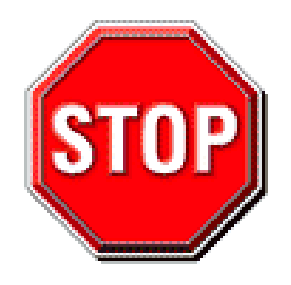

- **1. Please read the users guide before proceeding with your installations. Serious damage may occur if the procedure is not followed properly.**
- 2. This motherboard does not support CPUs with a Vcore higher than 1.6 volts. Please make sure the CPU you are using 1.6 volts or is below. Check the CPU specification before you insert it in the CPU socket.
- 3. AGP cards running at 3.3v are not supported. Only AGP cards running at 1.5v (most 4x or 8x AGP cards) are supported on this motherboard.
- 4. Please make sure that your memory modules are inserted correctly. They can go in only one way, and should fit completely in the socket without sticking out. Failure to do so will damage your motherboard and memory module.
- 5. An ATX12V power supply (Power supply for Pentium 4 system) is required for the system to operate normally. (Preferably 350 watts for minimal loading or 400 watts for fully loaded system).
- 6. If you have any problem getting your system to work, please follow the troubleshooting tips in your user manual.
- 7. On some motherboards, the actual chipset cooler may differ from the chipset cooler as shown on the picture or on the box. However, the chipset fan on the motherboard is of the same quality and will work just as well as the one shown in the picture. (The chipset cooler is as sufficient as the chipset fan based on a different design.)
- 8. For answers to Technical questions, please visit SOYO tech support link at http://www.soyousa.com/support and http://www.soyousa.com/kb.

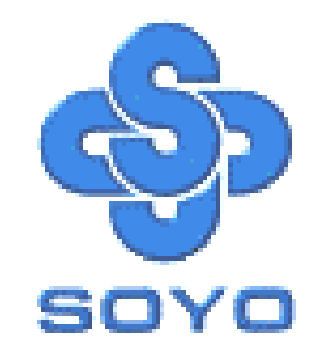

# **SY-P4I875P DRAGON 2 Motherboard**

\*\*\*\*\*\*\*\*\*\*\*\*\*\*\*\*\*\*\*\*\*\*\*\*\*\*\*\*\*\*\*\*\*\*\*\*\*\*\*\*\*\*\*\*\*\*\*\*\*\*\*\*

mPGA Socket 478 Processor supported

# Intel 875P AGP/PCI

533/800 MHz Front Side Bus supported

ATX Form Factor

\*\*\*\*\*\*\*\*\*\*\*\*\*\*\*\*\*\*\*\*\*\*\*\*\*\*\*\*\*\*\*\*\*\*\*\*\*\*\*\*\*\*\*\*\*\*\*\*\*\*\*\*

User's Manual

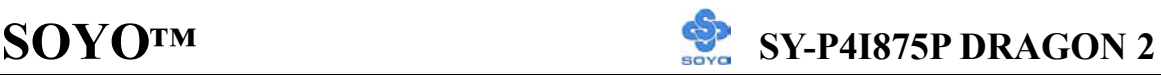

Copyright © 2003 by SOYO Computer Inc.

#### **Trademarks:**

SOYO is the registered trademark of SOYO Computer Inc. All trademarks are the properties of their owners.

#### **Product Rights:**

All names of the product and corporate mentioned in this publication are used for identification purposes only. The registered trademarks and copyrights belong to their respective companies.

#### **Copyright Notice:**

All rights reserved. This manual has been copyrighted by SOYO Computer Inc. No part of this manual may be reproduced, transmitted, transcribed, translated into any other language, or stored in a retrieval system, in any form or by any means, such as by electronic, mechanical, magnetic, optical, chemical, manual or otherwise, without permission in writing from SOYO Computer Inc.

#### **Disclaimer:**

SOYO Computer Inc. makes no representations or warranties regarding the contents of this manual. We reserve the right to amend the manual or revise the specifications of the product described in it from time to time without obligation to notify any person of such revision or amend. The information contained in this manual is provided to our customers for general use. Customers should be aware that the personal computer field is subject to many patents. All of our customers should ensure that their use of our products does not infringe upon any patents. It is the policy of OYO Computer Inc. to respect the valid patent rights of third parties and not to infringe upon or to cause others to infringe upon such rights.

#### **Disclaimer:**

Please be advised that some SOYO motherboards are designed with overclocking features and may allow users to run the components beyond manufacturer's recommended specifications. Overclocking beyond manufacturer's specifications is not recommended nor endorsed by SOYO, Inc. and will void your manufacturer's warranty. Overclocking beyond manufacturer's specifications is not encouraged and should be assumed at the user's own risk. Unsafe overclocking can damage the user's system or cause serious personal injury. If the user is unsure or in doubt about overclocking, please seek professional advise. SOYO, Inc. is not responsible for any direct or indirect damage resulting from overclocking.

#### **Restricted Rights Legend:**

Use, duplication, or disclosure by the Government is subject to restrictions set forth in subparagraph (c)(1)(ii) of the Rights in Technical Data and Computer Software clause at 252.277-7013.

#### **About This Guide:**

This Quick Start Guide can help system manufacturers and end users in setting up and installing the Motherboard. Information in this guide has been carefully checked for reliability; however, to the correctness of the contents there is no guarantee given. The information in this document is subject to amend without notice.

For further information, please visit our **Web Site** on the Internet. The address is **"http://www.soyo.com".** 

**Edition: April 2003 Version 1.0 P4I875P DRAGON 2 Black Edition SERIAL**

FC Tested To Comply<br>
FC With FCC Standards FOR HOME OR OFFICE USE

100% POST CONSUMER

# **Table of Contents**

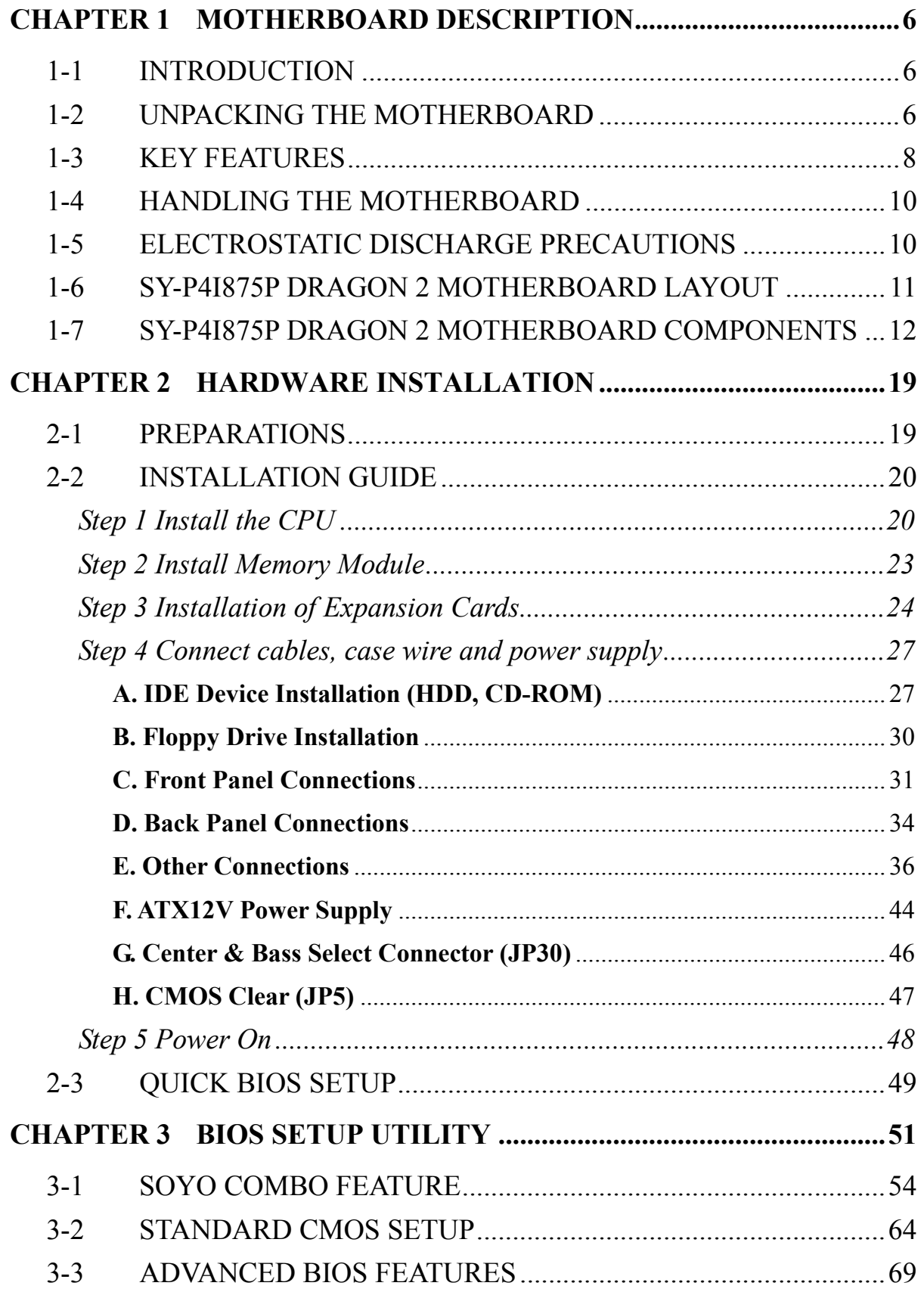

# *Table of Contents* **SY-P4I875P DRAGON 2**

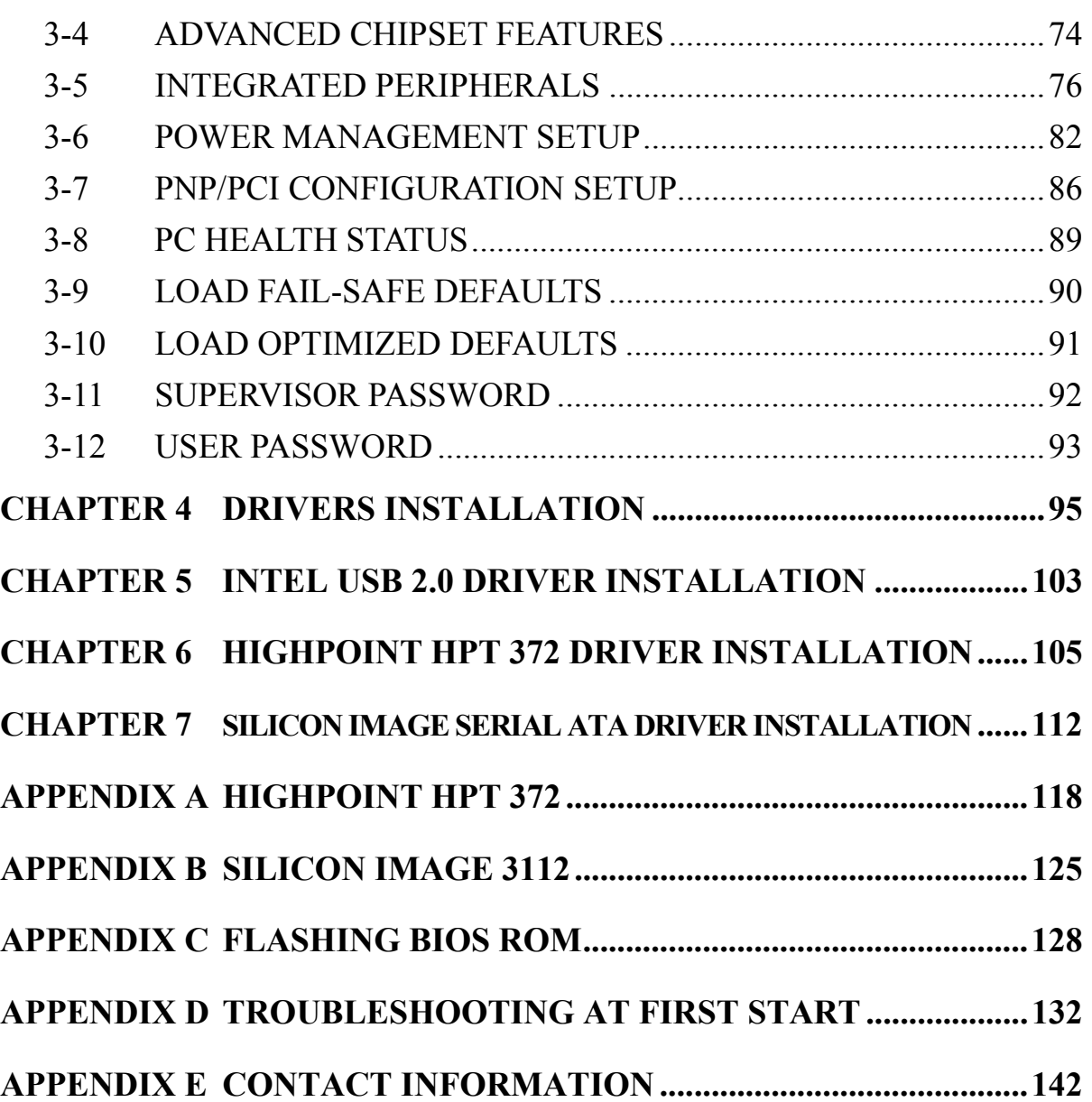

# *Motherboard Description* **SY-P4I875P DRAGON 2**

# Chapter 1

# **MOTHERBOARD DESCRIPTION**

#### **1-1 INTRODUCTION**

The **SY-P4I875P DRAGON 2** AGP/PCI Motherboard is a high-performance Socket 478 processor, ATX form-factor system board. **SY-P4I875P DRAGON 2** uses the Intel 875P Chipset technology. This Motherboard is fully compatible with industry standards and adds many technical enhancements.

#### **1-2 UNPACKING THE MOTHERBOARD**

When unpacking the Motherboard, check for the following items:

- The SY-P4I875P DRAGON 2 Intel 875P AGP/PCI Motherboard
- The Quick Start Guide
- The Installation CD-ROM
- SOYO Bonus Pack CD-ROM
- Three IDE Device ATA 100 Flat Cable
- One Floppy Disk Drive Flat Cable
- Four Serial ATA cables

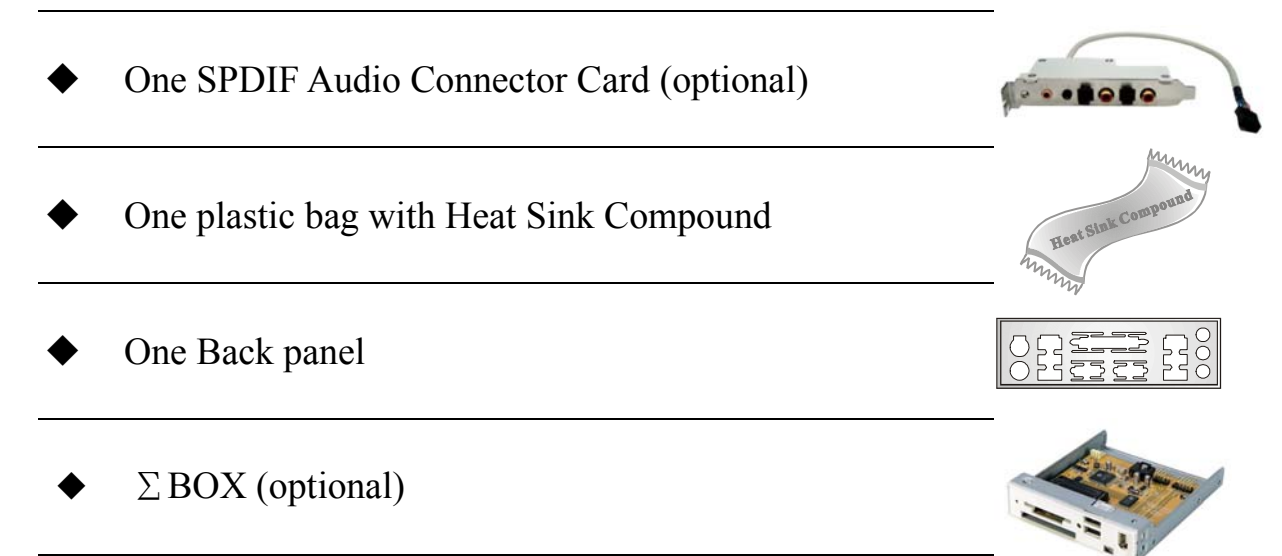

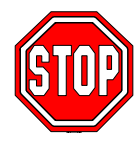

*Warning*: Do not unpack the Motherboard from its anti-static packaging until you are ready to install it.

Like most electronic equipment, your Motherboard may be damaged by electrostatic discharge. To avoid permanent damage to components ground yourself while working by using a grounding strap. Otherwise, ground yourself frequently by touching the unpainted portion of the computer chassis to drain the static charges.

Handle the Motherboard carefully, holding it by the edges. You are now ready to start the installation.

# *Motherboard Description* **SY-P4I875P DRAGON 2**

### **1-3 KEY FEATURES**

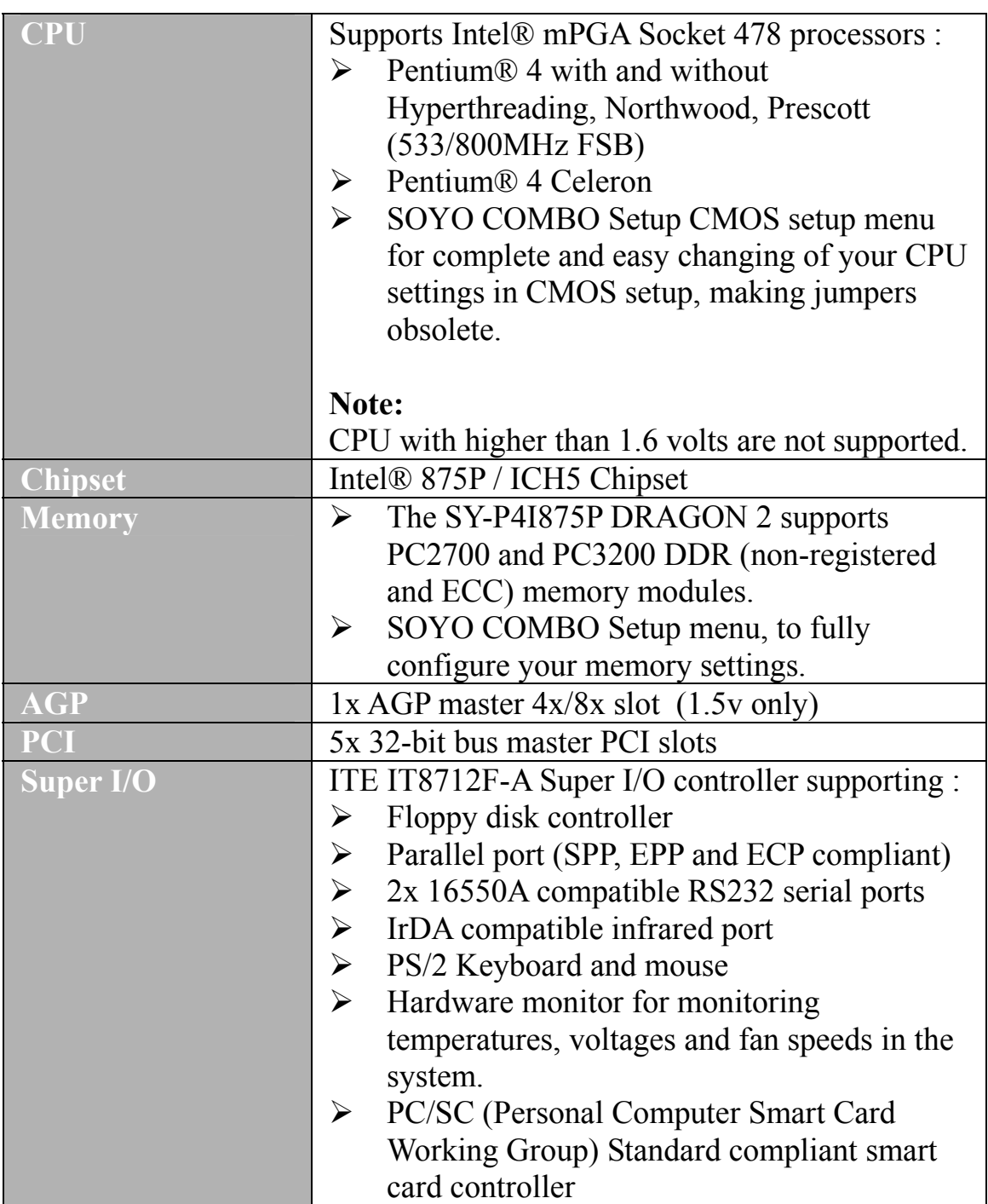

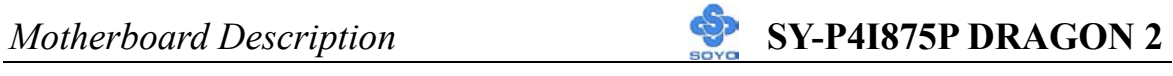

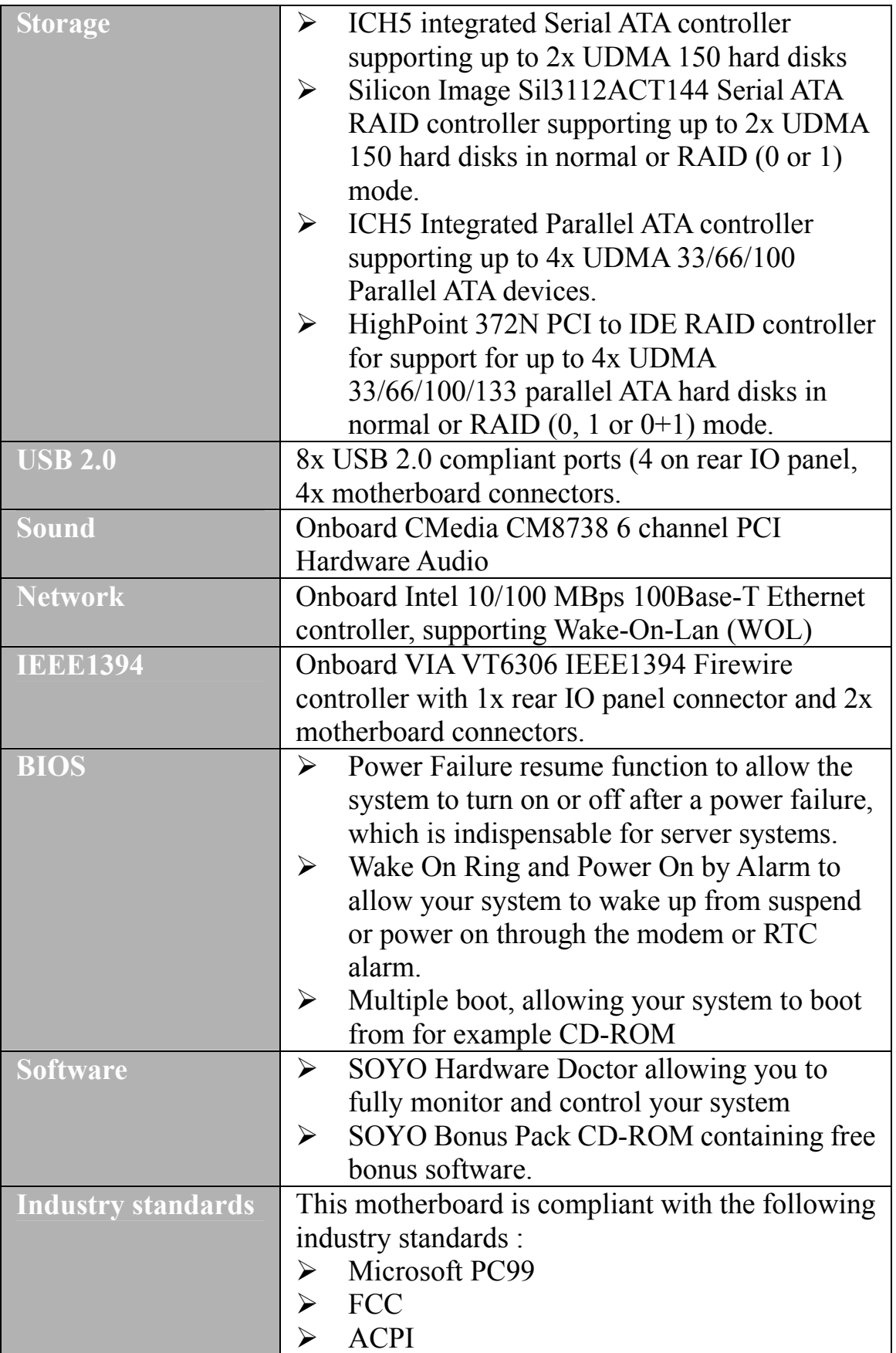

### **1-4 HANDLING THE MOTHERBOARD**

To avoid damage to your Motherboard, follow these simple rules while unpacking:

- ¾ Before handling the Motherboard, ground yourself by grasping an unpainted portion of the system's metal chassis.
- ¾ Remove the Motherboard from its anti-static packaging. Hold the Motherboard by the edges and avoid touching its components.
- $\triangleright$  Check the Motherboard for damage. If any chip appears loose, contact your dealer or our tech support immediately.

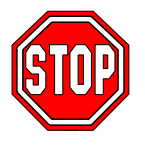

*Warning*: Do not apply power if the Motherboard appears damaged. If the motherboard is damaged, contact your dealer immediately.

### **1-5 ELECTROSTATIC DISCHARGE PRECAUTIONS**

Make sure to ground yourself before handling the Motherboard or other system components. Electrostatic discharge can easily damage the components. Note that you must take special precautions when handling the Motherboard in dry or air-conditioned environment.

To protect your equipment from electrostatic discharge, take the following precautions:

- $\triangleright$  Do not remove the anti-static packaging until you are ready to install.
- ¾ Ground yourself before removing any system component from its protective anti-static packaging. (To ground yourself, grasp the expansion slot covers or other unpainted portions of the computer chassis.)
- $\triangleright$  Frequently ground yourself while working or use a grounding strap.
- $\triangleright$  Handle the Motherboard by its edges and avoid touching its components.

### **1-6 SY-P4I875P DRAGON 2 MOTHERBOARD LAYOUT**

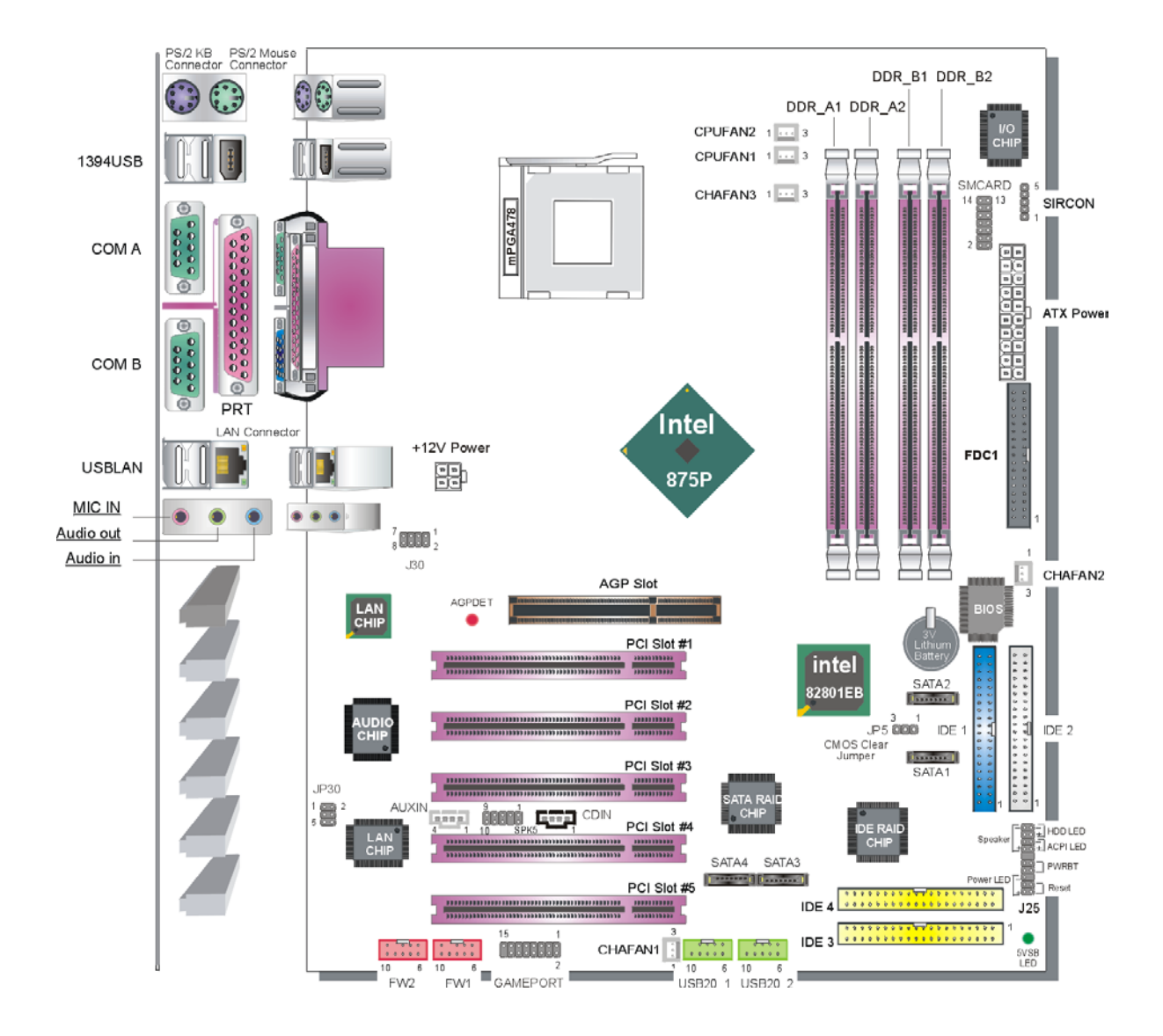

#### **Back Panel SY-P4I875P DRAGON 2 Platform**

### **1-7 SY-P4I875P DRAGON 2 MOTHERBOARD COMPONENTS**

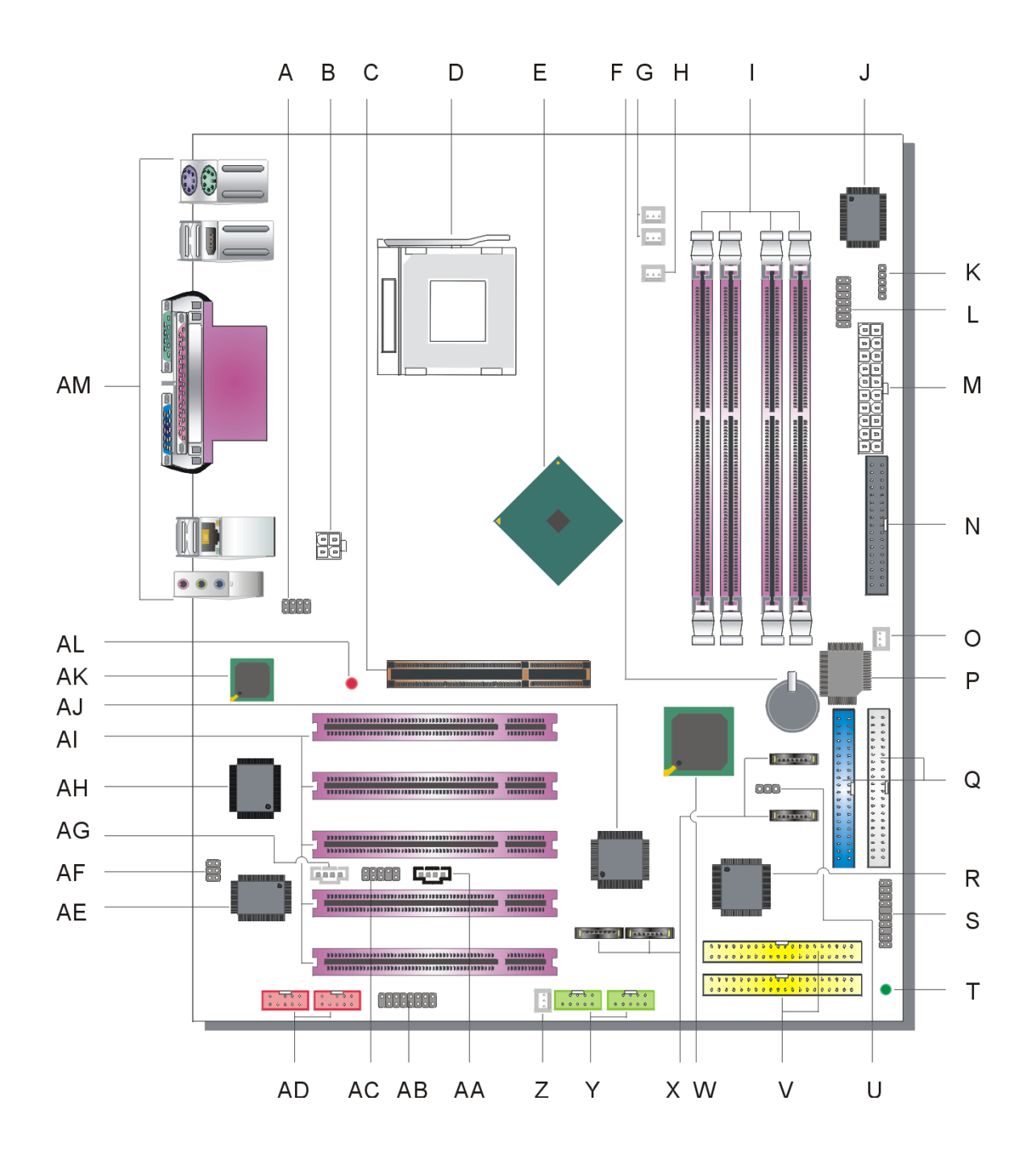

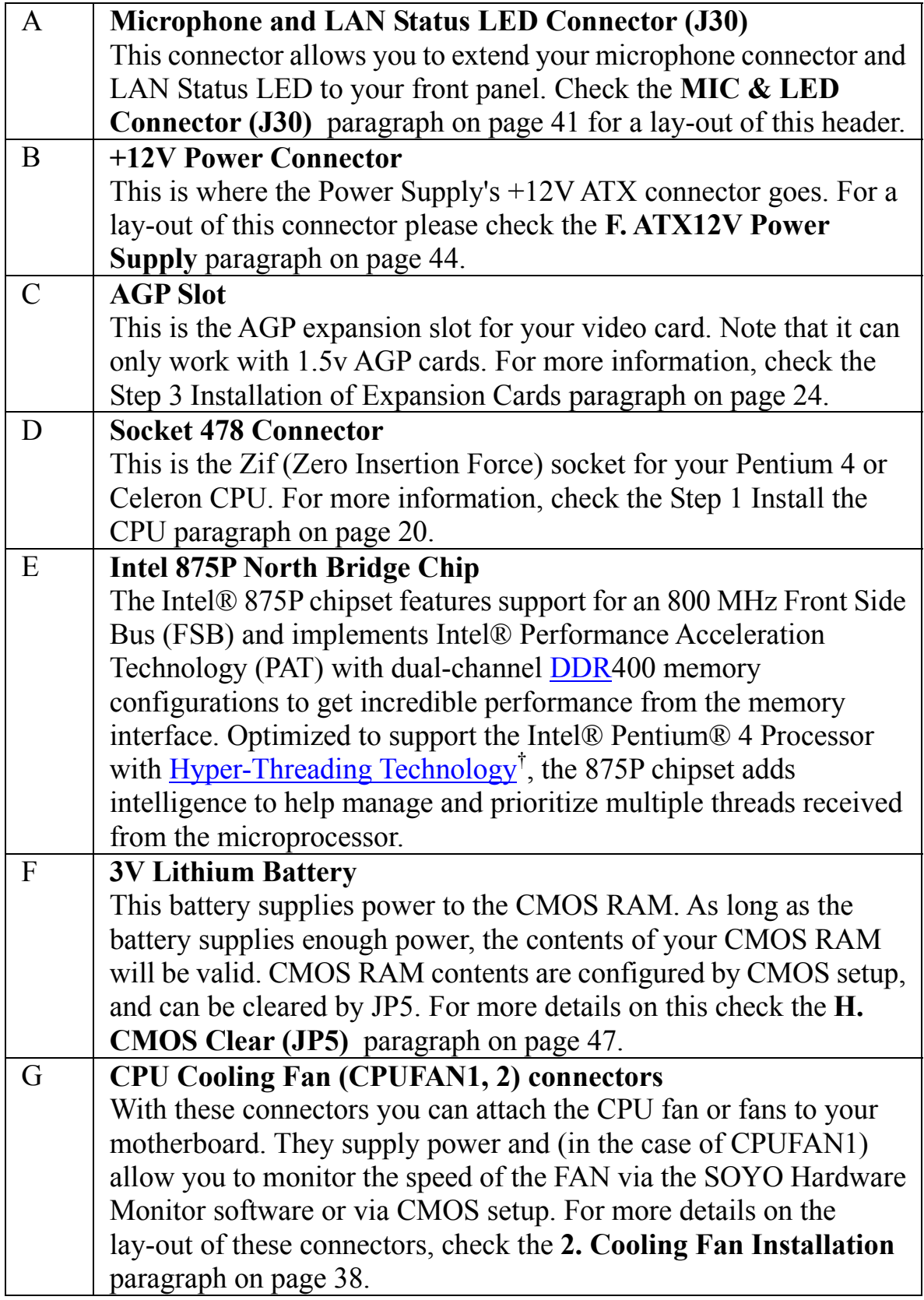

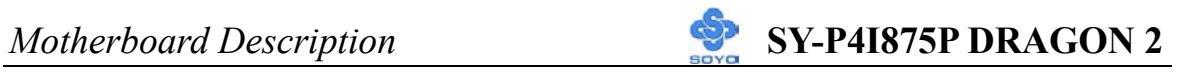

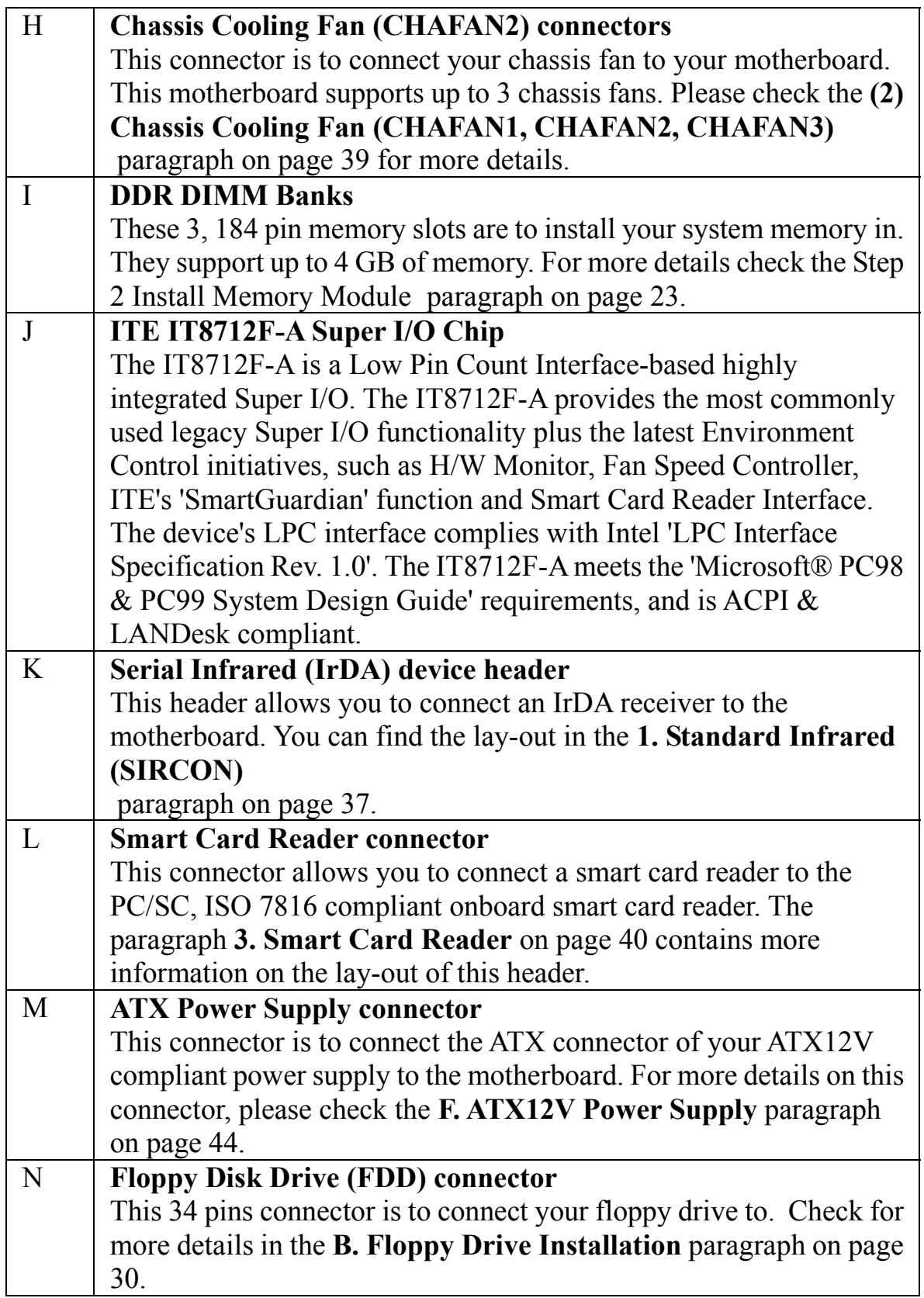

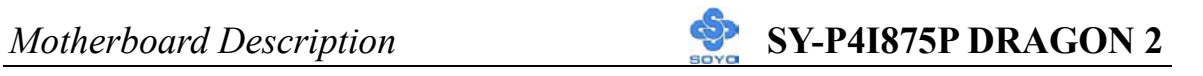

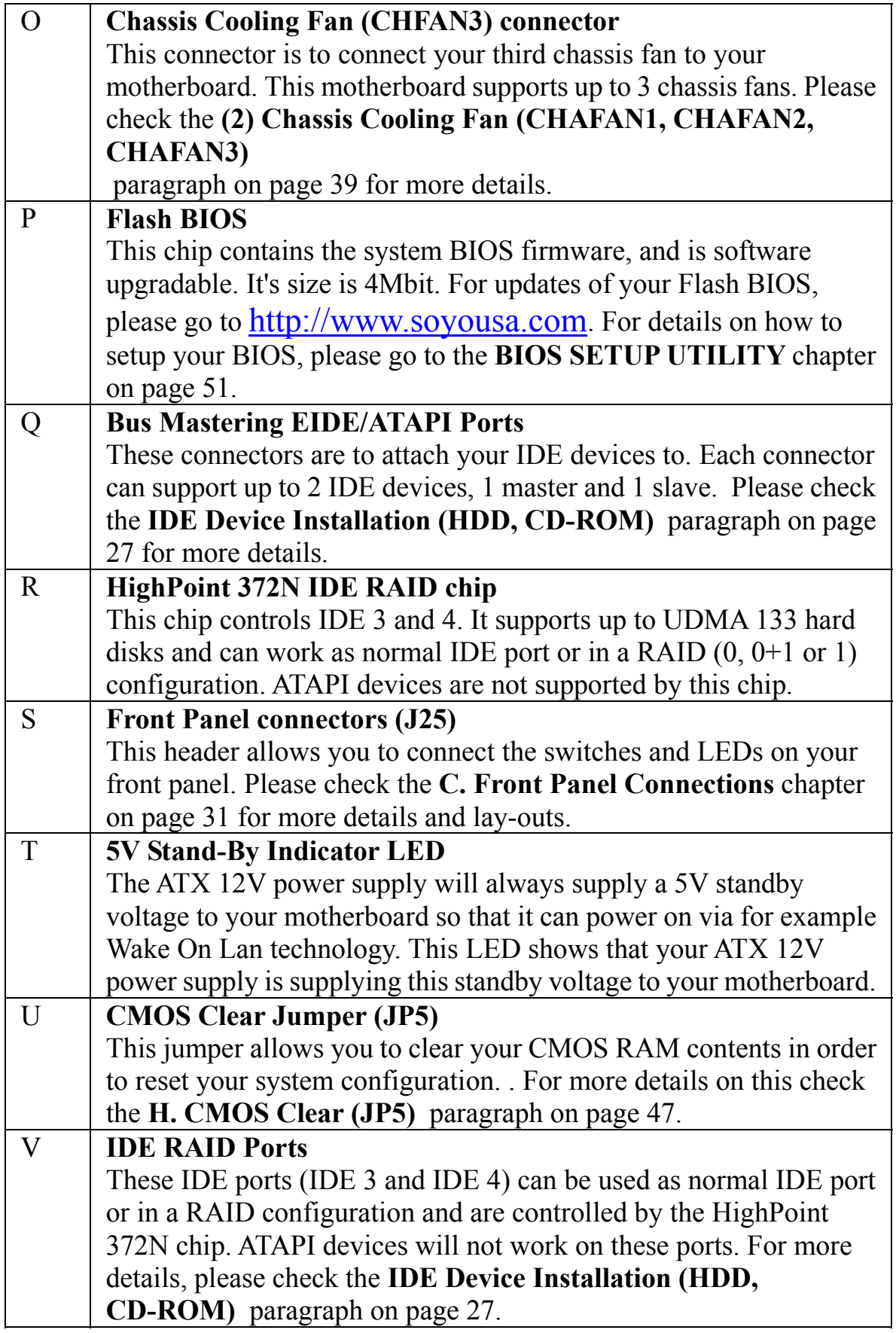

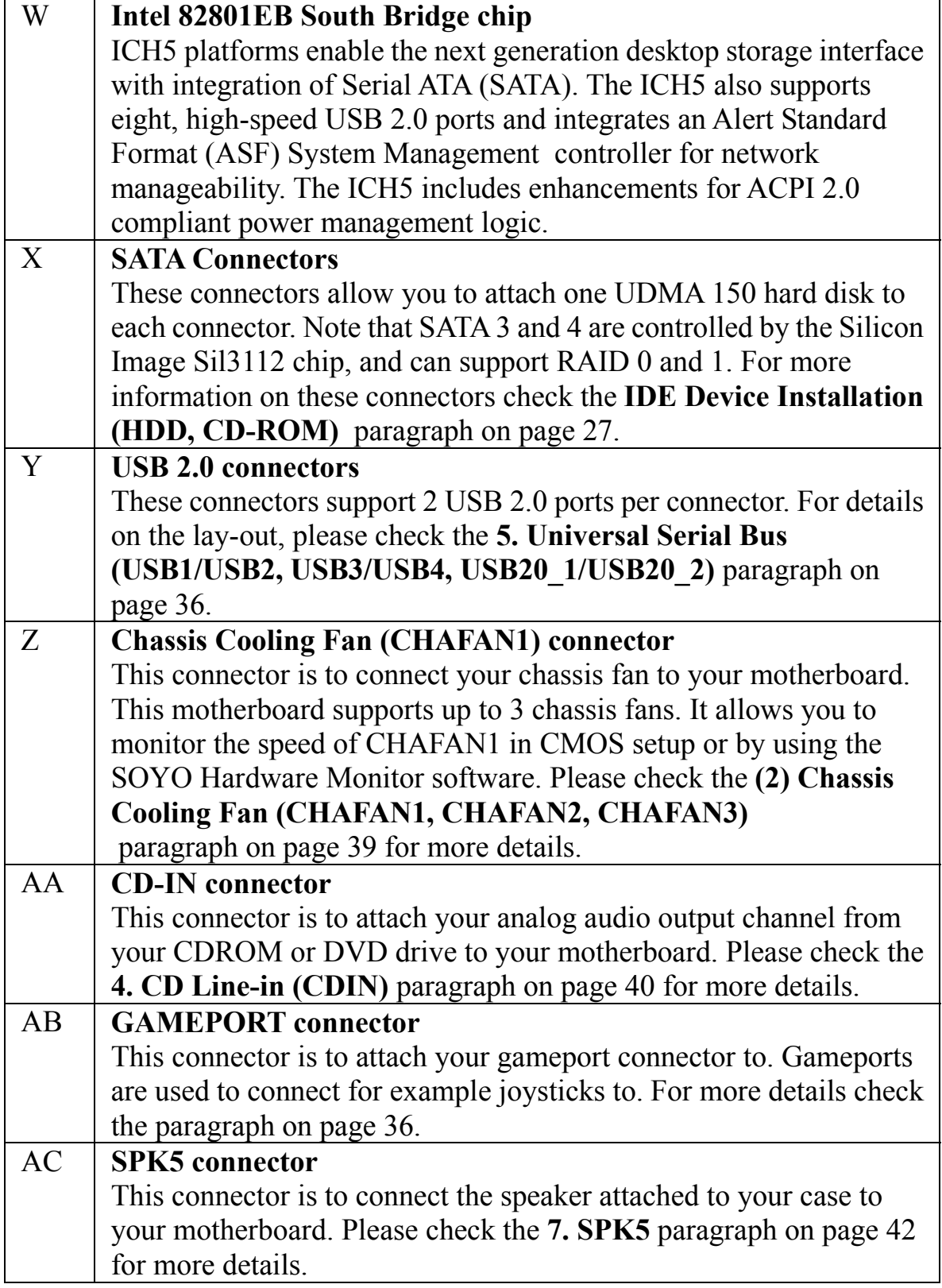

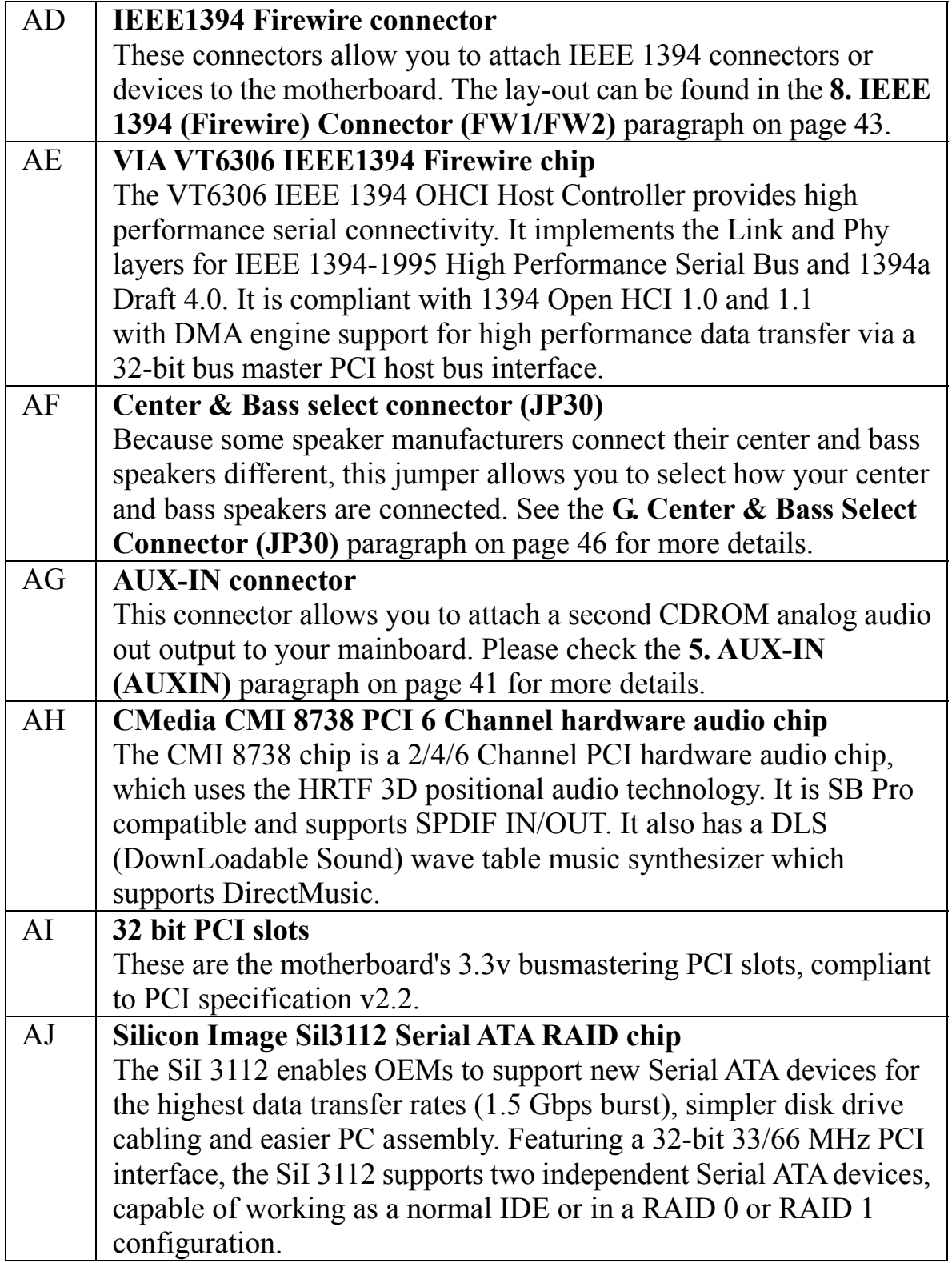

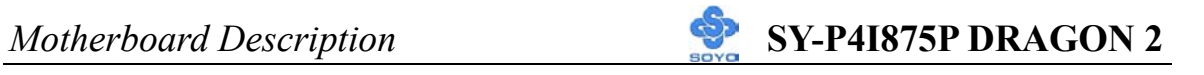

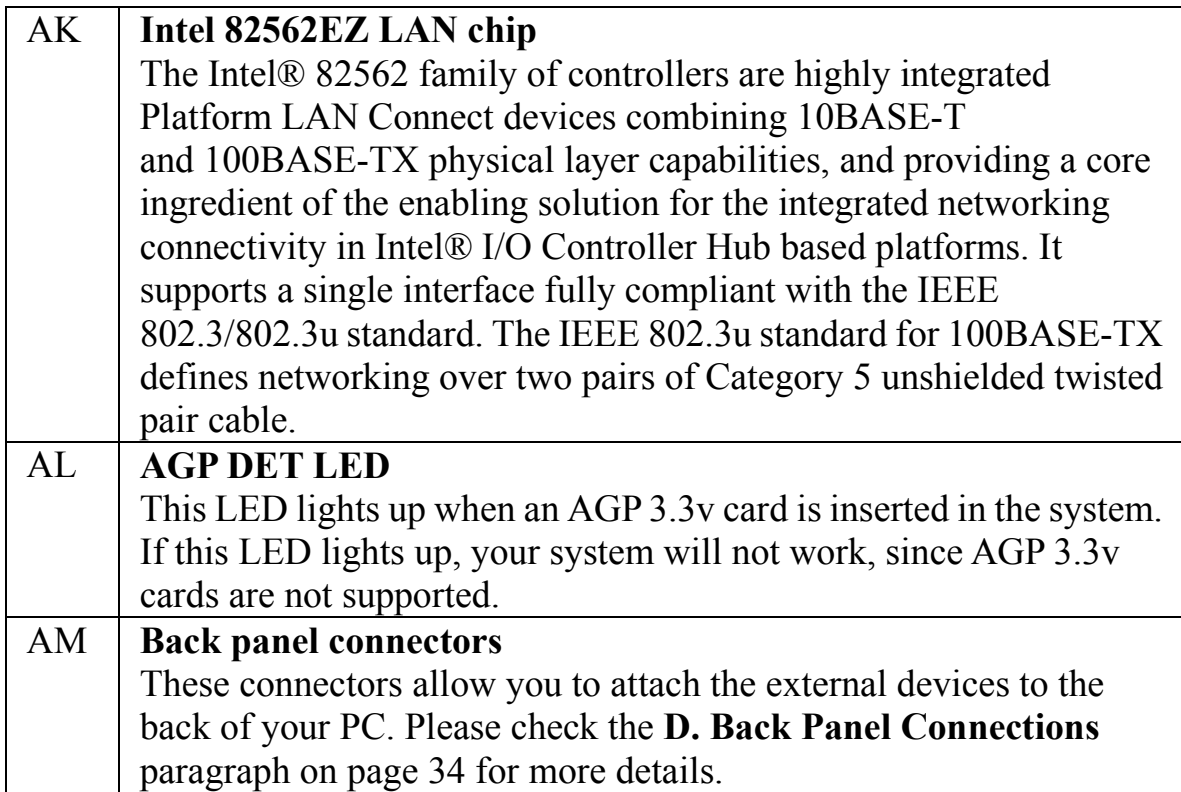

# Chapter 2

# **HARDWARE INSTALLATION**

Congratulations on your purchase of **SY-P4I875P DRAGON 2** Motherboard. You are about to install and connect your new Motherboard.

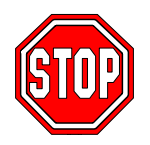

*Note:* Do not unpack the Motherboard from its protective anti-static packaging until you have made the following preparations.

### **2-1 PREPARATIONS**

Gather and prepare all the following hardware equipment to complete the installation successfully:

- 1. Socket mPGA478 processor with CPU cooling fan. (CPUs with a VCORE higher than 1.6 volts are not supported)
- 2. DDR memory module(s)
- 3. A computer case with an adequate power supply unit (350W for a minimally loaded system or 400W for a fully loaded system).
- 4. Monitor
- 5. Keyboard
- 6. Pointing Device (mouse)
- 7. Disk Drives: HDD, CD-ROM, Floppy drive…
- 8. External Peripherals: Printer and Modem (optional)
- 9. VGA Card (AGP or PCI)

#### *Note:* **This M/B only supports 1.5V AGP VGA cards! 3.3V AGP cards are not supported !**

### **2-2 INSTALLATION GUIDE**

We will now begin the installation of the Motherboard. Please follow the step-by-step procedure designed to lead you to a complete and correct installation.

- **Step1-** Install the Central Processing Unit (CPU).
- **Step2-** Install memory modules.
- **Step3-** Install expansion cards.
- **Step4-** Connect cables, case wires, and power supply.
- **Step5-** Power on and enter BIOS setup.
- **Step6-** Install supporting software tools. See Chapter 4 for more info.

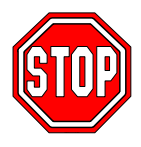

*Warning:* Turn off the power to the Motherboard, system chassis, and peripheral devices before performing any work on the Motherboard or system.

# **BEGIN THE INSTALLATION**

### **Step 1 Install the CPU**

*CPU Mount Procedure:* To mount the Pentium® 4 Socket mPGA478 processor that you have purchased separately, follow these instructions.

1. Lift the socket handle up to a vertical position.

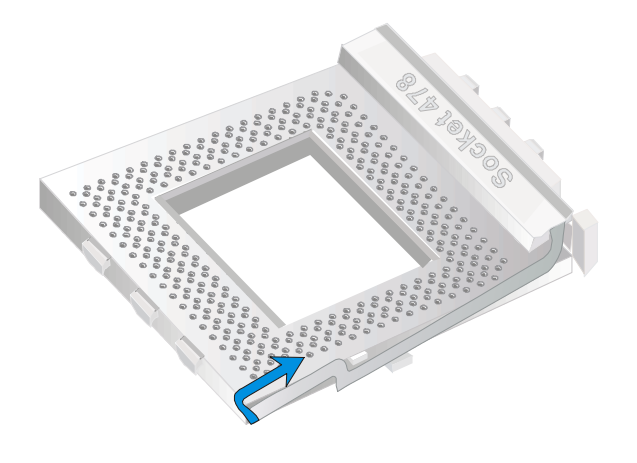

2. Align the blunt edge of the CPU with the matching pinhole distinctive edge on the socket.

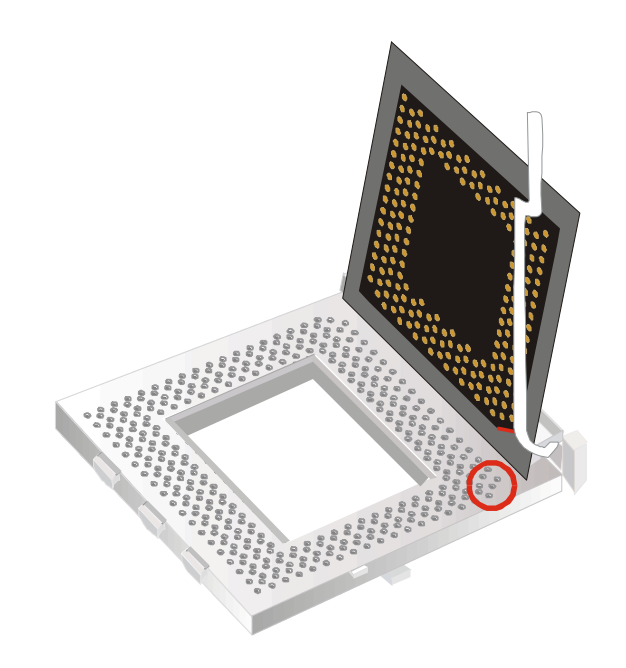

3. Seat the processor in the socket completely and without forcing.

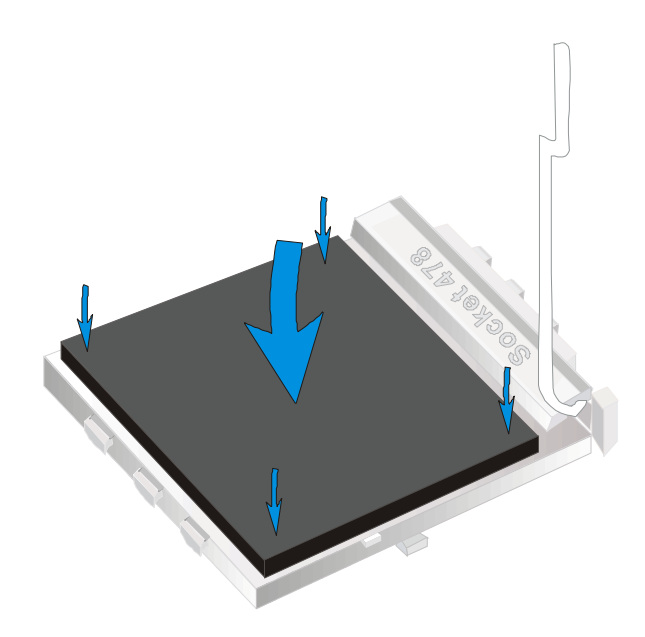

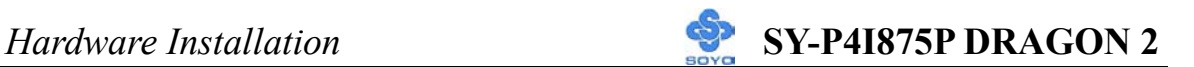

4. Then close the socket handle to secure the CPU in place.

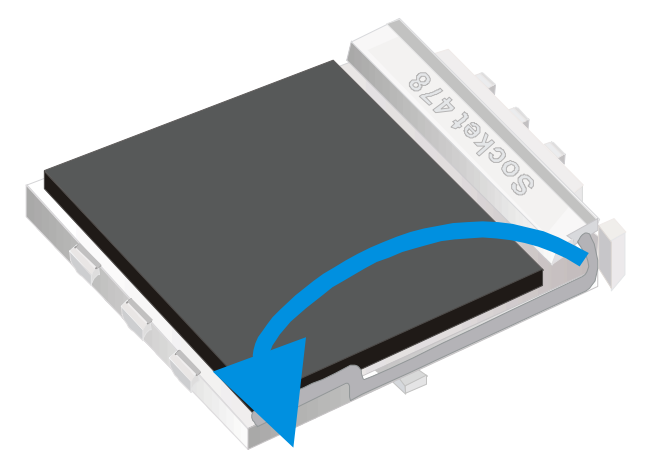

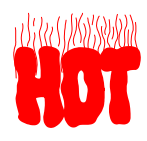

Remember to connect the CPU Cooling Fan to the appropriate power connector on the Motherboard. *The fan is a key component that will ensure system stability. The fan prevents overheating, therefore prolonging the life of your CPU.*

#### **CPU Fan Installation**

Your Socket 478 processor kit comes with a cooling fan. Mount the fan on the processor according to the instructions provided by the manufacturer. The fan is a key component that will ensure system stability. The fan prevents overheating, therefore prolonging the life of your CPU.

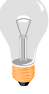

*Note:* Remember to connect the fan to the appropriate power source.

*Hardware Installation* **SY-P4I875P DRAGON 2** 

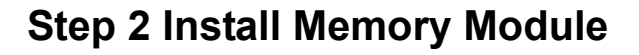

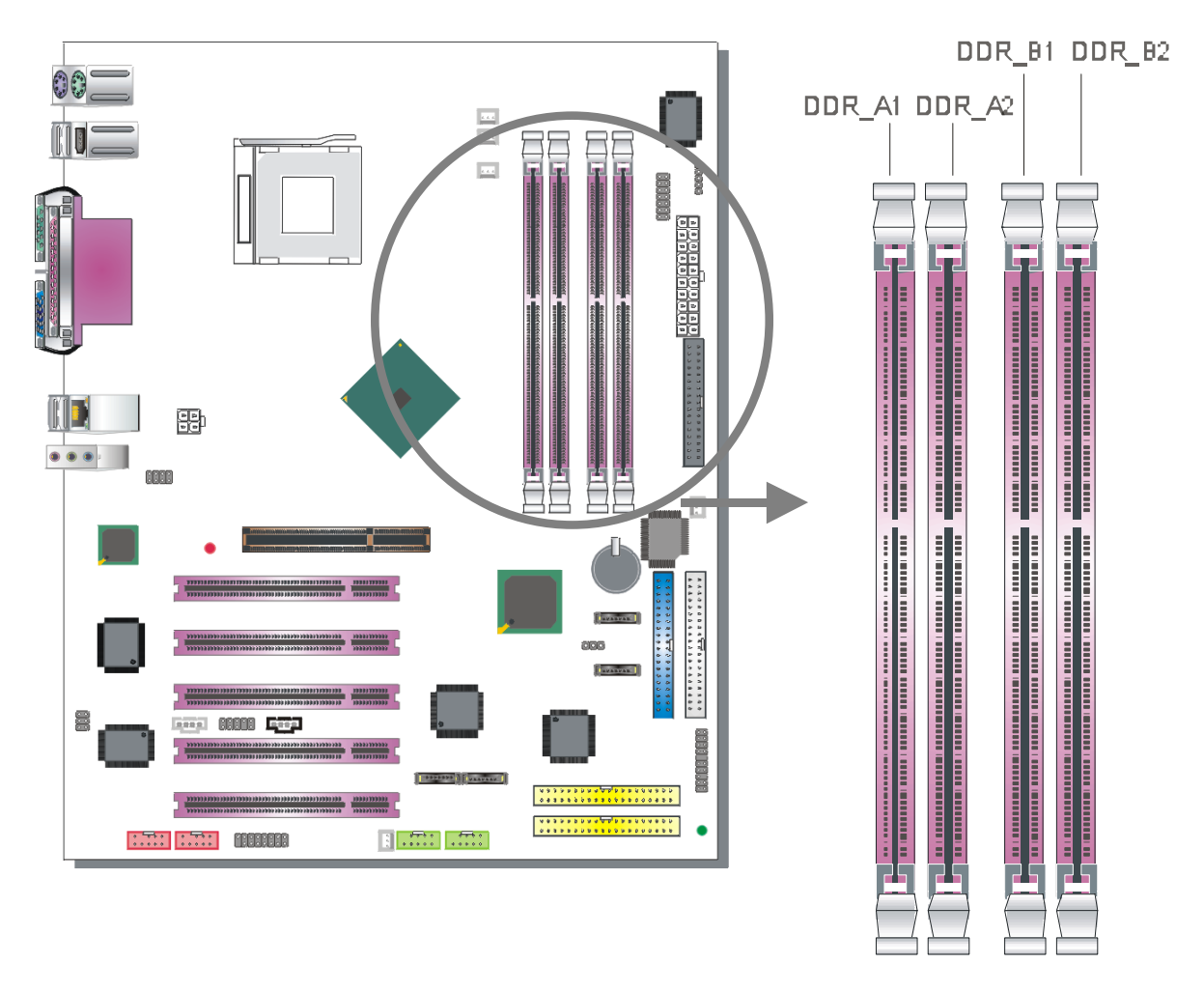

This motherboard supports two Dual Channels to your memory. Note that you can use normal DDR memory for Dual Channel to work. Also note that for Dual Channel to work 2 or 4 modules of equal size and specifications have to be installed.

**The largest memory capacity possible is 4GB***.* On this motherboard, DRAM speed can be set independent from the CPU front side bus speed. Note that when installing 4GB of memory, your total memory will be less than 4GB. The reason for this is that the BIOS, PCI and AGP cards claim part of your CPUs address space.

#### *Memory Configuration Table*

If you want to use the Dual Channel feature, please follow the memory configuration table below:

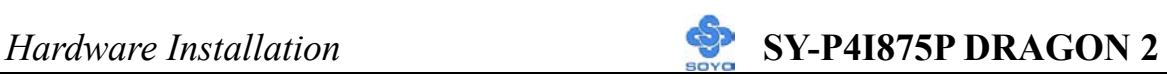

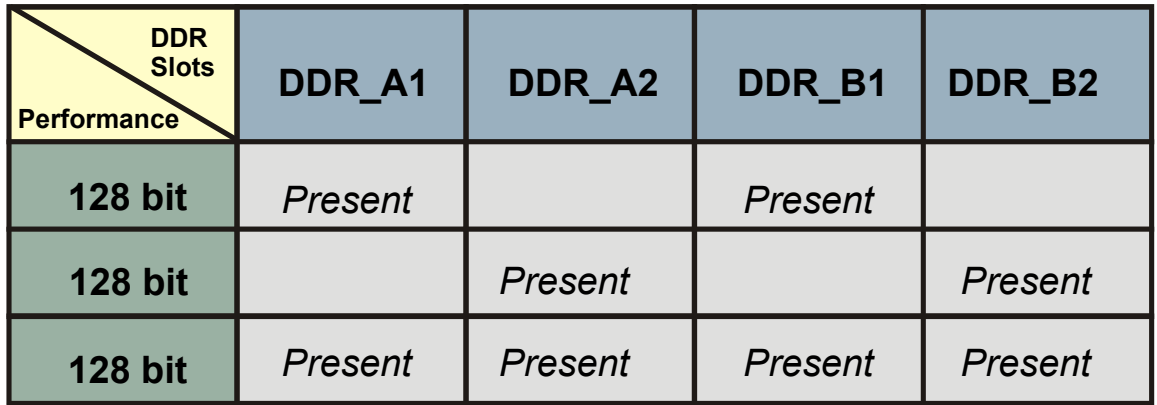

Installing your memory in a combination different from the table above will still allow your system to work. The Dual Channel feature will not work then however. This motherboard also supports ECC (error correcting code) memory DDR modules.

#### *Memory frequency Table*

Depending on the front side bus (FSB) frequency of the CPU, you can run memory of different speeds. Please look at the table below for details:

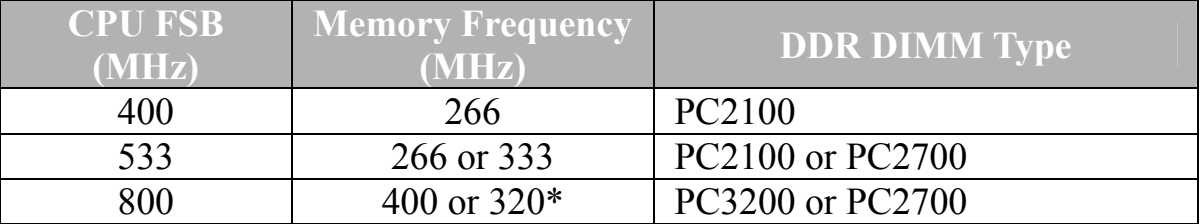

**\*** When using a 800 MHz FSB CPU and PC2700 DDR DIMMs, the memory frequency runs at 320 MHz (instead of 333 MHz) due to chipset limitations.

#### **Step 3 Installation of Expansion Cards**

The motherboard has 1 AGP slot and 5 PCI slots.

- 1. Read the related expansion card's instruction document before inserting the expansion card into the computer.
- 2. Press the expansion card firmly into the expansion slot on the motherboard.
- 3. Make sure the metal contacts on the card are seated in the slot.
- 4. Replace the screw to secure the slot bracket of the expansion card.
- 5. Install required driver for the operating system you use.

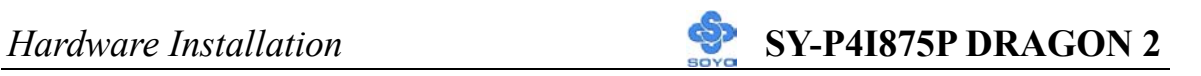

*AGP Slot*

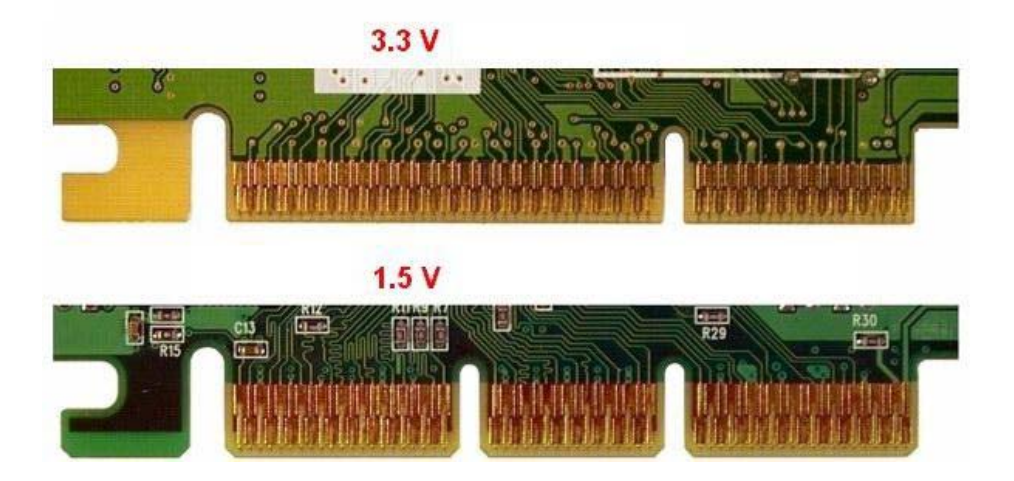

**This motherboard only support 1.5V AGP cards (4X/8X cards). If 3.3V AGP card is used, the system will not power-on and the AGPDET LED will lit.**

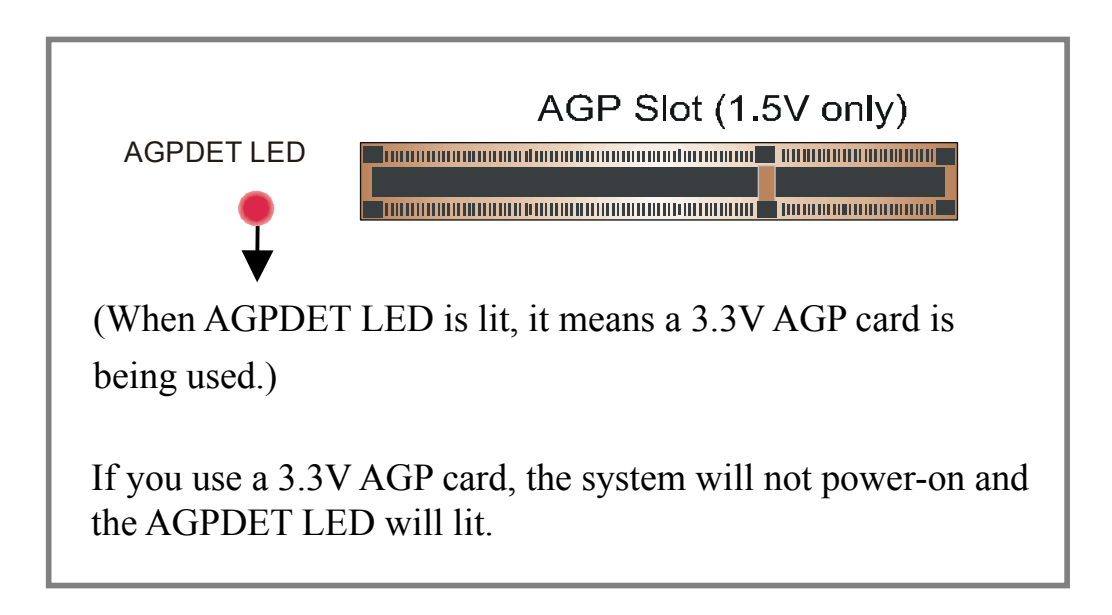

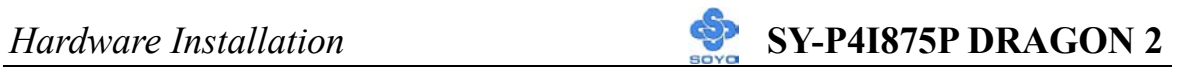

#### *PCI Slots*

#### *PCI IRQ Assignment*

The following table shows which PCI IRQs are used by which onboard device.

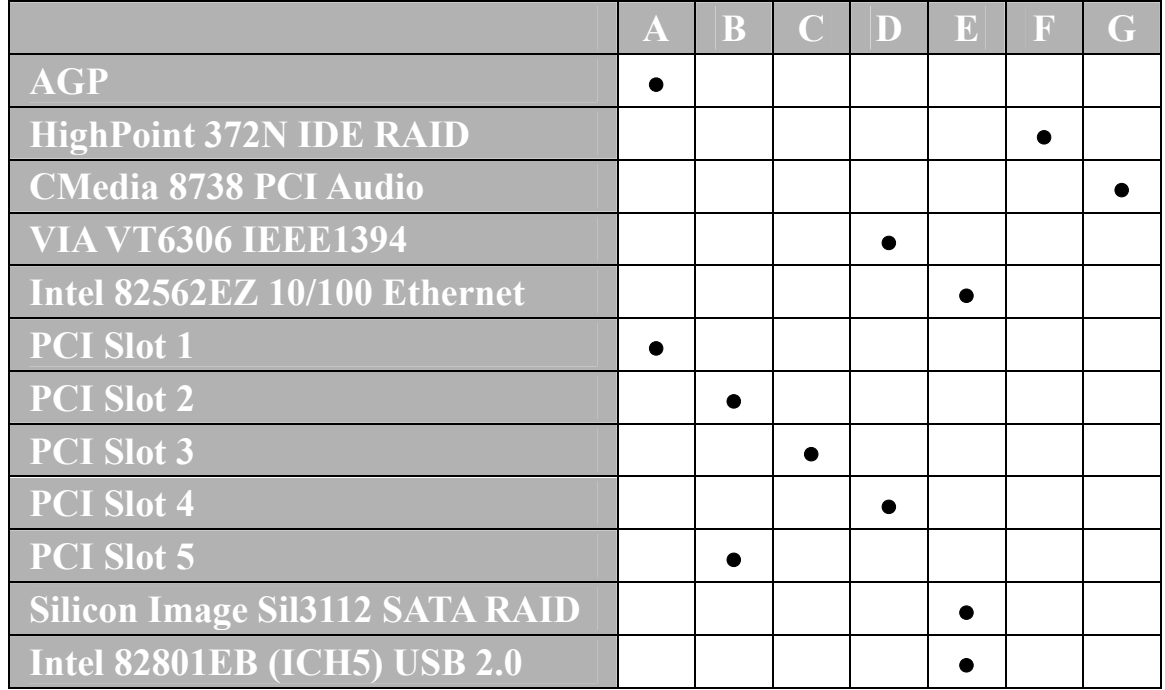

#### **Step 4 Connect cables, case wire and power supply**

#### **A. IDE Device Installation (HDD, CD-ROM)**

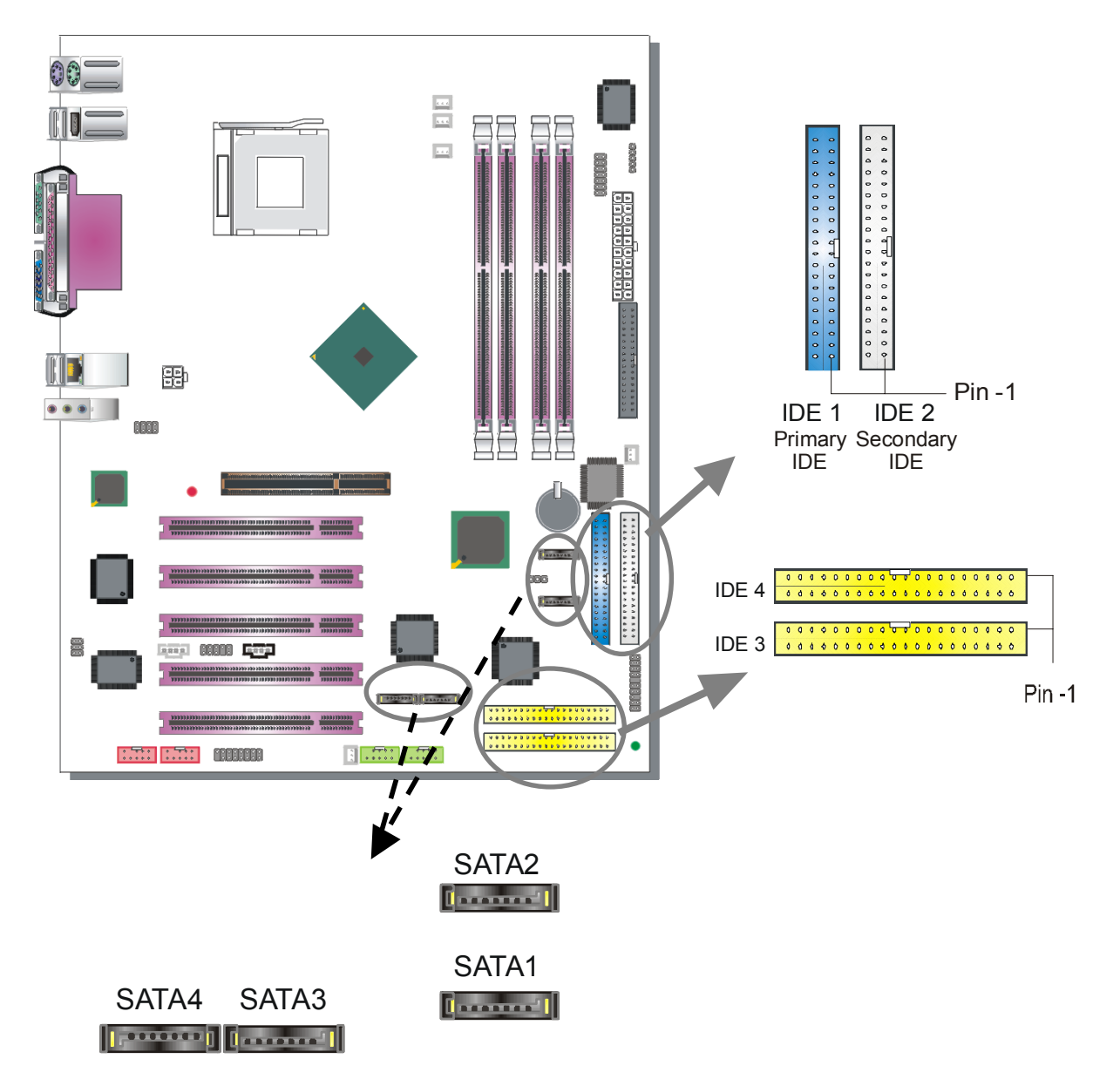

This Motherboard offers two primary (IDE1, IDE3) IDE device connectors, 2 secondary IDE device connectors (IDE2, IDE4) and 4 tertiary serial ATA ports. IDE1 and IDE2 can support up to four high-speed Ultra DMA 33/66/100 HDD or CD-ROM. IDE3 and IDE4 can support up to 4 high speed Ultra DMA 33/66/100/133 HDD. SATA1~4 can support up to 4 ATA 150 SATA hard disks.

IDE1,2 are controlled by the 82801EB (ICH5), IDE3,4 are controlled by the HighPoint 372N, SATA1,2 are controlled by the 82801EB (ICH5) and SATA3,4 are controlled by the Silicon Image Sil3112 controller..

There are 8 parallel ATA HDD connectors (IDE1, IDE2, IDE3, IDE4) and 4 serial ATA connectors on the motherboard. IDE3 and IDE4 are provided for IDE RAID or standard IDE function. SATA1 and SATA2 are provided for standard SATA function. SATA 3 and SATA4 are provided for SATA RAID or standard SATA function. This Motherboard can support up to 12 HDDs.

*Note:* IDE2 and SATA2 are not bootable, SATA1, SATA3, SATA4 and IDE1, IDE3 and IDE4 are bootable.

*Note:* Only Windows XP can use SATA1, SATA2, IDE1 and IDE2 at the same time. All other operating systems can use any combination from the following table:

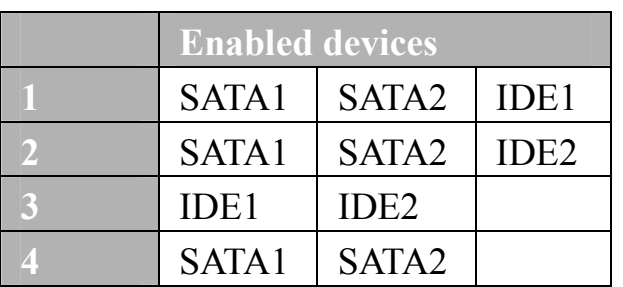

These devices can be enabled in your CMOS setup menu. Please check the OnChip IDE Device paragraph on page 61 for more details.

#### *Parallel ATA connectors*

Connect the black end of the ATA66/100 flat cable to the IDE device (HDD or CD-ROM) and plug the blue end to the primary (IDE1, IDE3) or secondary (IDE2, IDE4) directionally keyed IDE connector on the Motherboard. The ATA66/100 cable is backward compatible with ATA33 HDDs.

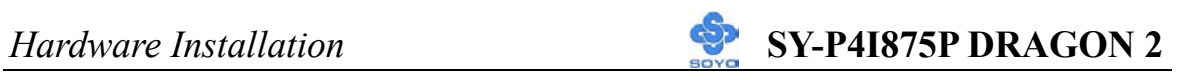

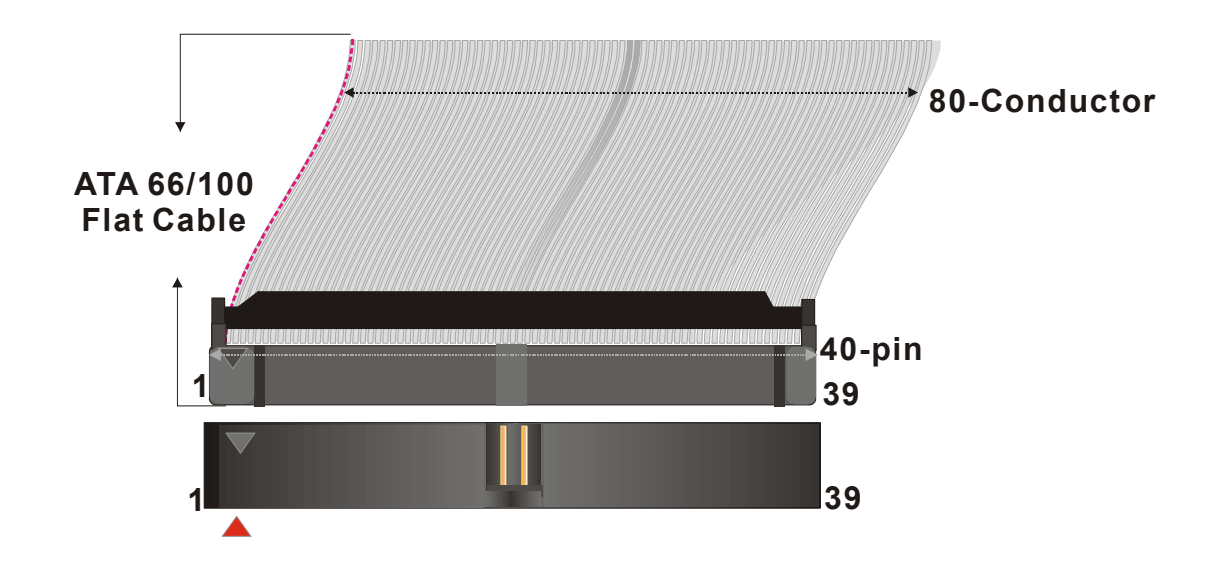

#### *Serial ATA connectors*

You can also plug the serial ATA cable into the serial ATA connector of the motherboard. The other end of the SATA cable goes into your SATA device.

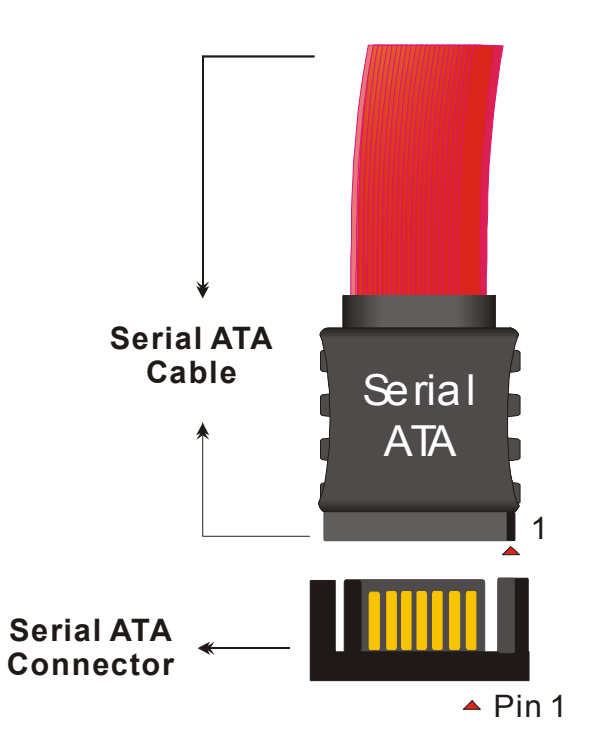

#### **B. Floppy Drive Installation**

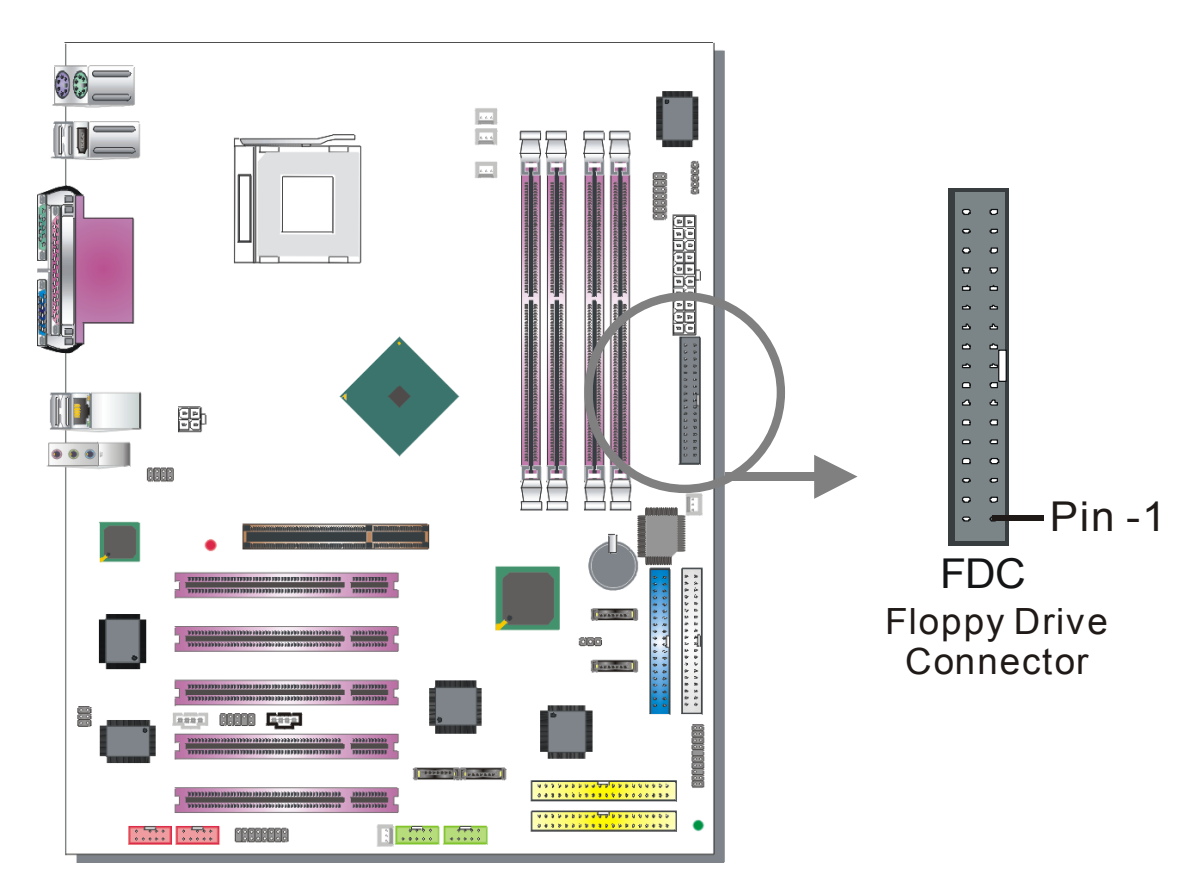

The system supports 5 possible floppy drive types: 720 KB, 1.2 MB, 1.44 MB, 2.88 MB. In addition, this Motherboard supports a 3-mode (720KB/1.2MB/1.44MB) floppy commonly used in Japan.

Connect one side of the 34-pin flat cable to the floppy drive and plug the other end to the floppy drive connector in the Motherboard. The end of the cable that goes into the motherboard is not twisted. The twisted end of the cable goes into the floppy drive.

This Motherboard can support only one floppy drive.

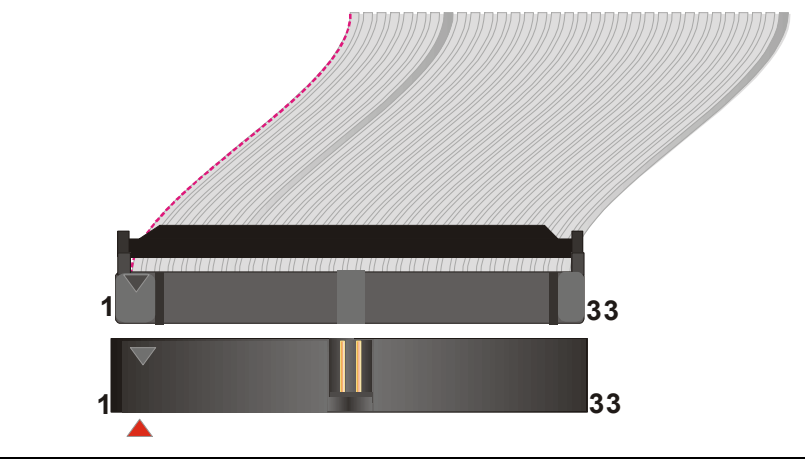

**30** 

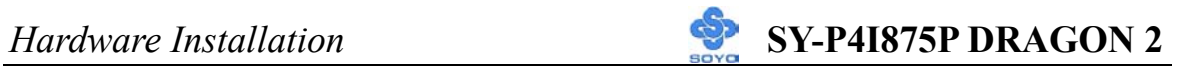

#### **C. Front Panel Connections**

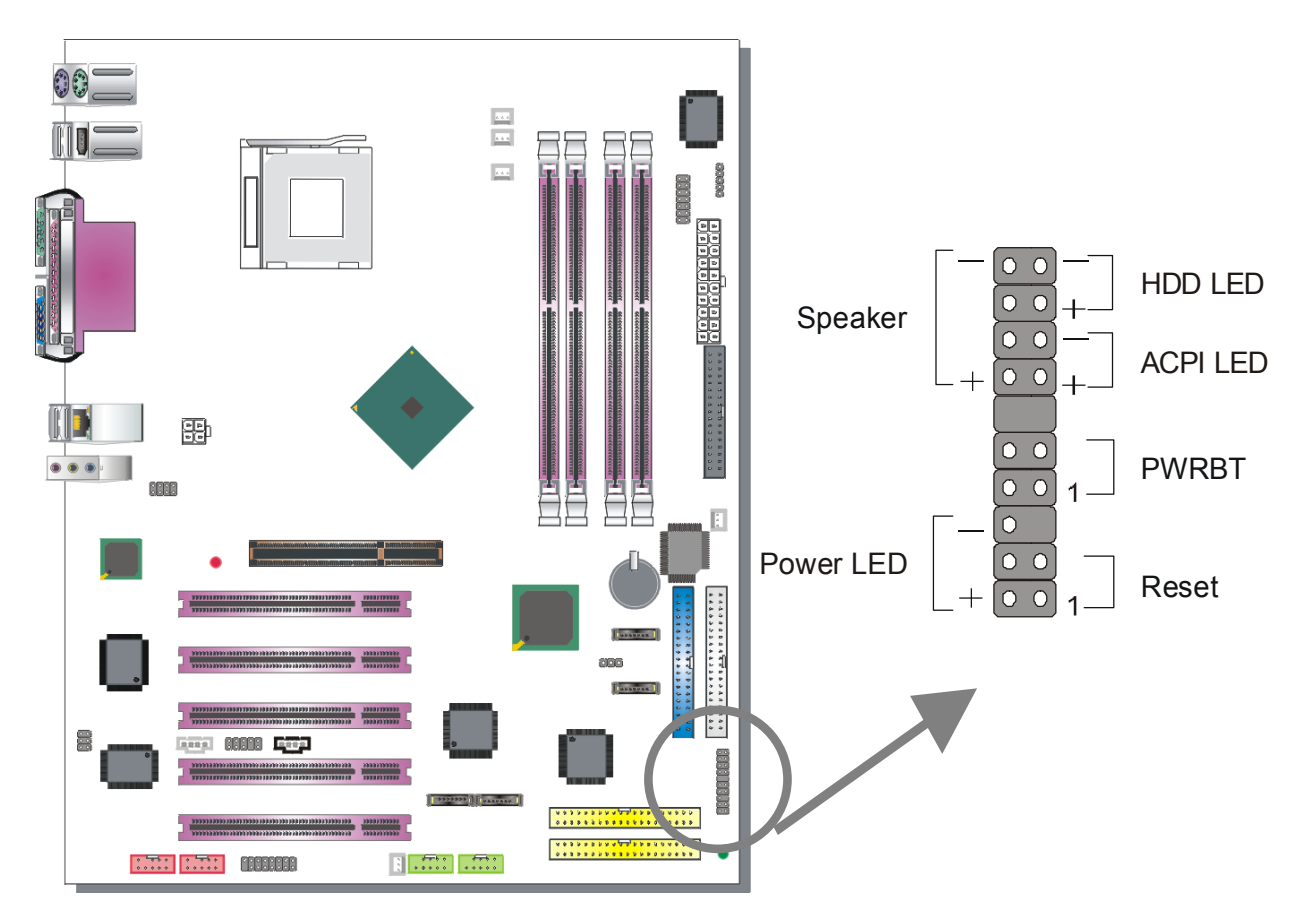

Plug the computer case's front panel devices to the corresponding headers on the Motherboard.

#### **1. Power LED**

Please install according to the following pin assignment: pin 1,3 are for Power LED.

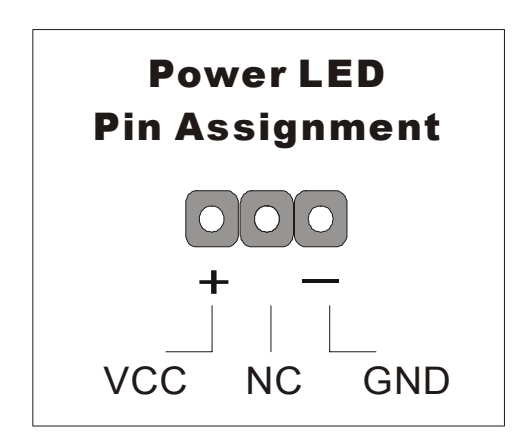

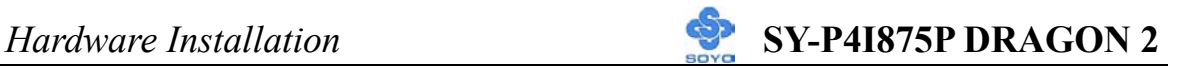

#### **2. Reset**

Plug the Reset push-button cable into the 2-pin Reset header on the motherboard. Pushing the Reset button on the front panel will cause the system to restart the boot-up sequence.

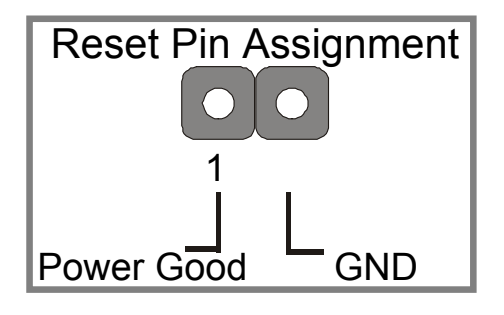

#### **3. Speaker**

Attach the 4-pin PC speaker cable from the case to the Speaker header on the Motherboard.

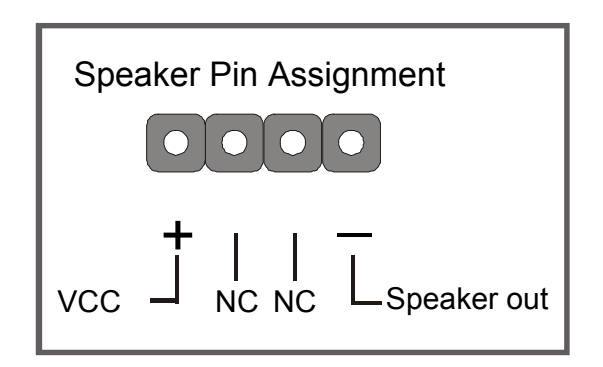

#### **4. ACPI LED**

Connecting the 2-pin ACPI LED cable to the corresponding ACPI LED header will cause the LED to light whenever the system is in ACPI mode. The manufacturer has permanently set this Motherboard in ACPI mode because of PC99 specification requirements.

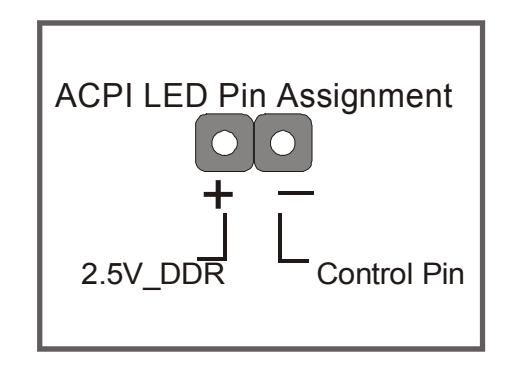

#### **5. IDE LED**

Attach the 2-pin IDE device LED cable to the corresponding IDE LED header on the Motherboard. This will cause the LED to light when an IDE1 or IDE2 (HDD, CD-ROM) device is active.

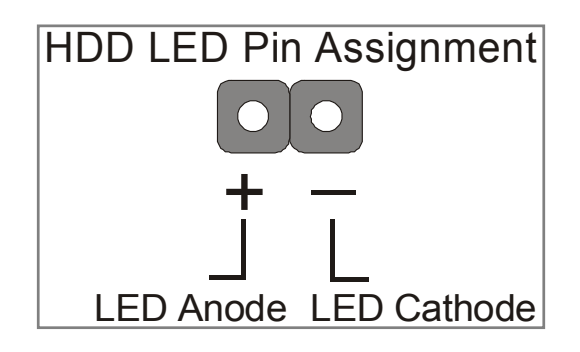

#### **6. ATX Power On/Off Switch**

Attach the 2-pin momentary type switch to the PWRBT header for turning On or Off your ATX power supply. Note that 5VSB will always have power, so the 5V standby LED will always be lit.

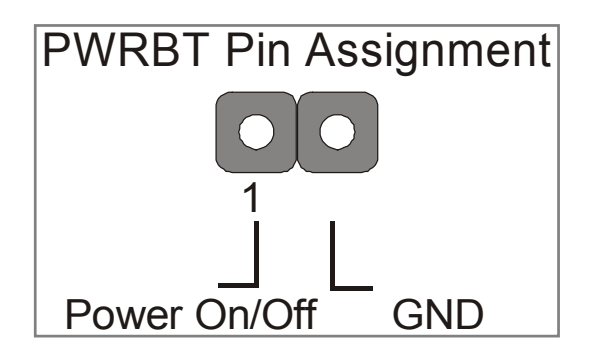

#### **D. Back Panel Connections**

All external devices such as the PS/2 keyboard, PS/2 mouse, printer, modem, USB can be plugged directly into the Motherboard back panel.

Only after you have fixed and locked the Motherboard to the computer case can you start connecting the external peripheral devices.

When connecting an external device, use the following figure to locate and identify which back panel connector to plug the device to.

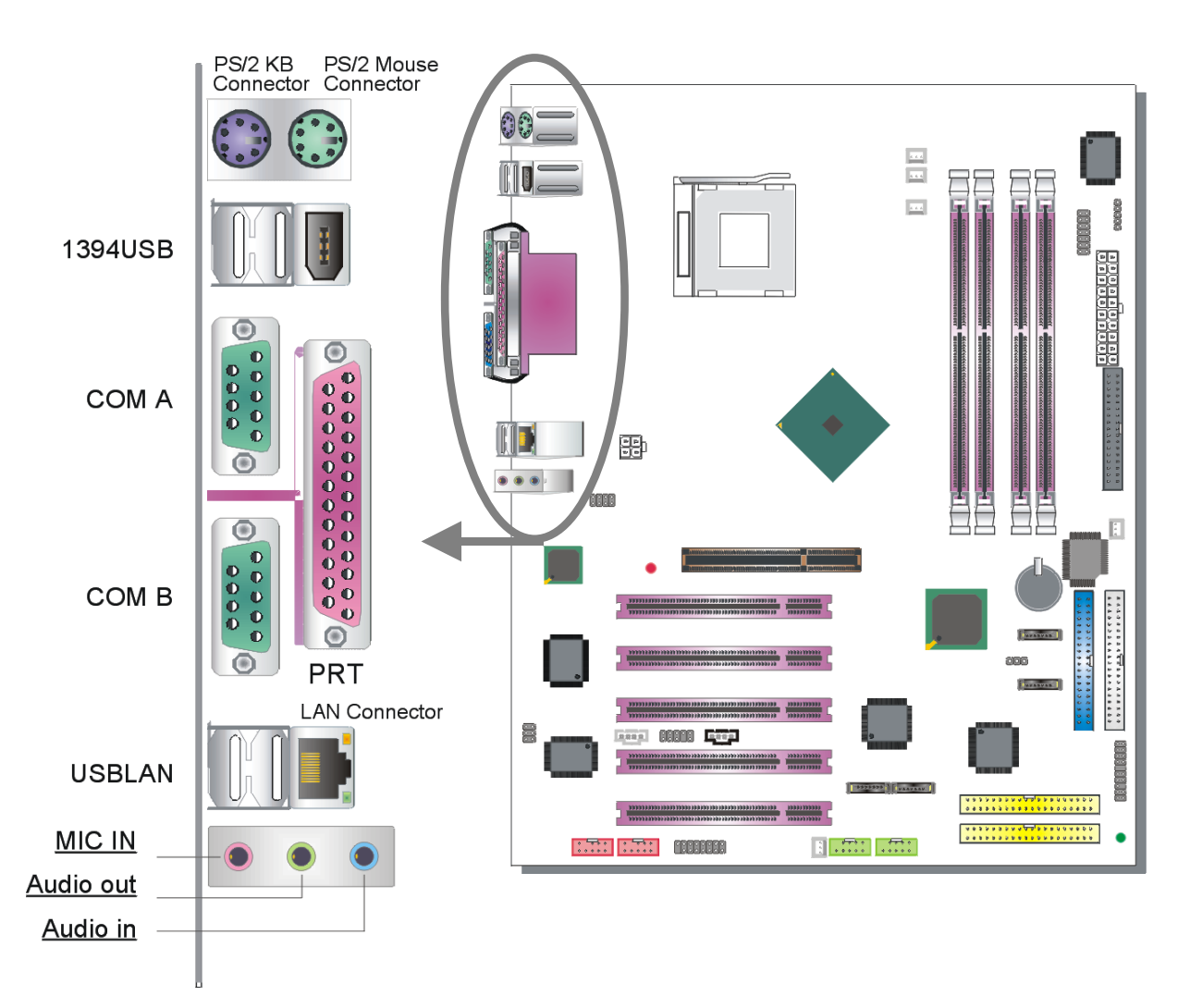

#### **1. Onboard Serial Ports COMA/COMB**

External peripherals that use serial transmission scheme include:

- $\triangleright$  serial (RS232) mice
- $\triangleright$  modem

Plug the serial device cables directly into the COMA/COMB 9-pin male connectors located at the rear panel of the Motherboard.

#### **2. Parallel Port PRT**

This parallel port is used to connect the printer or other parallel devices. Plug the parallel device cable into the 25-pin female connector located at the rear panel of the Motherboard.

#### **3. PS/2 Keyboard**

Plug the keyboard jack directly into the 6-pin female PS/2 keyboard connector located at the rear panel of the Motherboard.

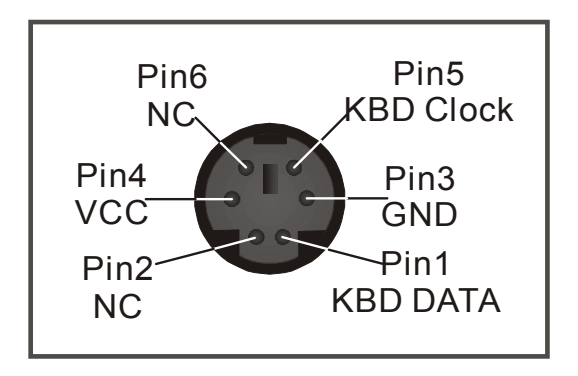

#### **4. PS/2 Mouse**

Similarly, plug the mouse jack directly into the 6-pin female PS/2 mouse connector.

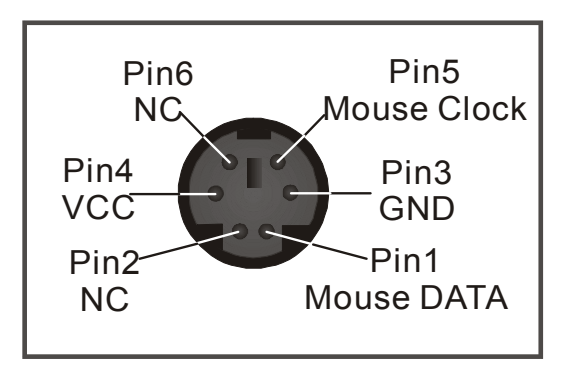

**5. Universal Serial Bus (USB1/USB2, USB3/USB4, USB20\_1/USB20\_2)**  This Motherboard provides 8 USB2.0 ports for your additional devices. Plug the USB device jack into the available USB connector USB1, USB2, USB3 and USB4.

USB20 1 and USB20 2 are available. To make use of these USB ports, purchase a USB cable from your dealer. The lay-out of USB20\_1/USB20\_2 connector is as follows:

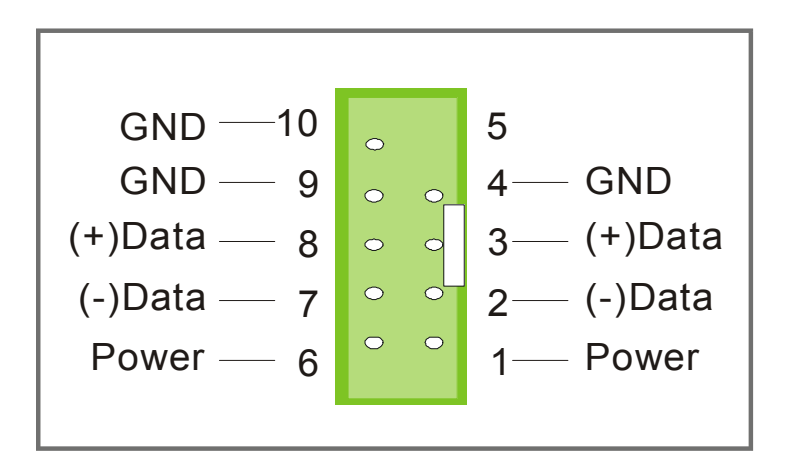

USB20 1 and USB20 2 support USB2.0 devices.

#### **6. Onboard Game port/audio (Audio Speakers connections)**

When using 2-channel speaker, connect the speaker cable to Line-out.

If you're using 4 channel speaker, connect the front L/R speakers to Line-out and rear L/R speakers to Line-in. Make sure that the audio software is set for 4 channel speaker system.

Use the SPDIF Card to use 6 channel speaker.

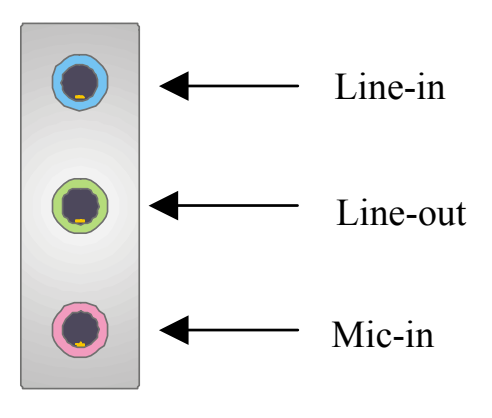
The Gameport has the following lay-out :

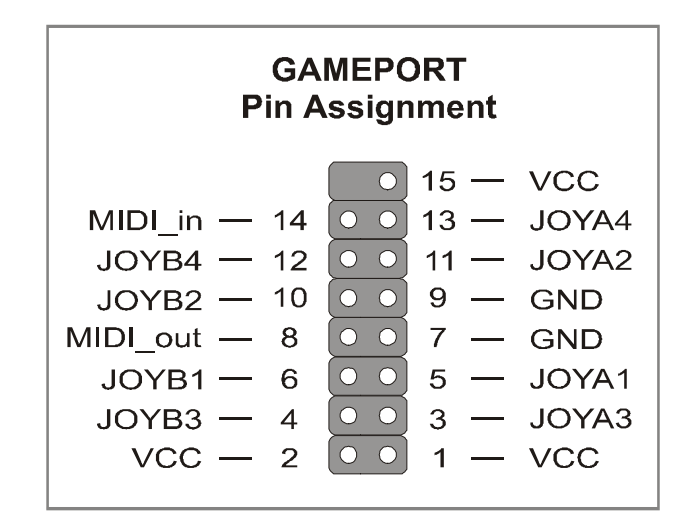

### **E. Other Connections**

#### **1. Standard Infrared (SIRCON)**

Plug the 5-pin infrared device cable to the SIRCON header.

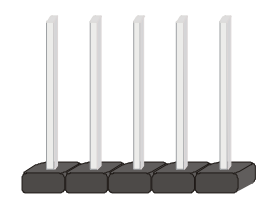

This will enable the infrared transfer function. This Motherboard meets both the ASKIR and HPSIR specifications.

Please install according to the following pin assignment:

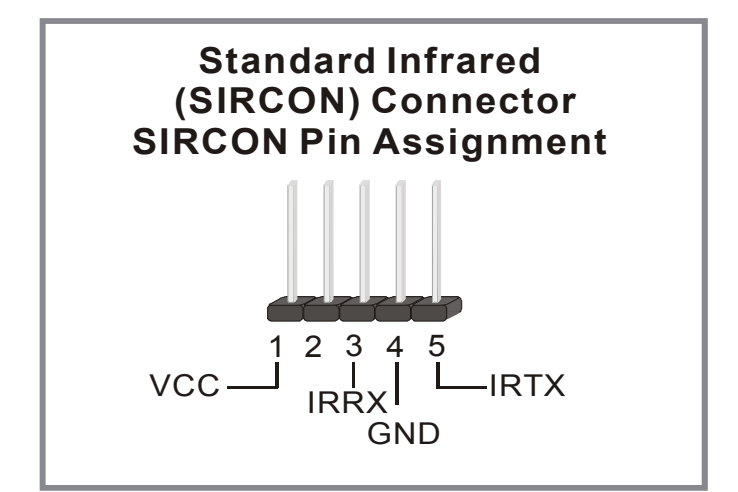

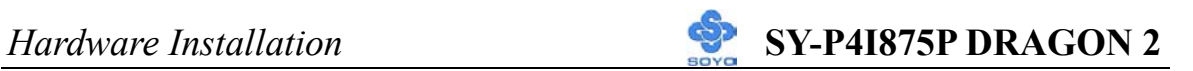

#### **2. Cooling Fan Installation**

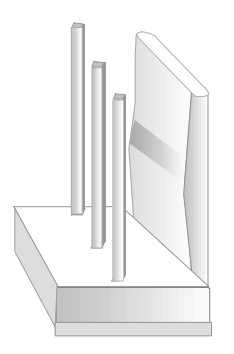

#### **(1) CPU Cooling Fan (CPUFAN1, CPUFAN2)**

After you have seated the CPU properly on the processor, attach the 3-pin fan cable to the CPUFAN connector on the Motherboard.

To avoid damage to the system, install according to the following pin assignment:

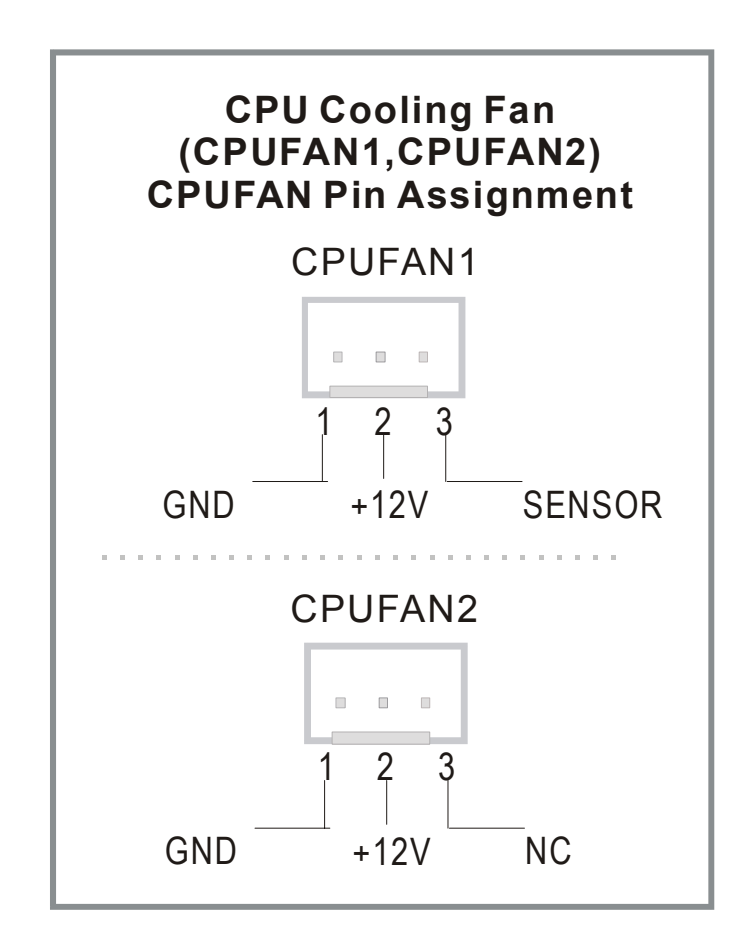

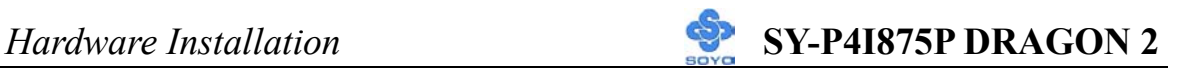

**(2) Chassis Cooling Fan (CHAFAN1, CHAFAN2, CHAFAN3)** 

Some chassis also feature a cooling fan. This Motherboard features a CHAFAN connector to provide 12V power to the chassis fan. Connect the cable from the chassis fan to the CHAFAN 3-pin connector. Install according to the following pin assignment:

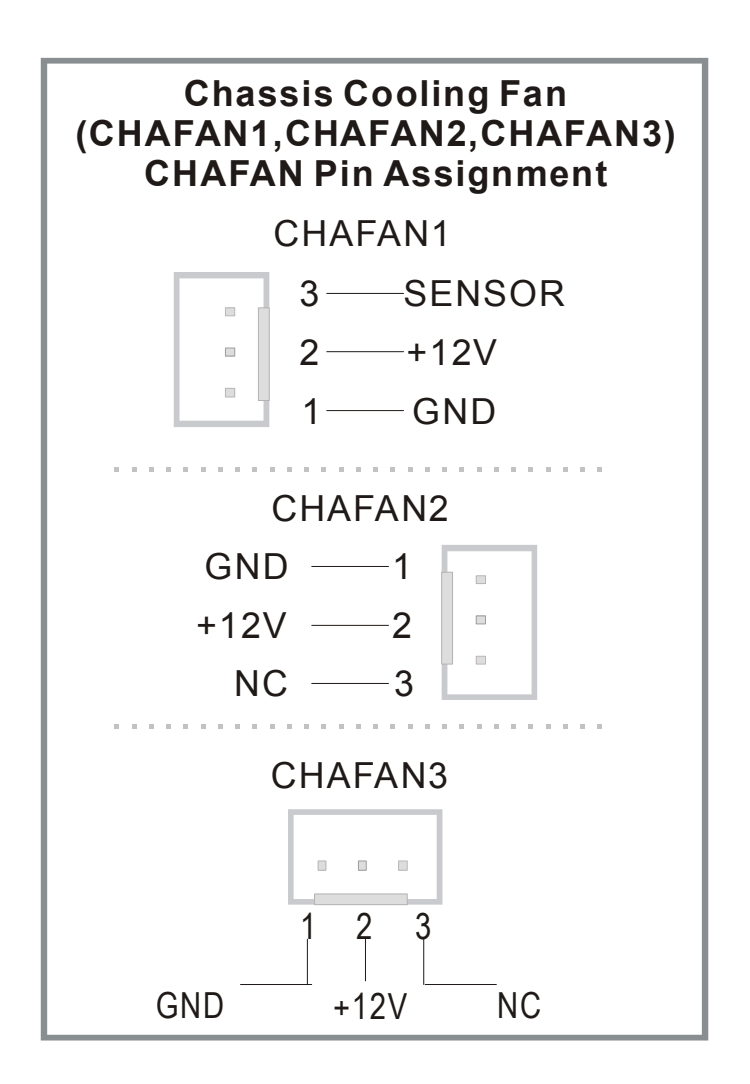

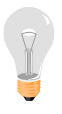

*Note: CPU cooling fan must be installed to prevent the CPU from overheating and ensure system stability. Chassis cooling fan is optional, depending on whether there is cooling fan in your chassis.*

#### **3. Smart Card Reader**

The smart card reader conforms to the PC/SC Working group standard, and has the following lay-out:

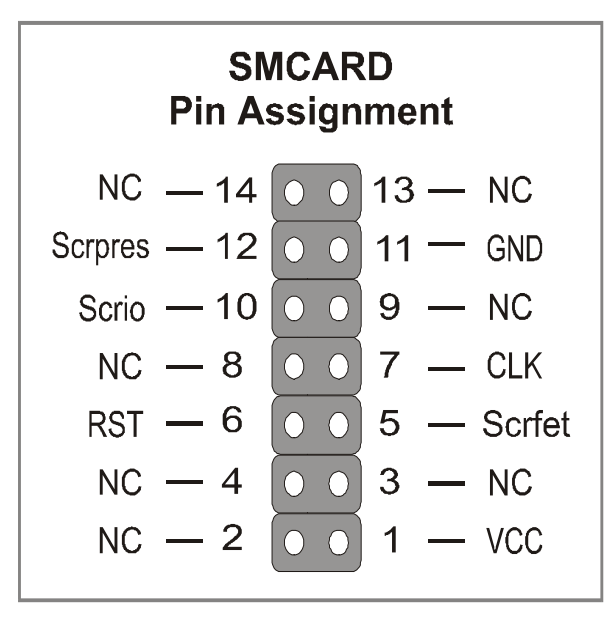

### **4. CD Line-in (CDIN)**

This Motherboard provides one CD Line-in connector. Please connect the 4-pin audio cable from your CD-ROM or DVD ROM drive to CDIN.

Please install according to the following pin assignment:

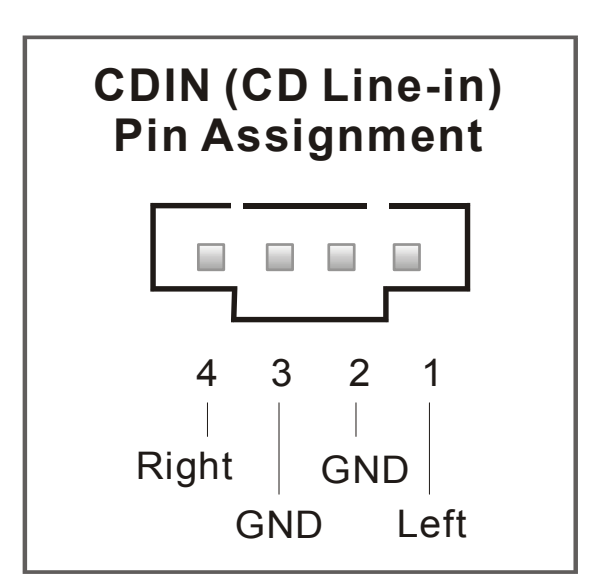

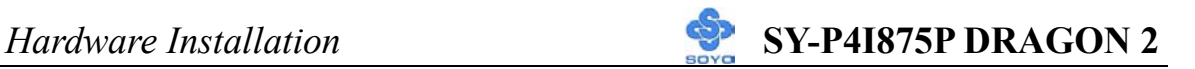

### **5. AUX-IN (AUXIN)**

This Motherboard provides one AUX-IN connector. Please connect the 4-pin audio cable from your second CD-ROM or DVD ROM drive to AUX-IN. Please install according to the following pin assignment:

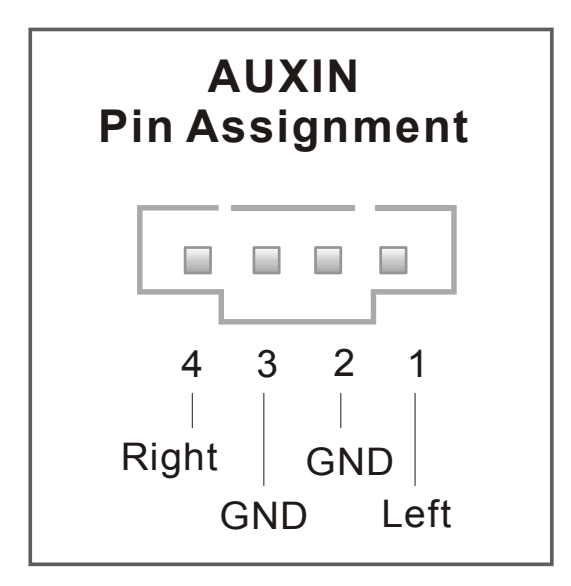

#### **6. MIC & LED Connector (J30)**

You can connect the Line-out /MIC in/LAN LED to the front panel of your PC case (If this option is available in your PC case). This connector has the following pin assignment:

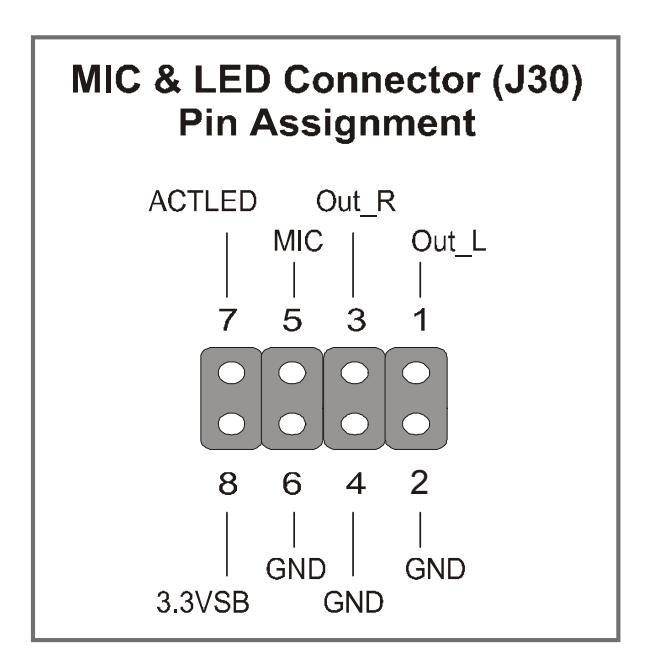

### **7. SPK5**

Connect the end of the SPDIF Audio connector card cable to the SPK5 connector on the motherboard.

Please refer to C-Media sound solution for more information on the AUDIO function.

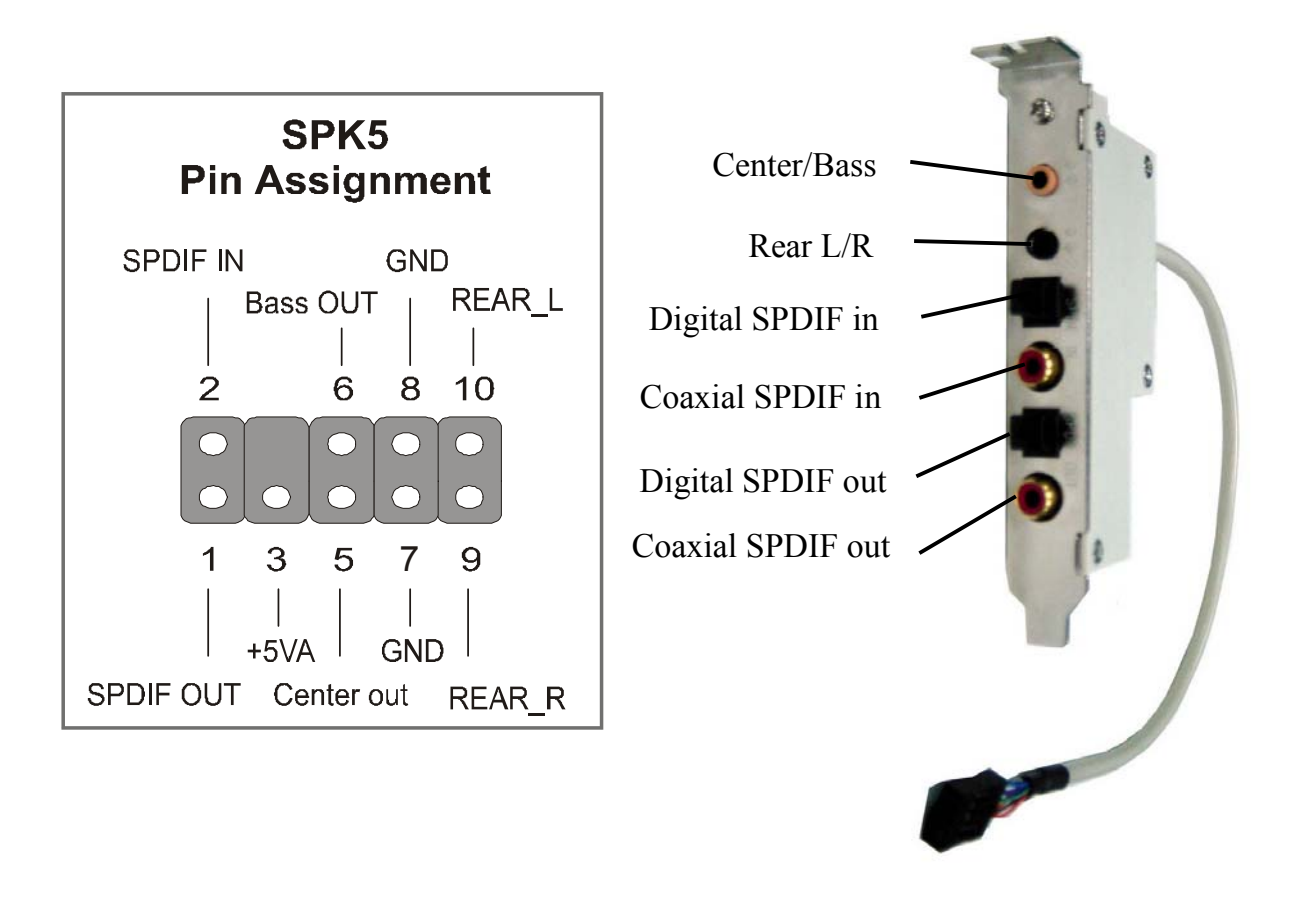

*Note:* Some 5.1 speakers have different center/base assignment. Please use the C-media Multi-Channel Audio demo software to check if sounds coming from the center/base speaker are correct. Adjust JP30 accordingly if not.

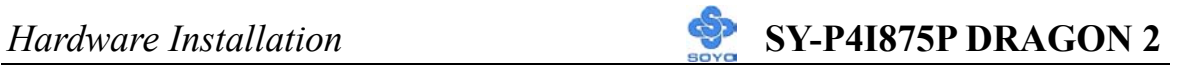

#### **8. IEEE 1394 (Firewire) Connector (FW1/FW2)**

This motherboard provides 3 IEEE 1394 ports for your Firewire devices. Standard drivers are supplied with the operating system for commonly used Firewire devices.

FW1 and FW2 are available. You can connect them to a 1394 bracket or  $\Sigma$ BOX to use them. The layout out of the FW1 and FW2 Firewire connector is as follows:

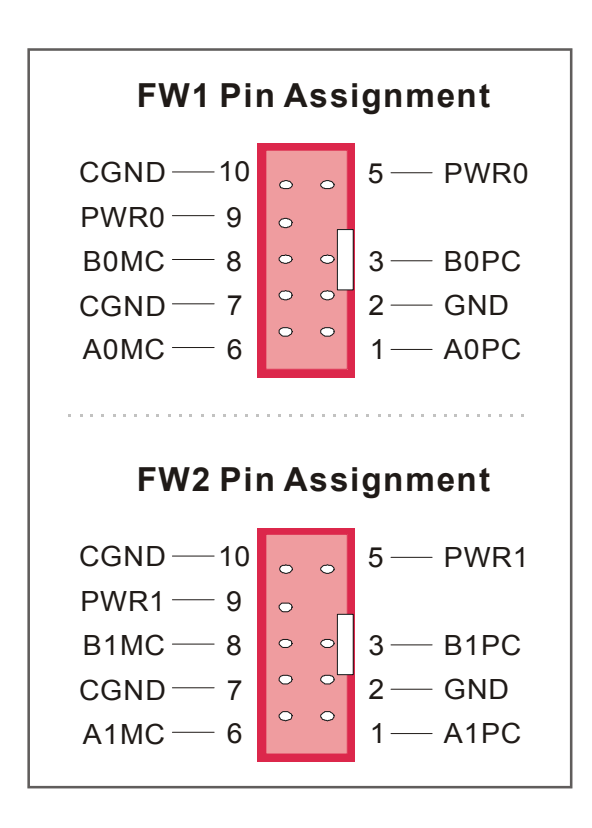

### **F. ATX12V Power Supply**

The power supply connector is the last connection to be made when installing a motherboard. This motherboard requires an ATX 12V power supply. AT or ATX power supplies cannot be used. We recommend a power supply of at least 350W, or 400W under full loading.

### *Steps:*

- 1. Connect the 20 pin connector to the ATX power connector. See FIG. 1.
- 2. Connect the 4 pin connector to the +12V power connector. See FIG. 2.

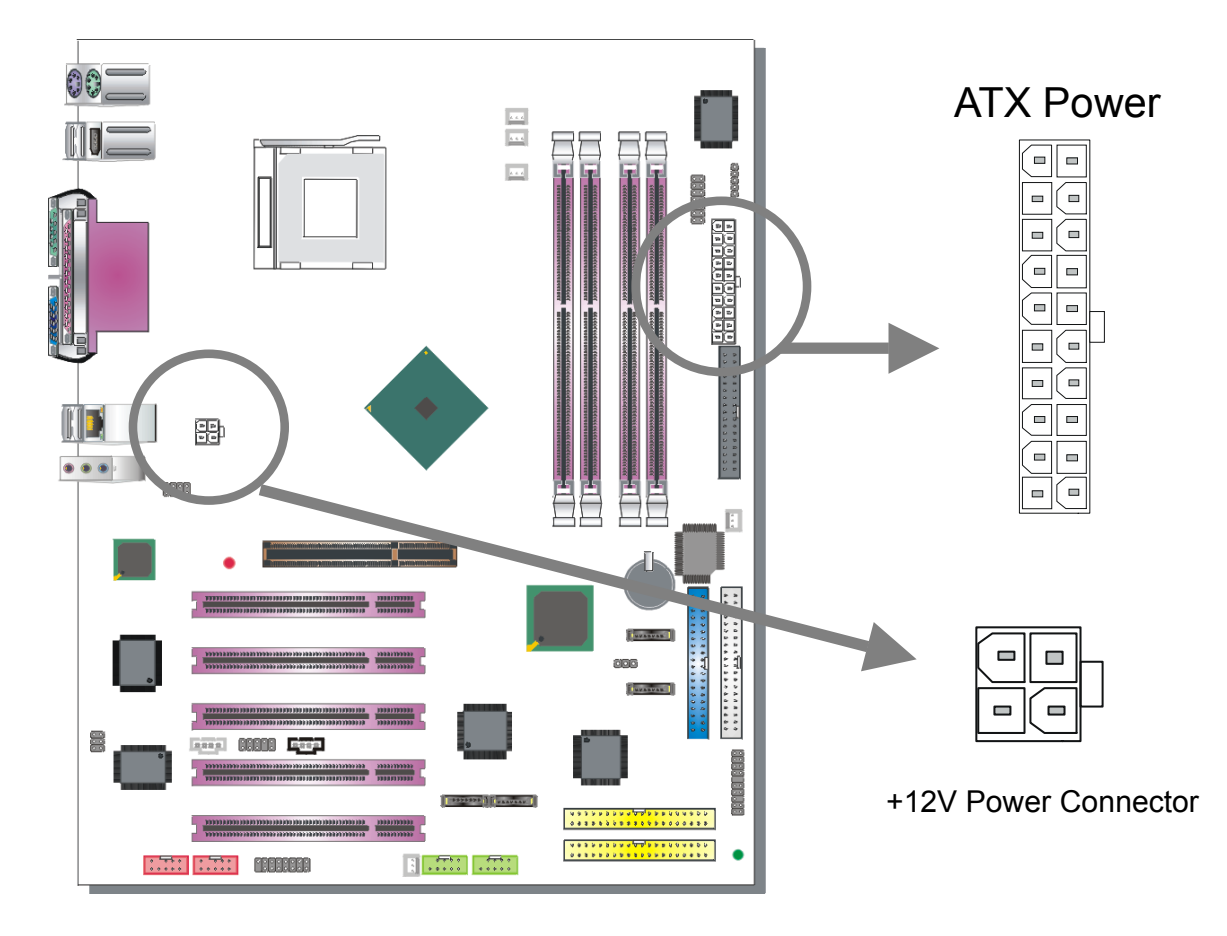

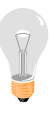

*Note 1: The presence of the +12V power connector indicates that a power supply is ATX12V; the absence of the +12V power connector indicates that a supply is ATX.* 

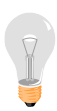

*Note 2: When using the Power-On by Keyboard function, please make sure the ATX 12V power supply is able to provide at least 1220mA on the 5V Standby lead (5VSB).* 

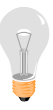

*Note 3: The minimum recommended wattage is 400W for a fully loaded system or 350W for a minimally loaded system, the system might become unstable if power supply is not enough* 

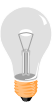

*Note 4: The 4 pin ATX 12V must be connected to the motherboard. Without this connector, the system cannot boot.* 

Please install the ATX 12V power according to the following pin assignment:

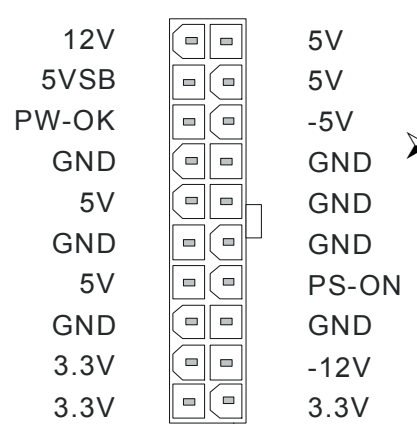

### ATX Power

¾ **Pay special care to the directionality.**

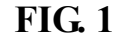

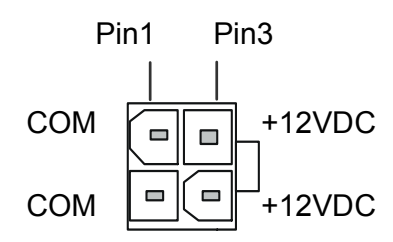

+12V Power Connector

**FIG. 2** 

### **G. Center & Bass Select Connector (JP30)**

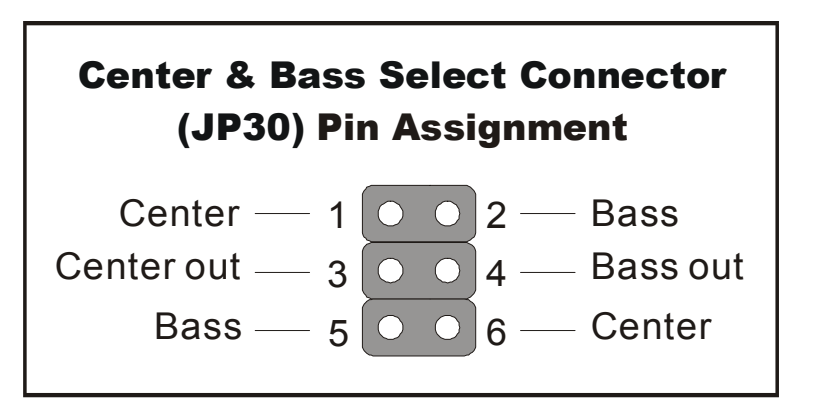

The 4 pin block jumper can be set to 1,2,3,4 or 3,4,5,6. The position this jumper block should be set to depends on your speakers. If during usage you find that your center and base channels are swapped set this jumper to the other position.

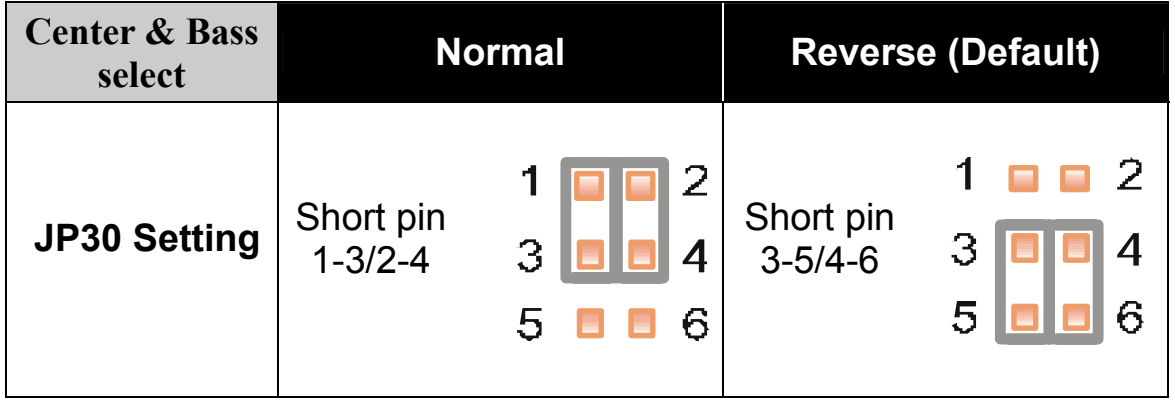

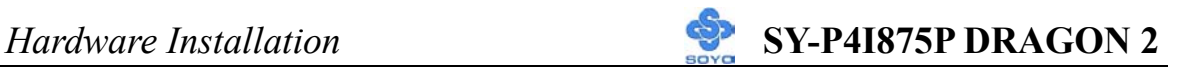

### **H. CMOS Clear (JP5)**

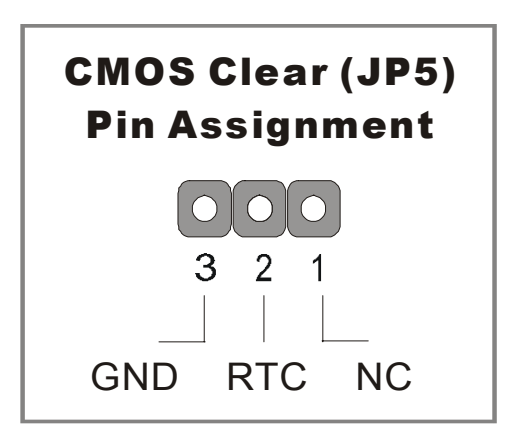

In some cases the CMOS memory may contain wrong data, follow the steps below to clear the CMOS memory.

- 1. Clear the CMOS memory by momentarily shorting pin 2-3 on jumper JP5. This jumper can be easily identified by its white colored cap.
- 2. Then put the jumper back to 1-2 to allow writing of new data into the CMOS memory.

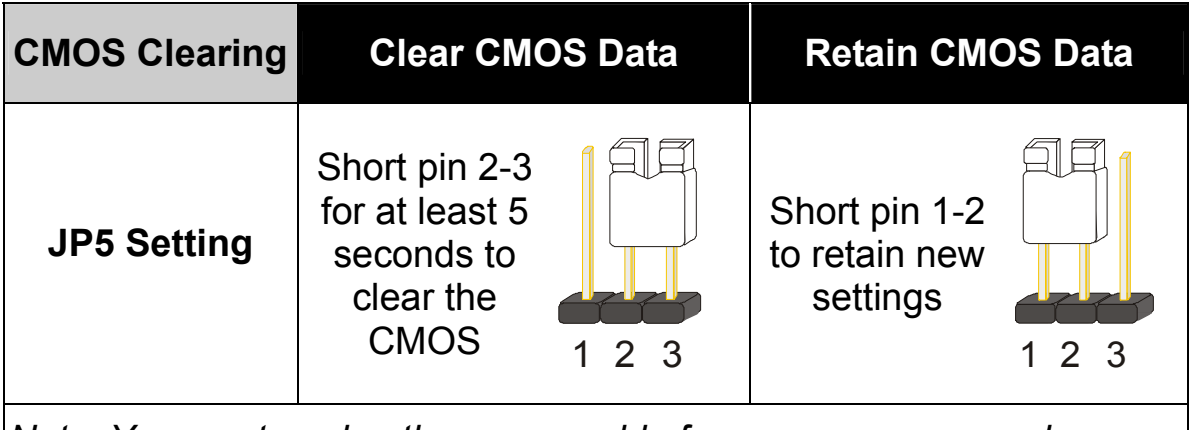

*Note: You must unplug the power cable from your power supply connector when performing the CMOS Clear operation.* 

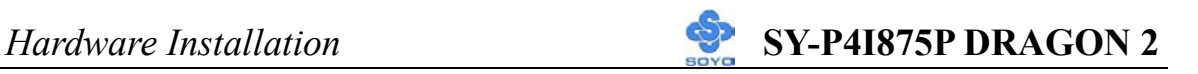

#### Onboard LAN LED Definition

When this LED is lit, this means the LAN is running at 100 mbps, if it is not lit, the Onboard LAN is working at 10 mbps.

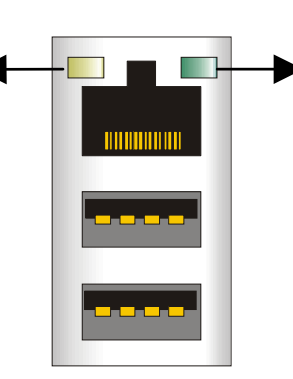

This is the LAN activity LED. It will blink when it is active.

### **Step 5 Power On**

You have now completed the hardware installation of your Motherboard successfully.

- 1. Turn the power on
- 2. To enter the BIOS Setup Utility, press the <DEL> key while the system is performing the diagnostic checks,

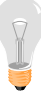

*Note:* If you have failed to enter the BIOS Setup utility, wait until the boot up sequence is completed. Then push the RESET button and press <DEL> key again at the beginning of boot-up, during diagnostic checks.

Repeat this operation until you get the following screen.

3. The BIOS Setup screen appears:

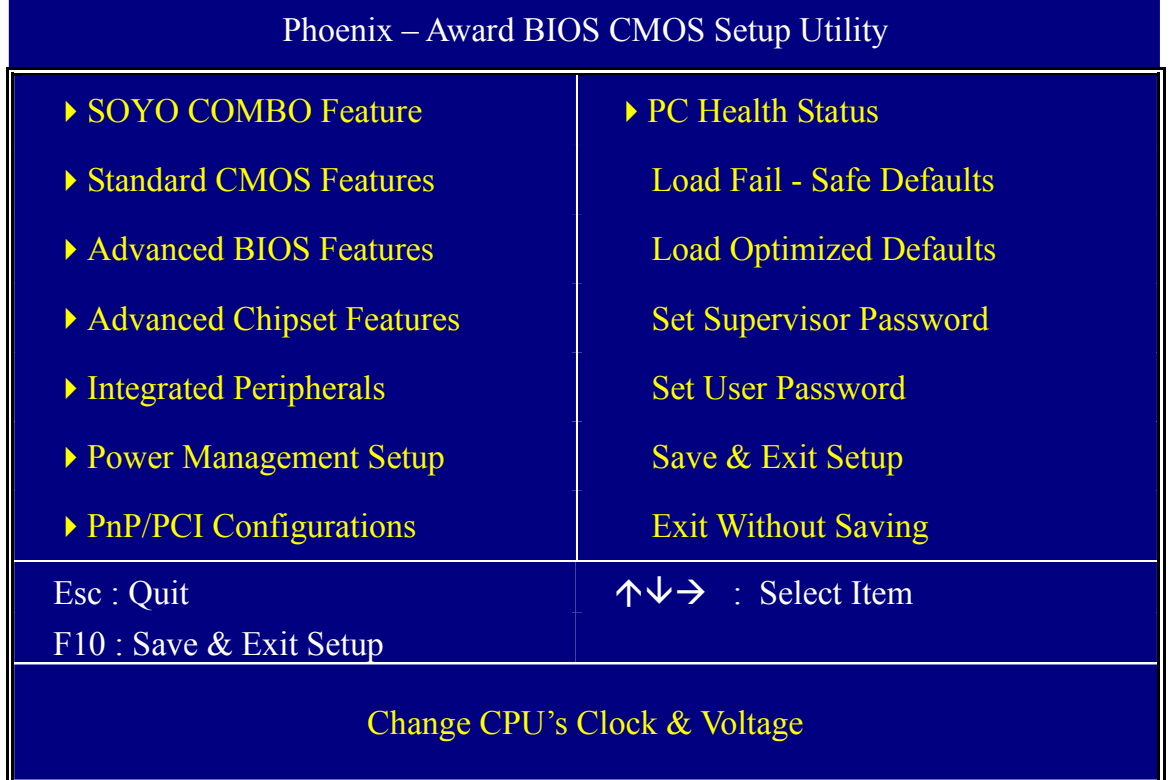

# **2-3 QUICK BIOS SETUP**

This Motherboard does not use any hardware jumpers to set the CPU frequency. Instead, CPU settings are software configurable with the BIOS **[SOYO COMBO FEATURE].** The [SOYO COMBO FEATURE] combines the main parameters that you need to configure, all in one menu, for a quick setup of the BIOS.

After the hardware installation is complete, turn the power switch on, then press the **<DEL>** key during the system diagnostic checks to enter the Award BIOS Setup program. The CMOS SETUP UTILITY will be shown on the screen. Then, follow these steps to configure the CPU settings.

### *Step 1.* Select [STANDARD CMOS SETUP]

Set [Date/Time] and [Floppy drive type], then set [Hard Disk Type] to "Auto".

### *Step 2.* Select [LOAD OPTIMIZED DEFAULTS]

Select the "LOAD OPTIMIZED DEFAULTS" menu and type "Y" at the prompt to load the BIOS optimal setup.

### *Step 3.* Select [SOYO COMBO FEATURE]

Set the **[CPU Frequency Select]** field to "Manual", to be able to change the CPU frequency 1 MHz stepping.

### *Step 4.* Select [SAVE & EXIT SETUP]

Press <Enter> to save the new configuration to the CMOS memory, and continue the boot sequence.

You are now ready to configure your system with the BIOS setup program. Go to *Chapter 3: BIOS SETUP*

Chapter 3

# **BIOS SETUP UTILITY**

This Motherboard's BIOS setup program uses the ROM PCI BIOS program from Award Software Inc.

To enter the Award BIOS program's Main Menu:

- 1. Turn on or reboot the system.
- 2. After the diagnostic checks, press the [Del] key to enter the Award BIOS Setup Utility.

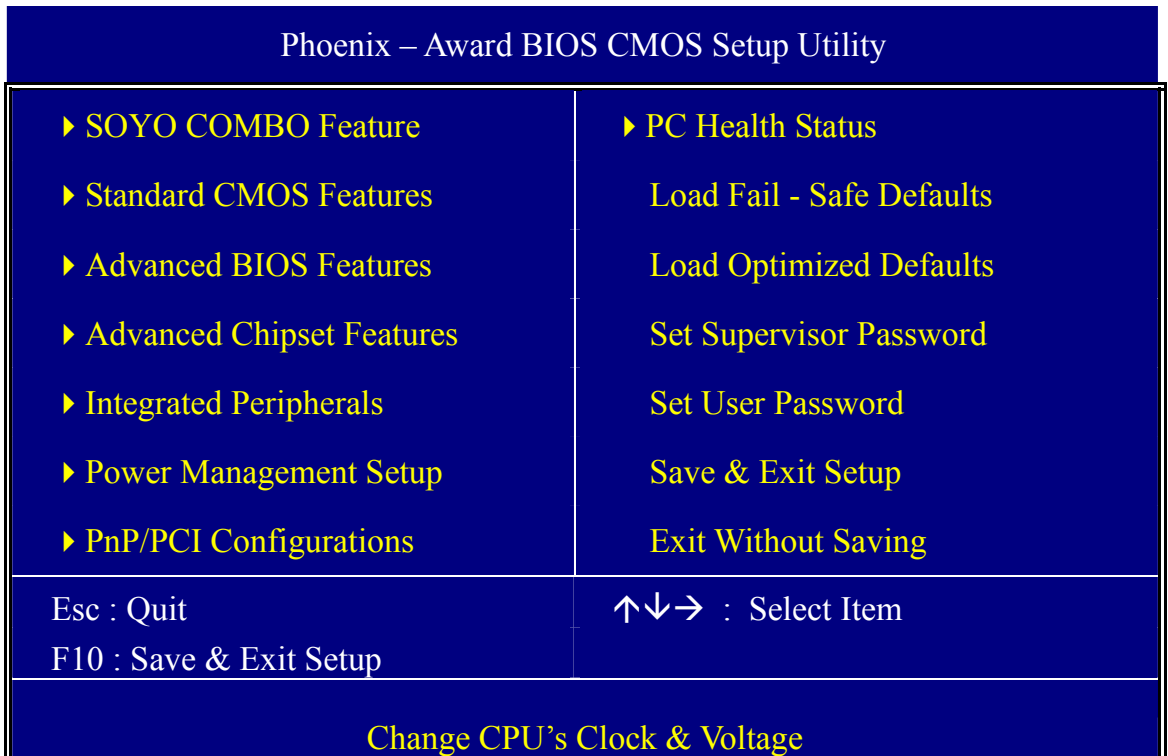

#### **Selecting items**

Use the arrow keys to move between items and select fields.

From the Main Menu press arrow keys to enter the selected submenu. **Modifying selected items** 

Use the [Up]/[Down] keys to modify values within the selected fields. Some fields let you enter values directly, others will let you press Enter then select the value.

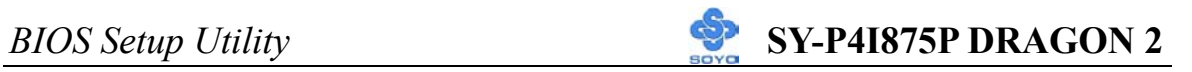

Hot Keys: Function keys give you access to a group of commands throughout the BIOS utility.

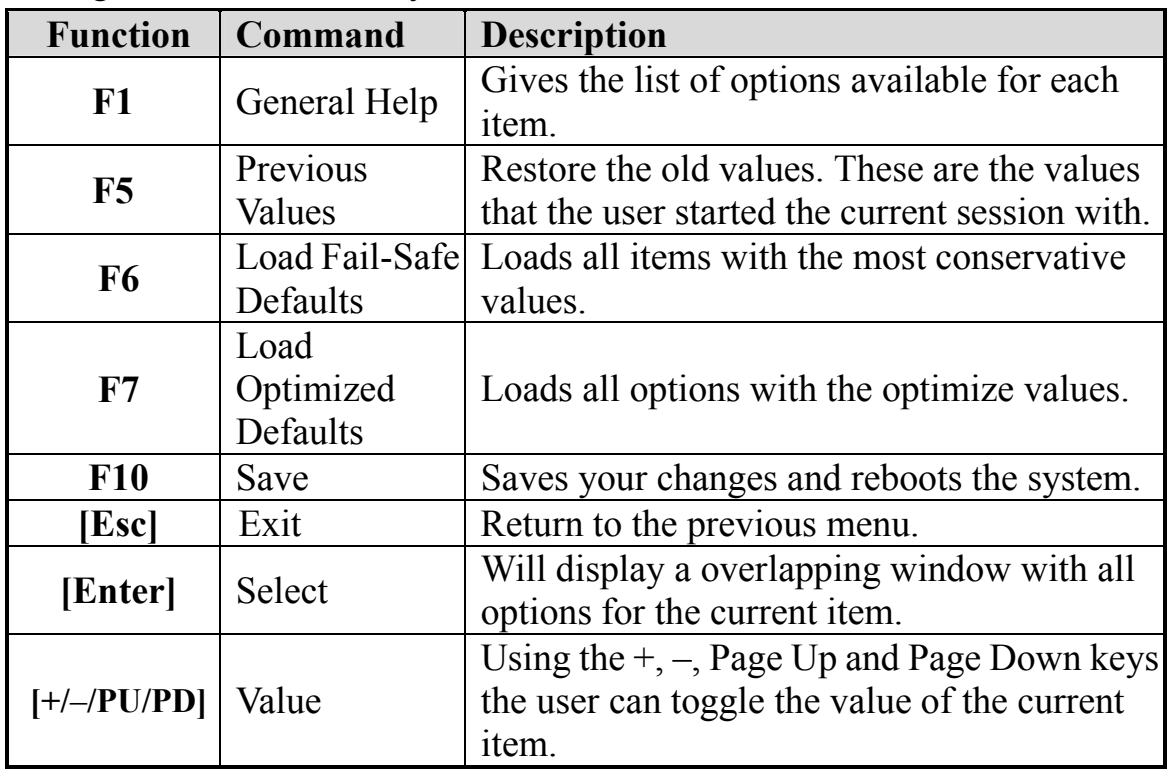

# **SAVE AND EXIT SETUP**

Select the [SAVE & EXIT SETUP] option from the Main Menu to save data to CMOS and exit the setup utility. This option saves all your changes and causes the system to reboot.

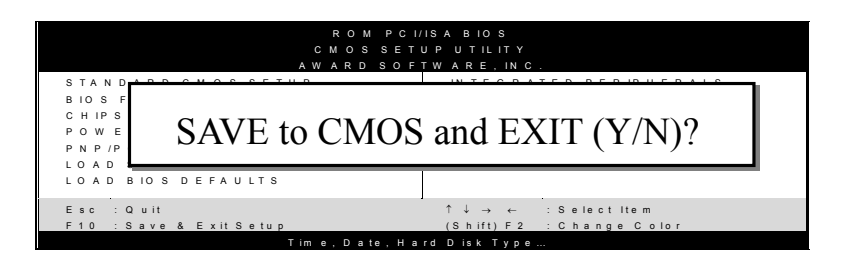

Type [Y] to save the changes and exit or [N] to return to the Main Menu and keep current values.

# **EXIT WITHOUT SAVING**

Selecting the [EXIT WITHOUT SAVING] option allows you to abandon all changes and exit setup.

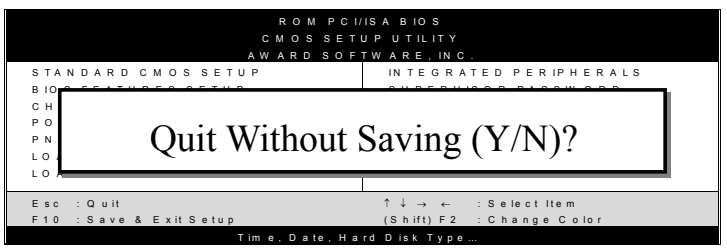

Type [Y] to abandon changes and exit or [N] to return to the Main Menu and keep current values.

# **3-1 SOYO COMBO FEATURE**

This motherboard does not use any hardware jumpers to set the CPU frequency. Instead, CPU settings are software configurable with the BIOS **[SOYO COMBO Feature].**

After the hardware installation is complete, turn the power switch on, then press the <DEL> key during the system diagnostic checks to enter the Award BIOS Setup program. The CMOS SETUP UTILITY will display on screen. Then, select the [SOYO COMBO Feature] option from the main menu and press the <Enter> key.

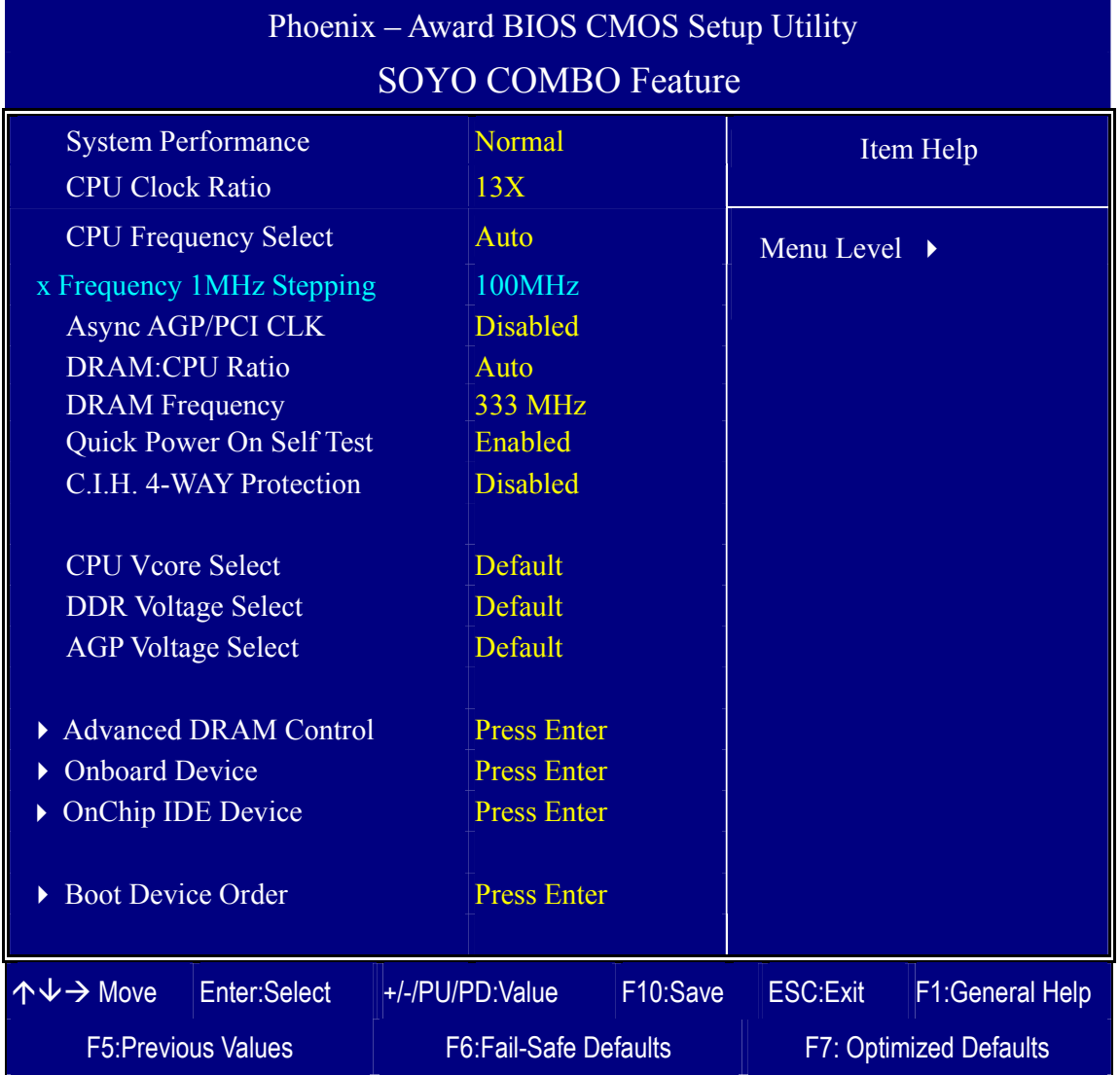

The [SOYO COMBO Feature] menu combines the main parameters that you need to configure, all in one menu, for a quick setup in BIOS.

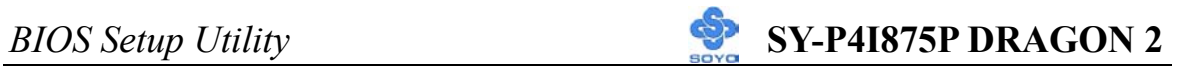

### **System Performance**

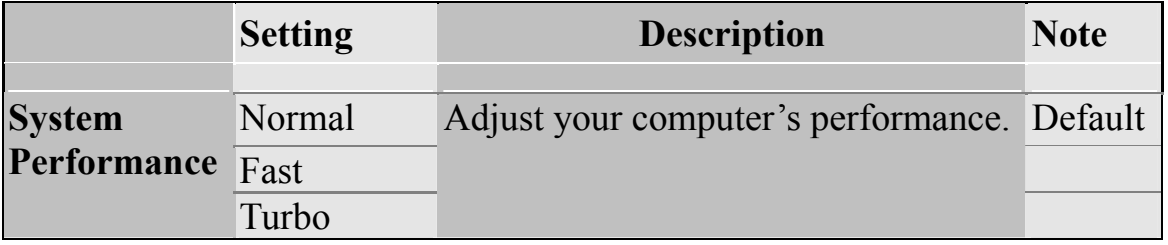

#### **SOYO COMBO Feature**

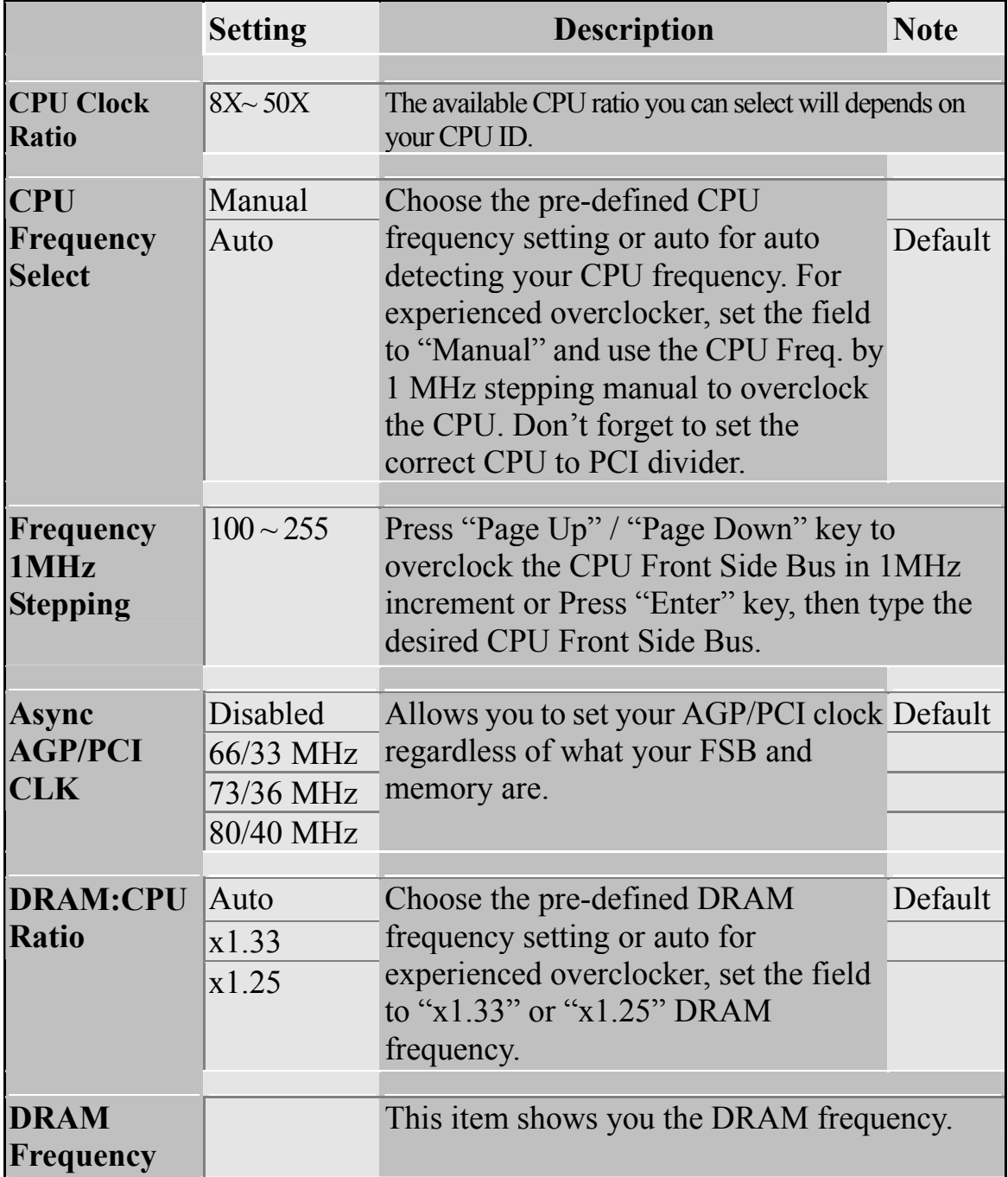

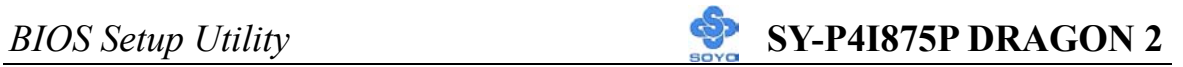

### **SOYO COMBO Feature (Continue)**

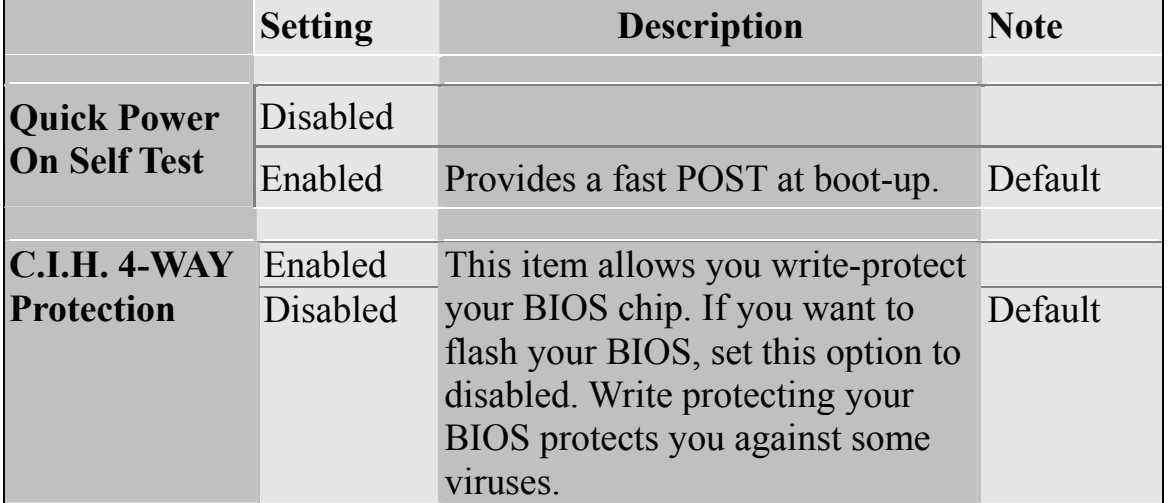

### **Voltage Select**

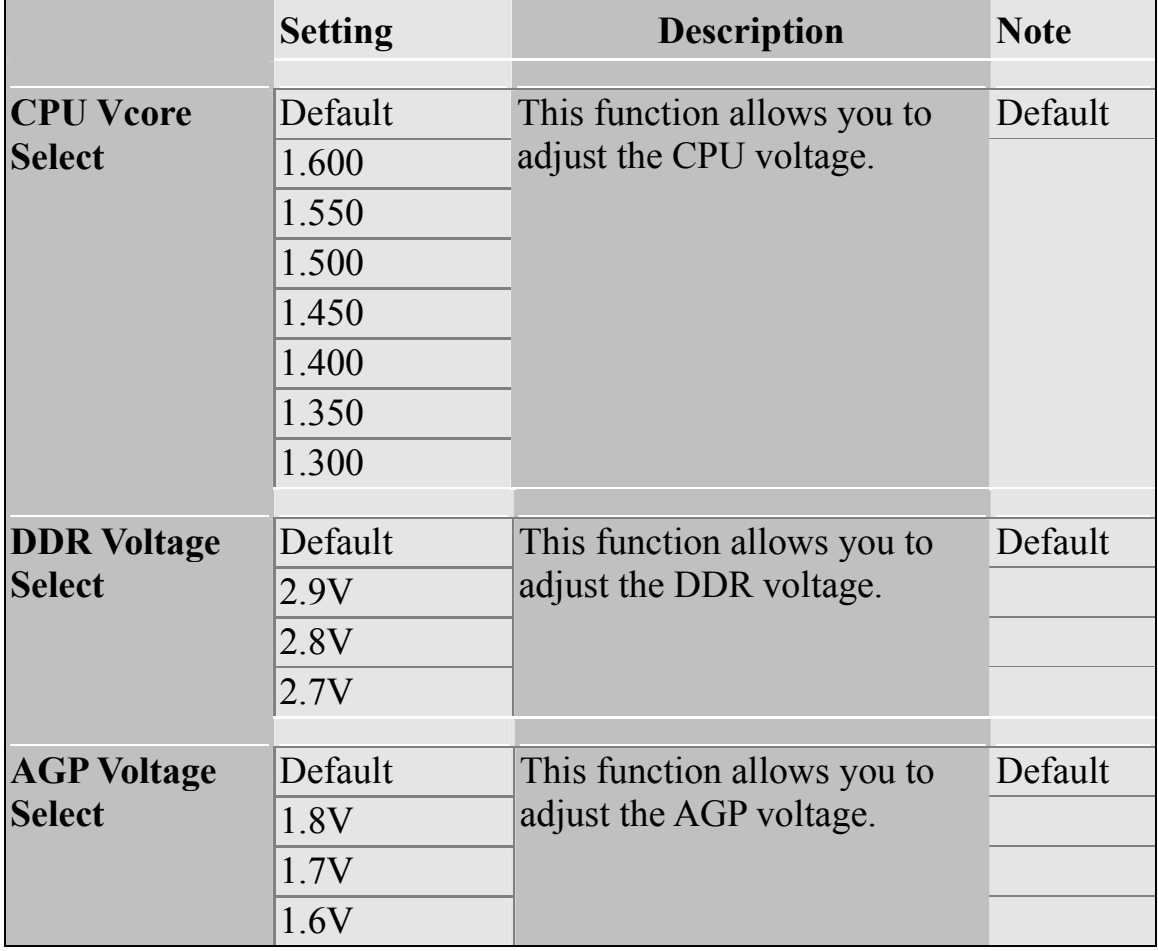

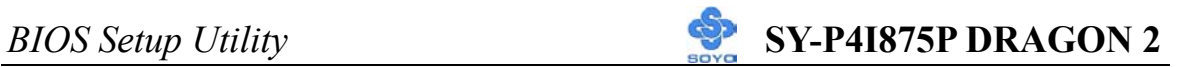

#### **3-1.1 Advanced DRAM Control**

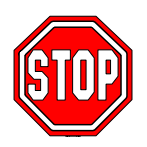

*Caution:* Change these settings only if you are already familiar with DRAM timing parameters.

The [Advanced DRAM Control] option changes the values of the chipset registers. These registers control the timings of your memory.

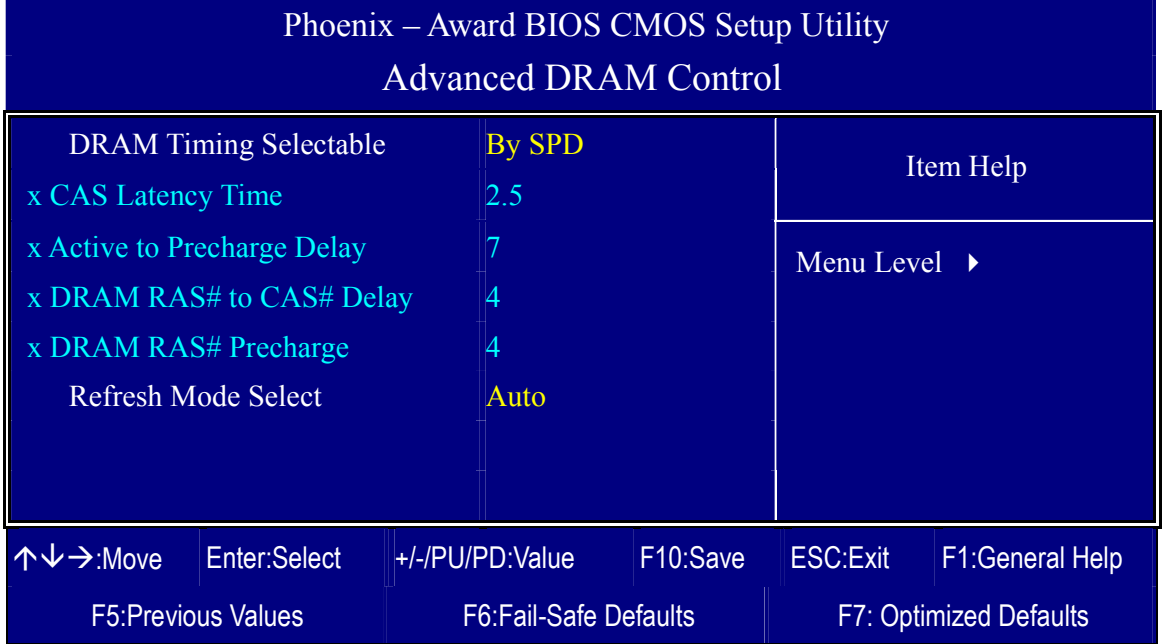

After you have completed the changes, press [Esc] and follow the instructions on your screen to save your settings or exit without saving.

#### **CHIPSET FEATURES SETUP**

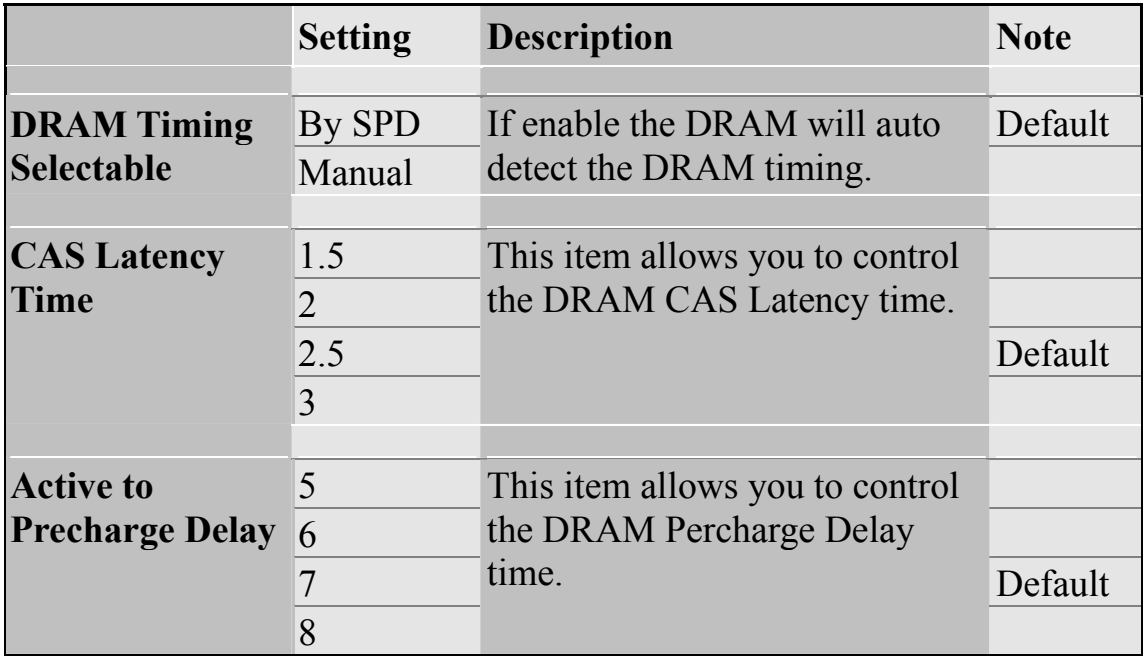

### **CHIPSET FEATURES SETUP (Continue)**

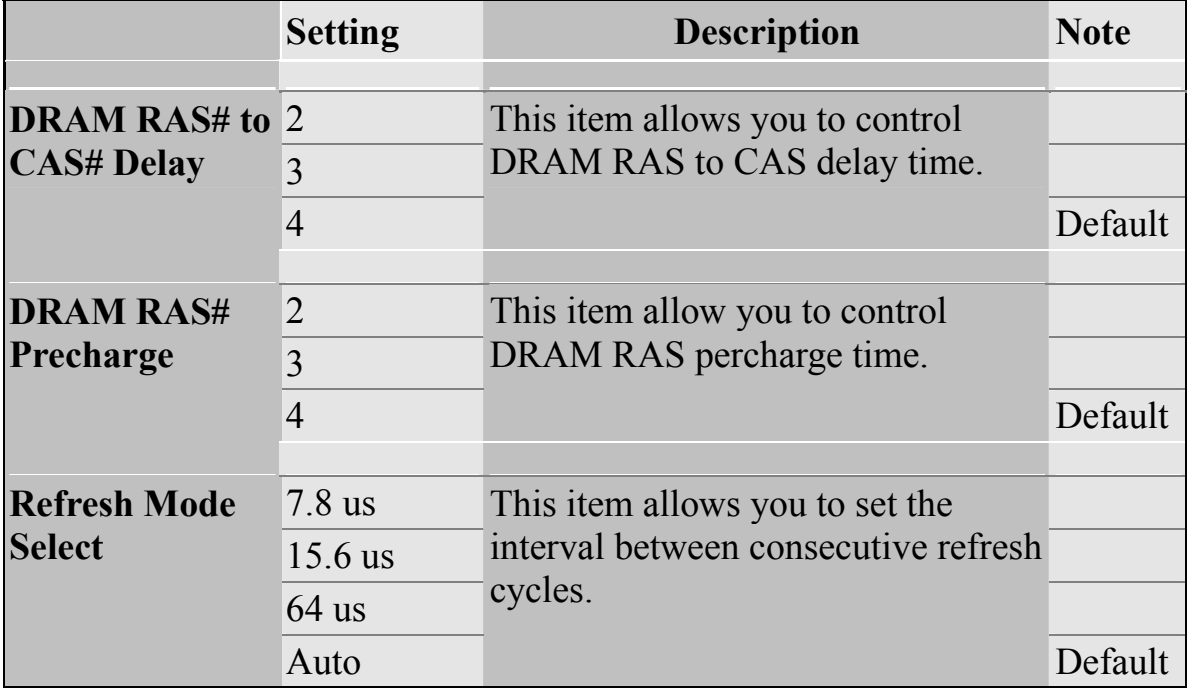

#### **3-1.2 Onboard Device**

The [Onboard Device] option allows you to select which devices you want to enable and which you want to disable in your computer.

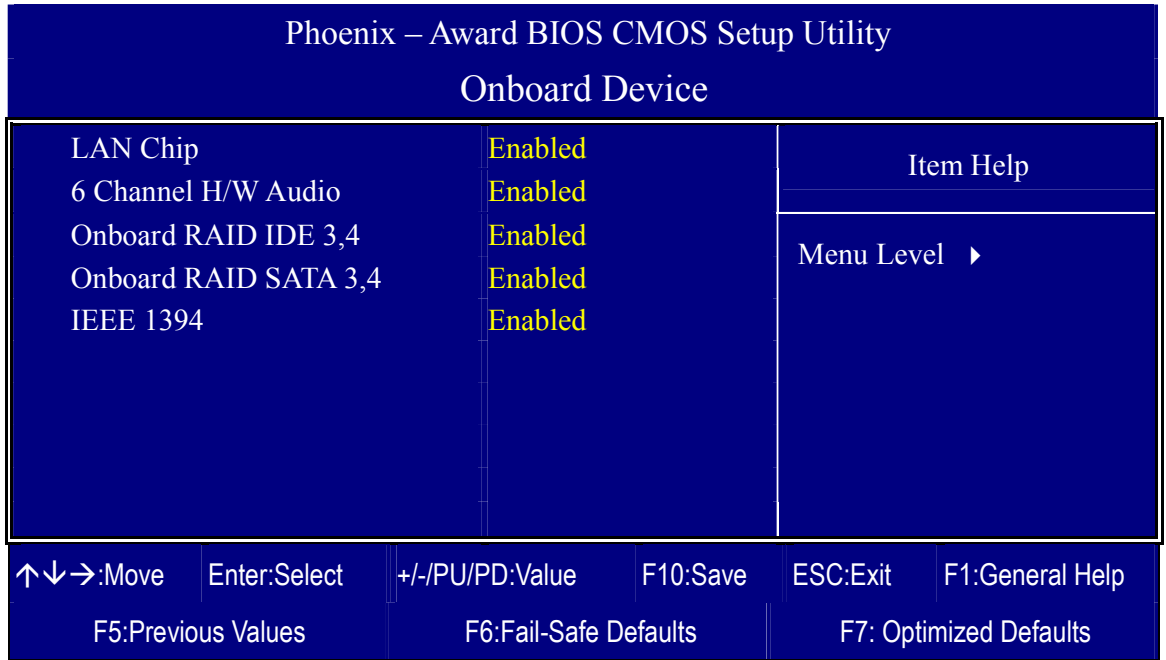

After you have completed the changes, press [Esc] and follow the instructions on your screen to save your settings or exit without saving.

#### **Onboard Settings**

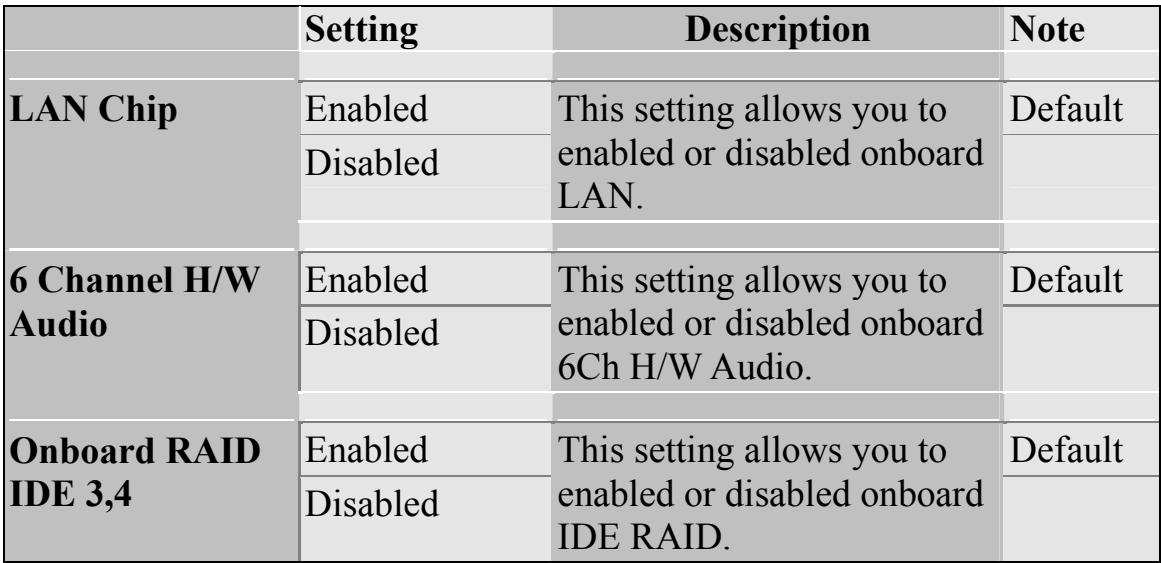

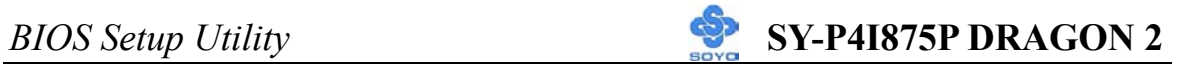

### **Onboard Settings (Continue)**

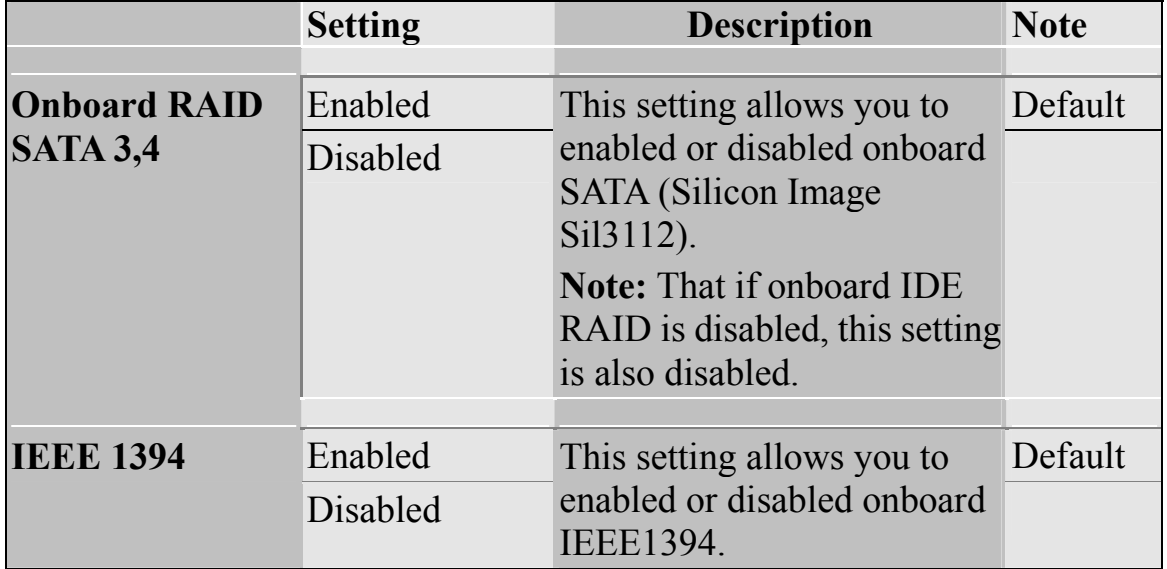

#### **3-1.3 OnChip IDE Device**

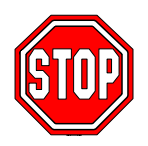

*Caution:* Change these settings only if you are already familiar with the IDE settings.

The [OnChip IDE Device] option changes the settings of the 82801EB (ICH5) IDE controller. These settings do not influence the HighPoint 372N or Silicon Image Sil3112 controllers.

The following screen shows setup default settings.

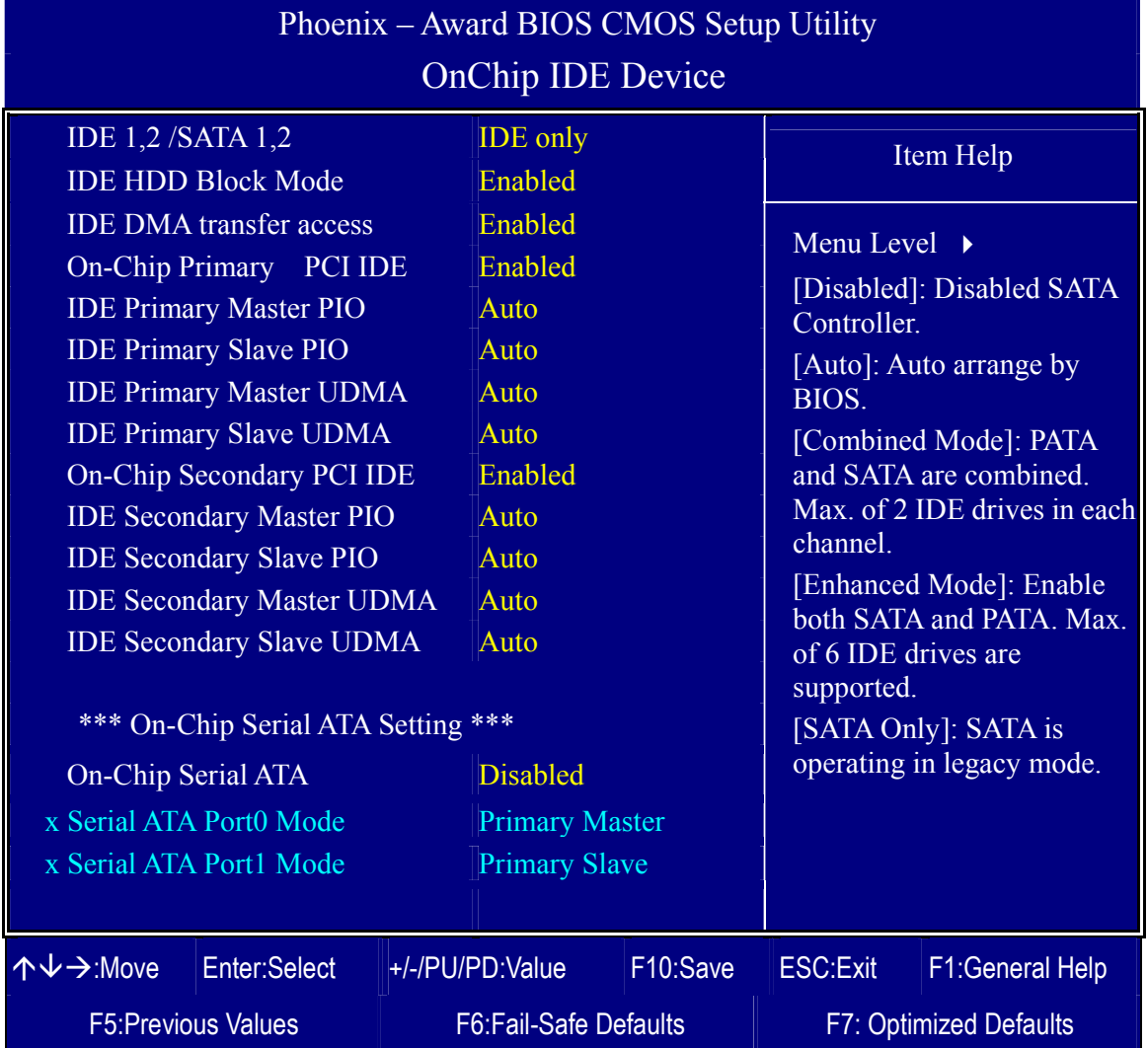

After you have completed the changes, press [Esc] and follow the instructions on your screen to save your settings or exit without saving.

#### **CHIPSET FEATURES SETUP**

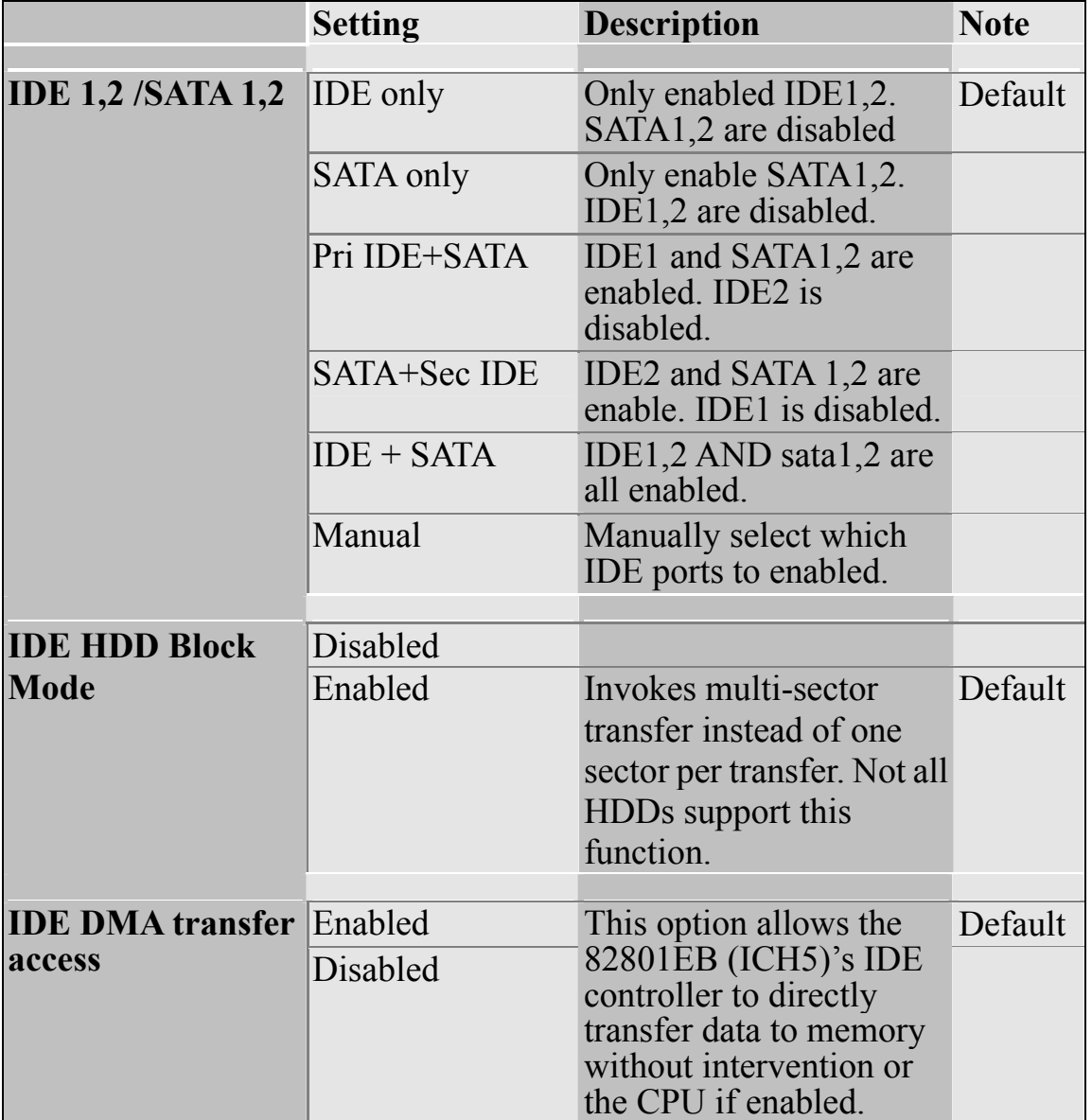

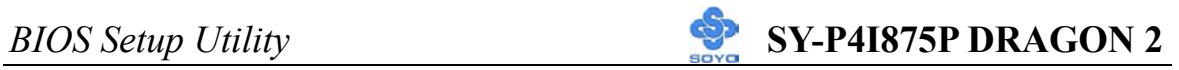

### **IDE Device Controls**

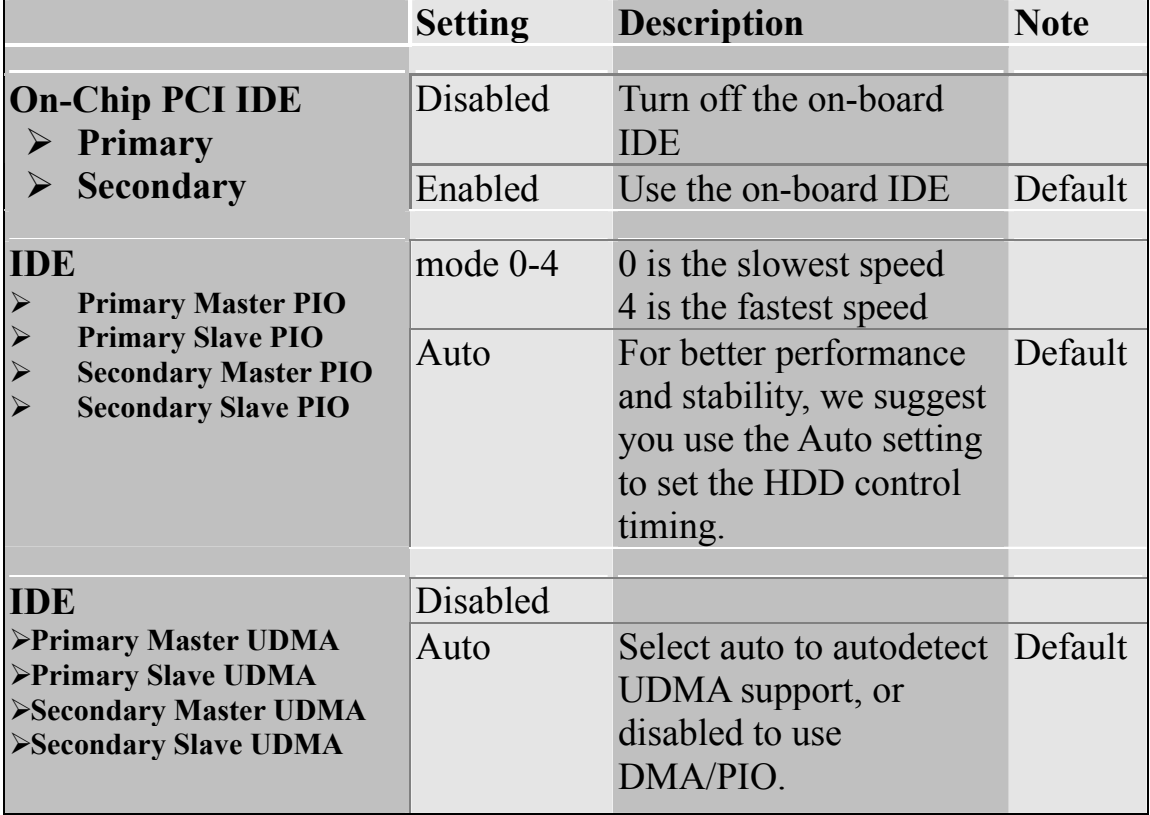

### **3-1.4 Boot Device Order**

The [Boot Device Order] option allows you to change the order in which your system scans for devices to boot from.

**Note:** That SATA 1 and SATA 2 are not bootable.

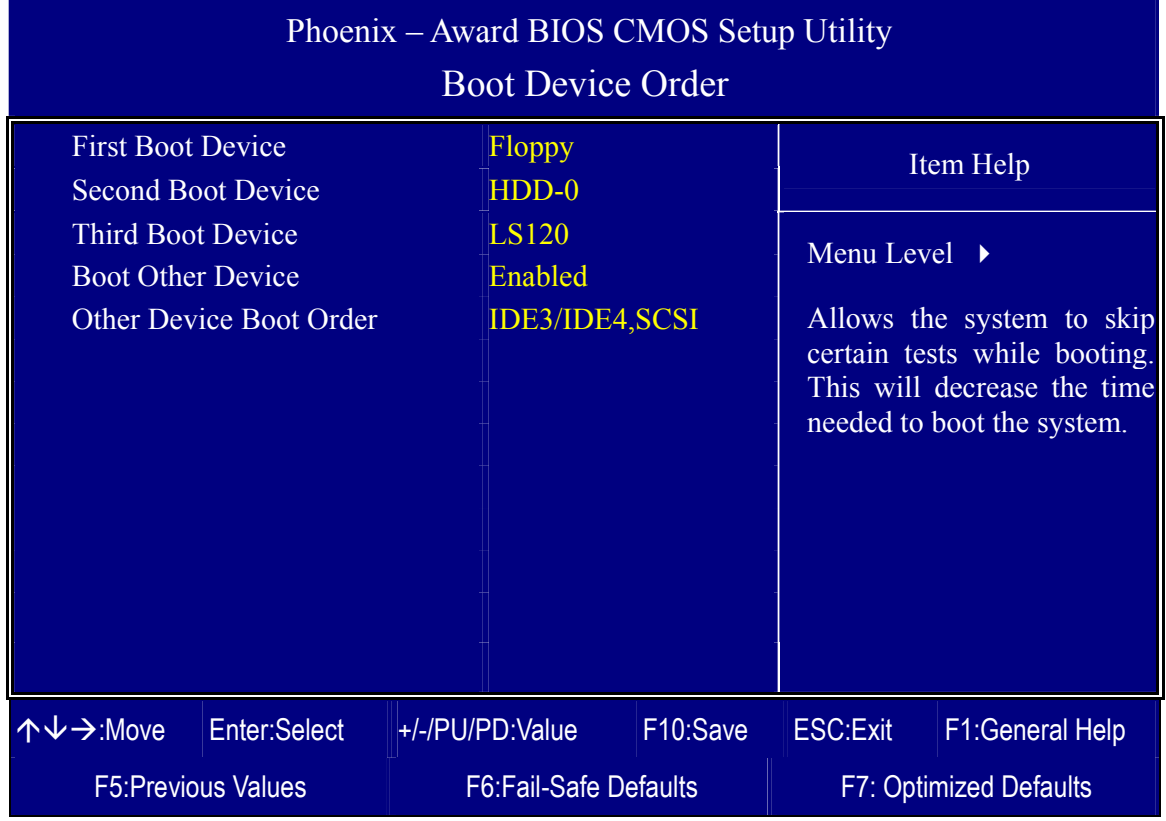

After you have completed the changes, press [Esc] and follow the instructions on your screen to save your settings or exit without saving.

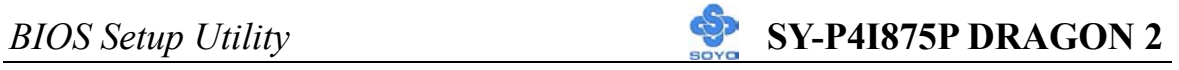

### **System Boot Control Settings**

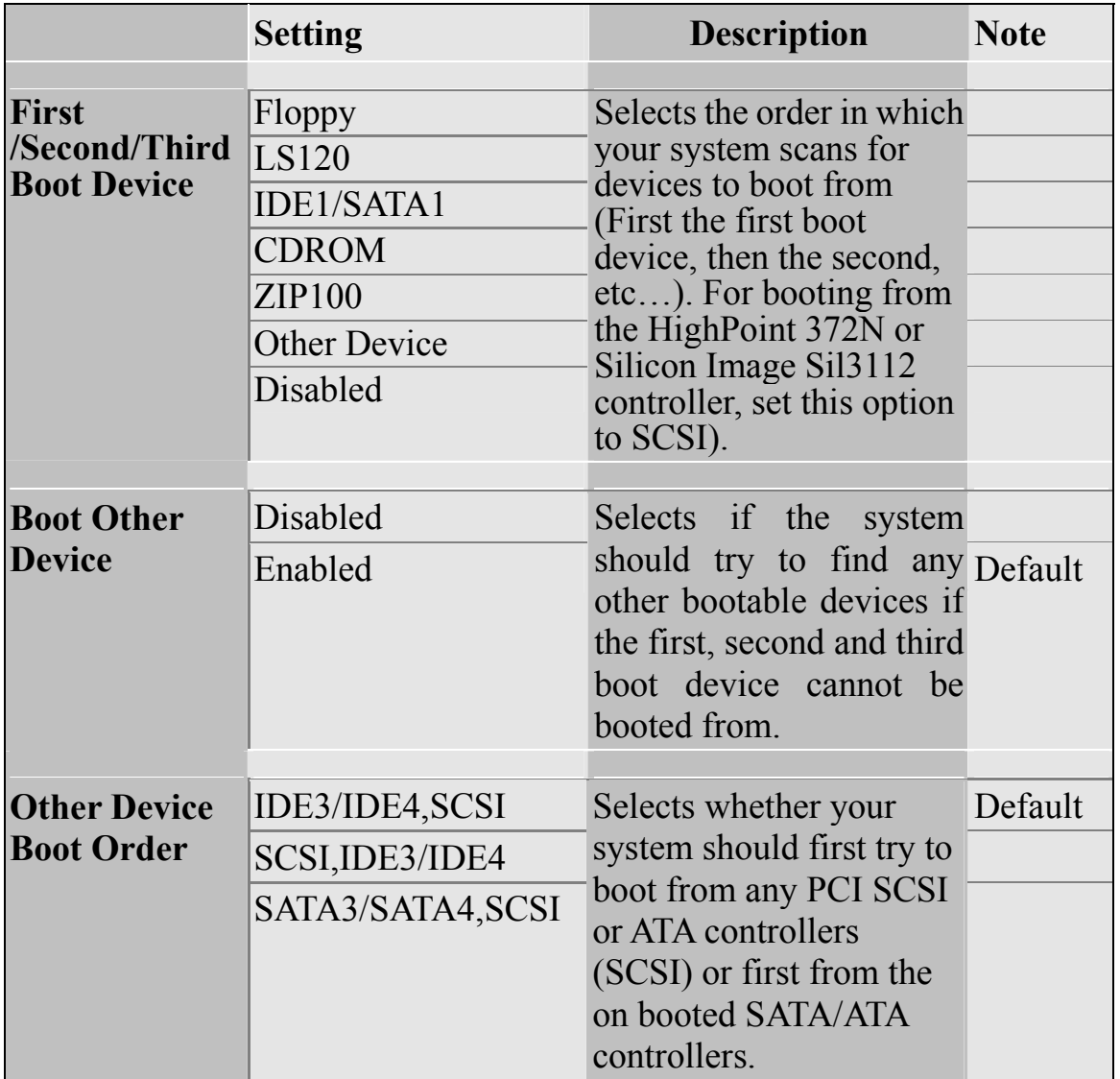

### **3-2 STANDARD CMOS SETUP**

Select the [STANDARD CMOS SETUP] option from the Main Menu and press [Enter] key.

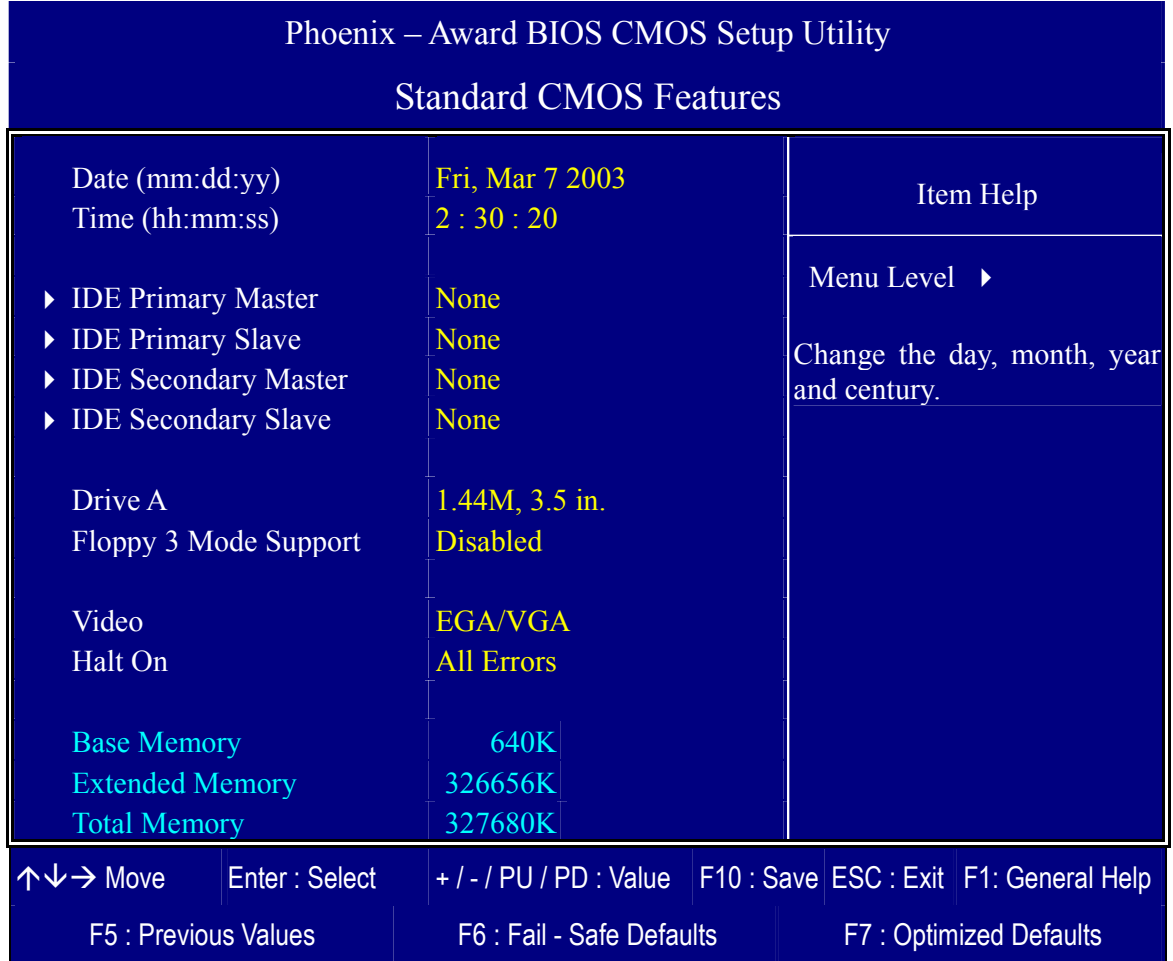

This screen allows you to modify the basic CMOS settings.

After you have completed the changes, press [Esc] key to return to the Main Menu.

#### **Date & Time**

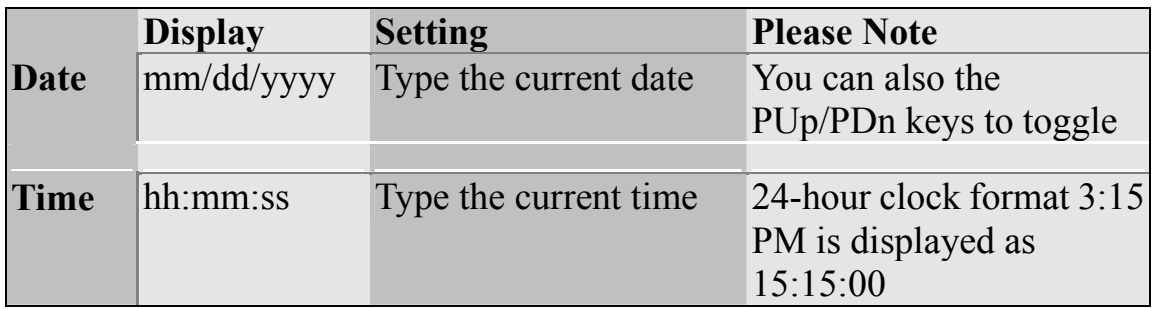

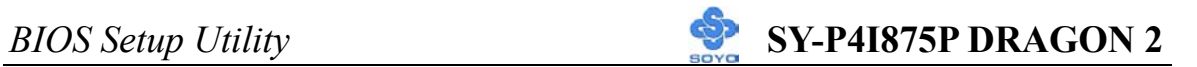

#### **Hard Disks Type & Mode**

Choose the type and mode for the hard disks that you have already installed.

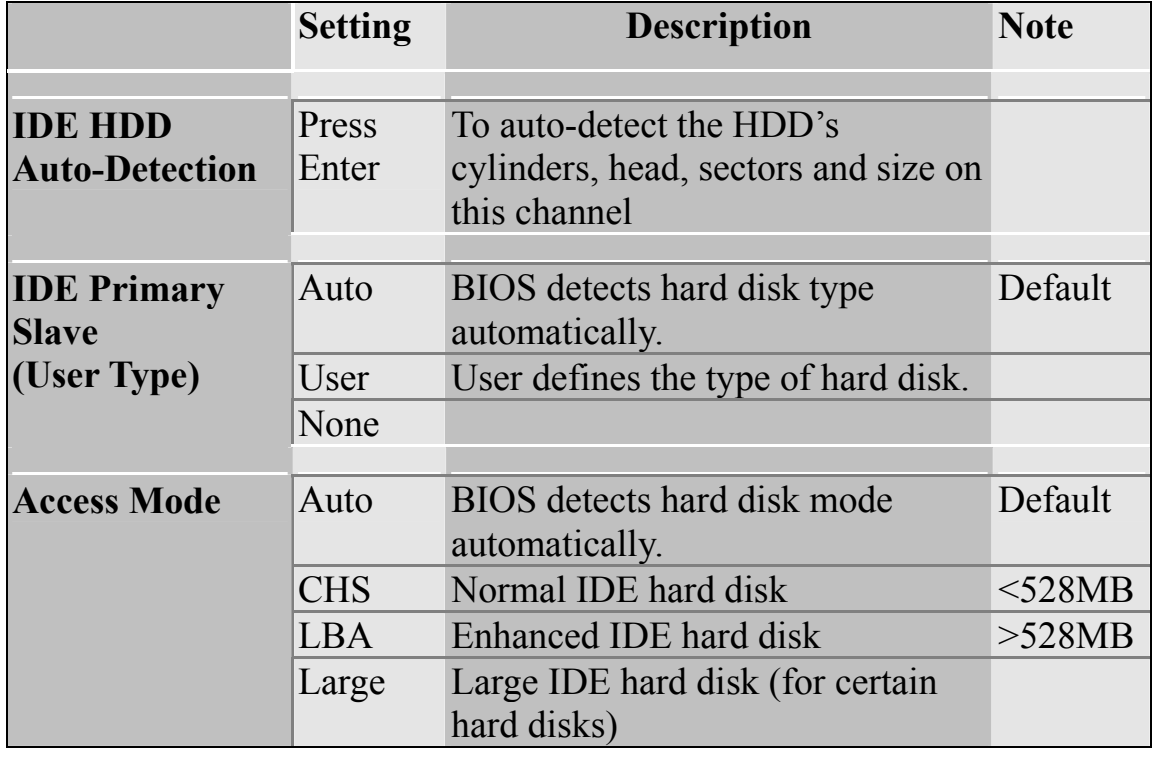

*Note:* If you have any questions on your hard disk type or mode, ask your hard disk provider or previous user for details.

#### **Floppy Drives**

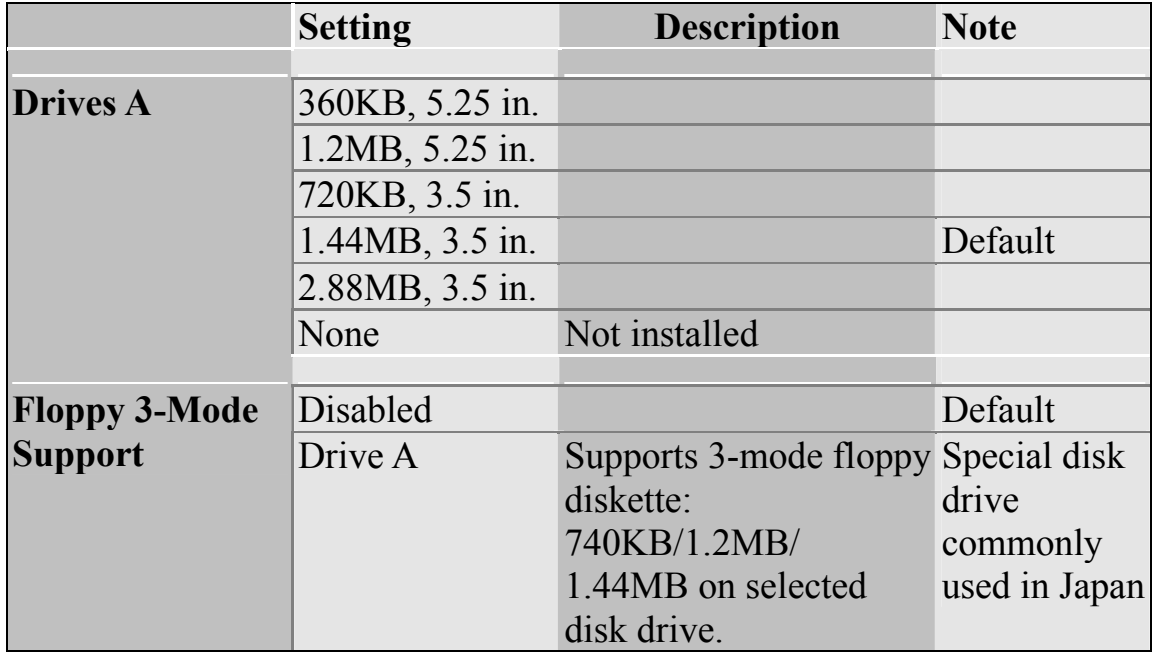

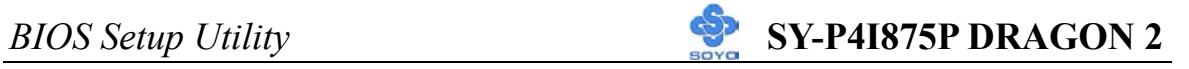

## **Others Optional**

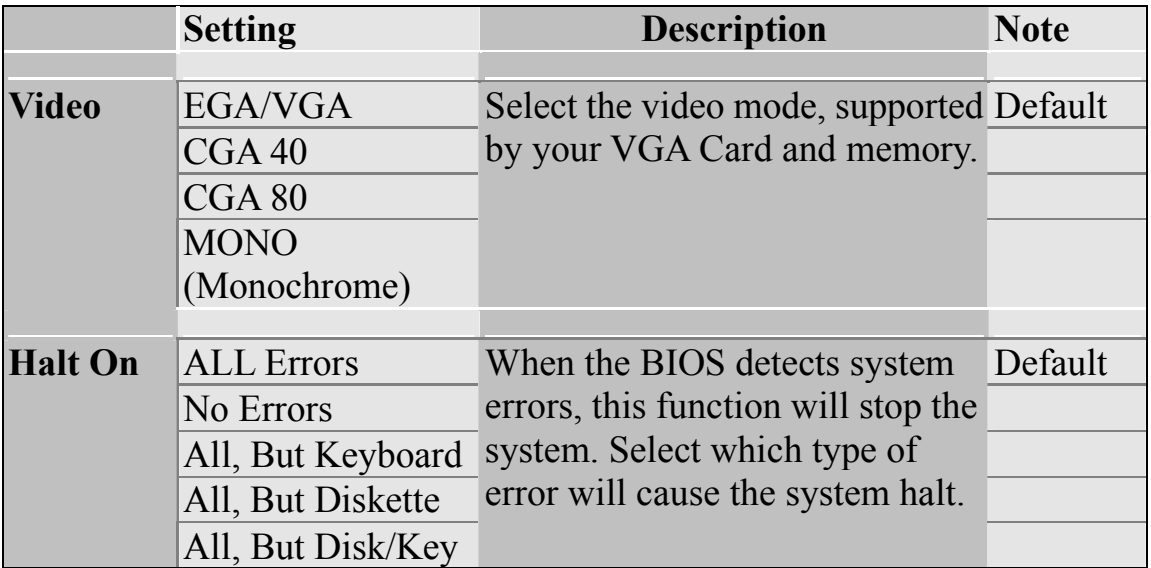

# **3-3 ADVANCED BIOS FEATURES**

Select the [Advanced BIOS Features] option from the Main Menu and press [Enter] key.

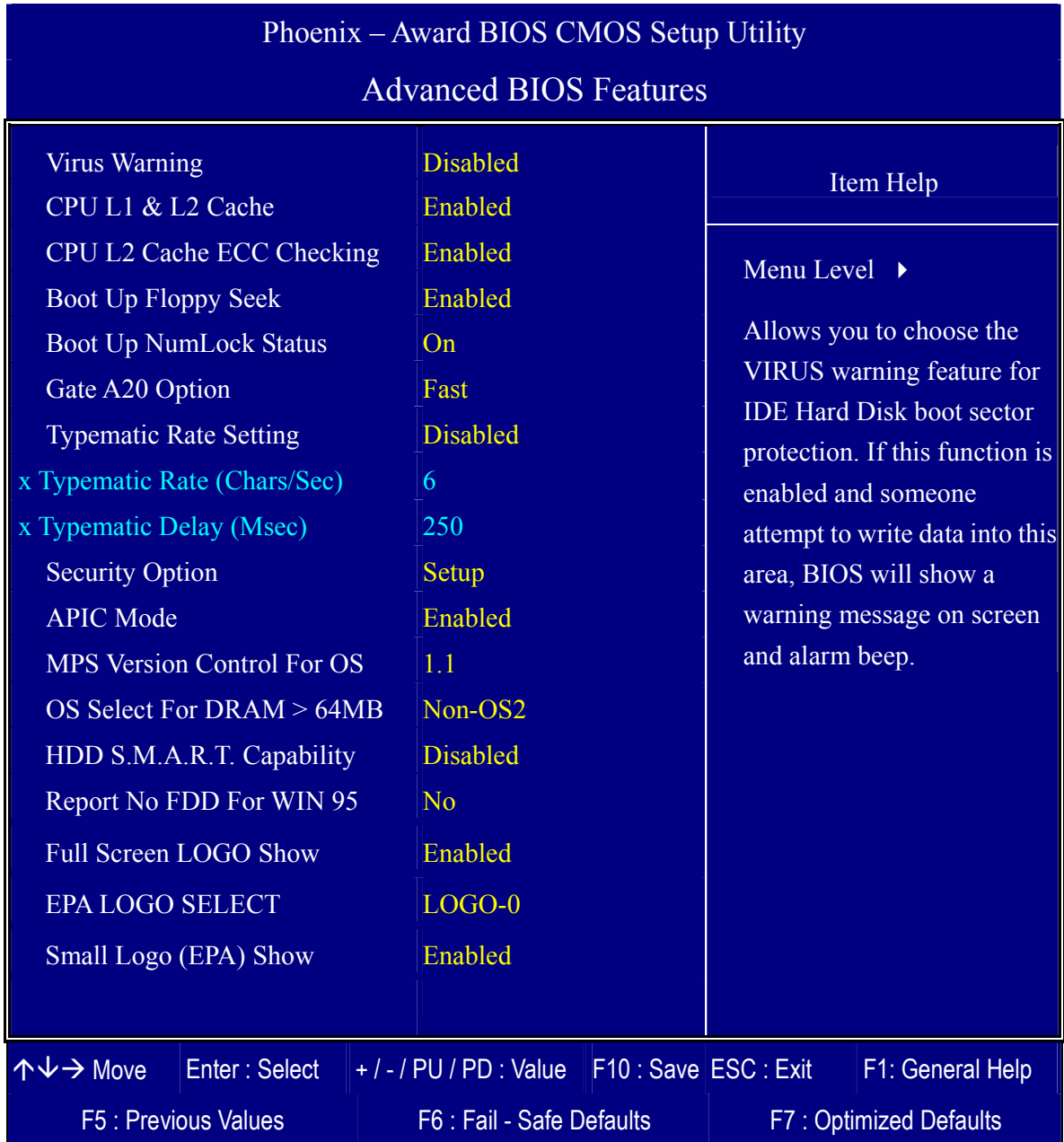

After you have completed the changes, press [Esc] key and follow the instructions on your screen to save your settings or exit without saving.

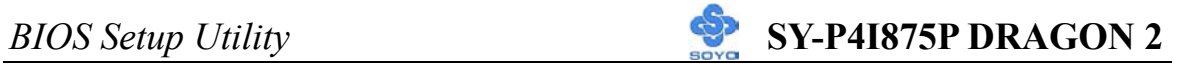

### **Virus Warning**

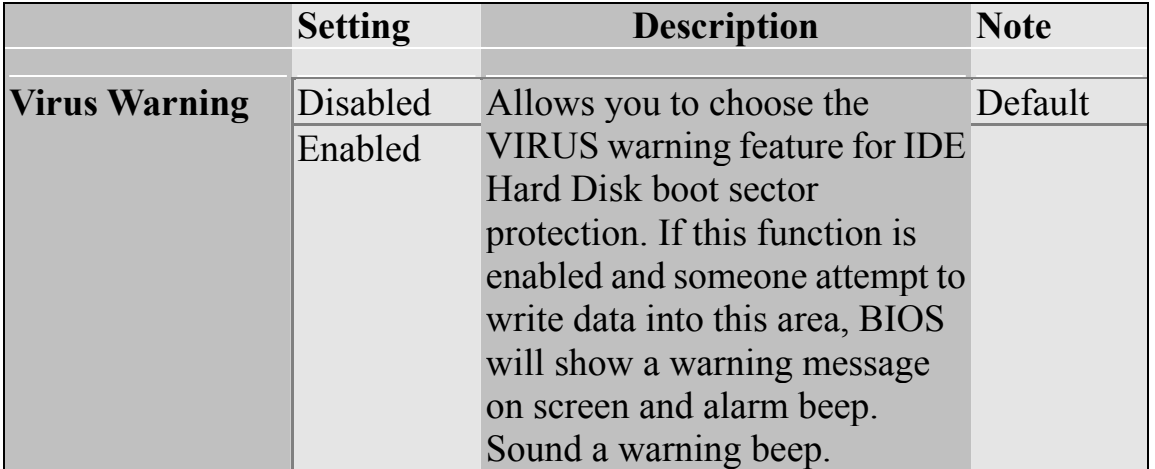

### **Cache Memory Options**

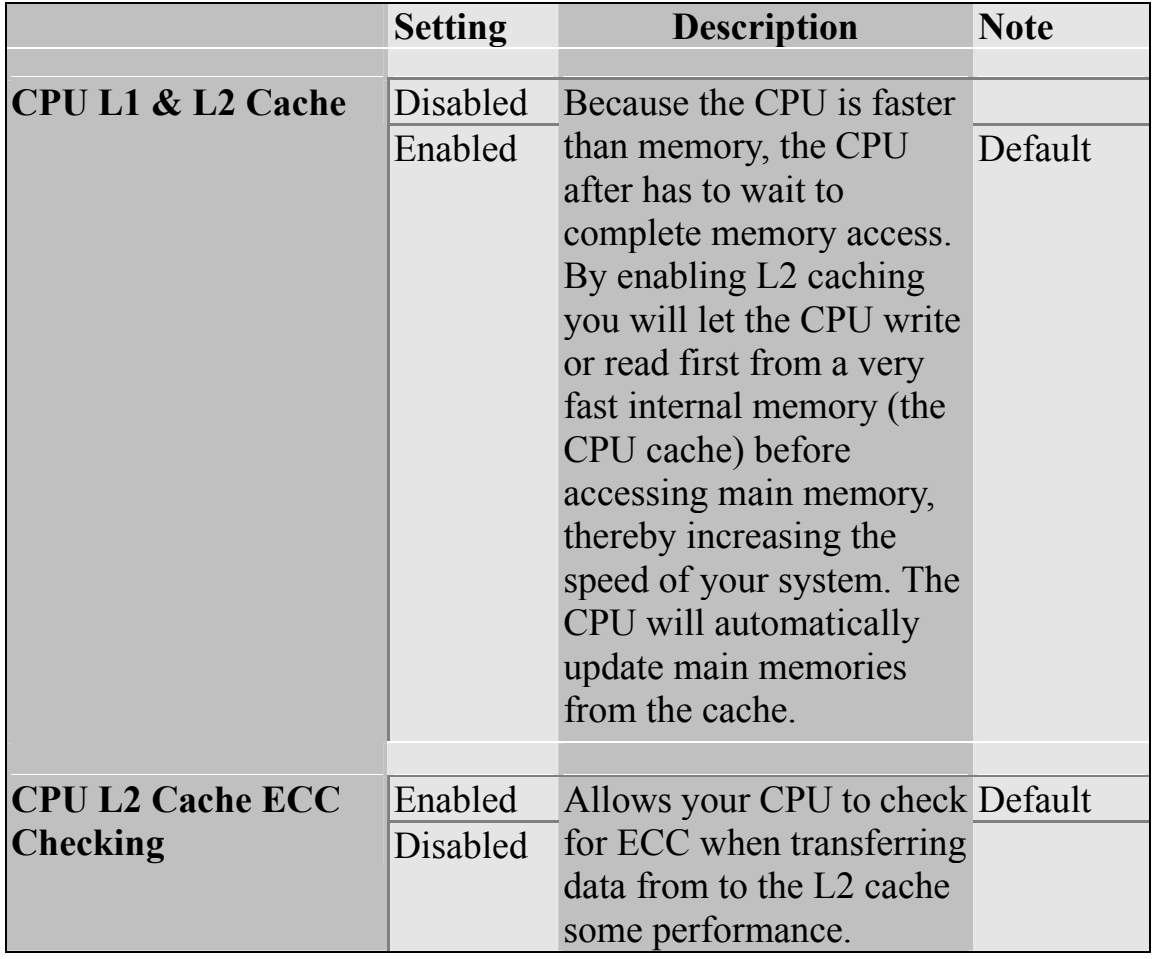

### **Boot Up Floppy Seek**

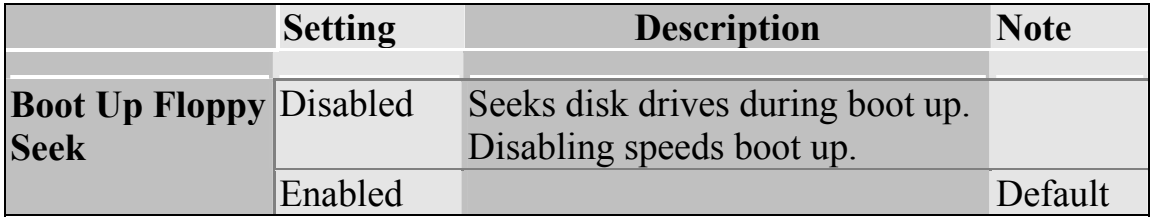

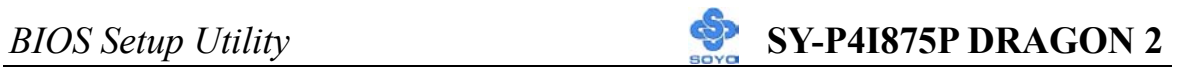

### **Boot Up Num Lock Status**

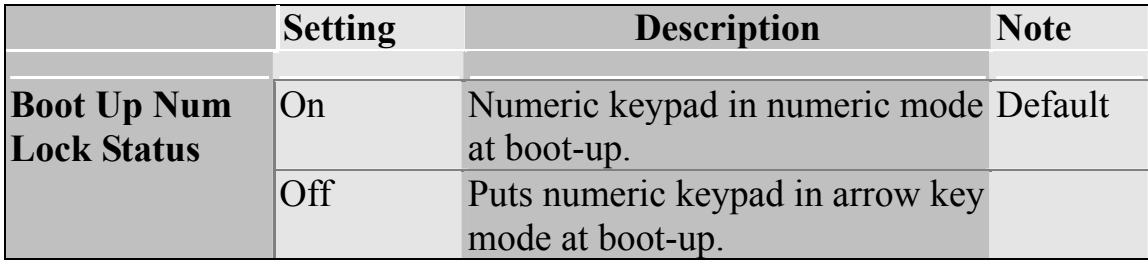

### **Gate A20 Options**

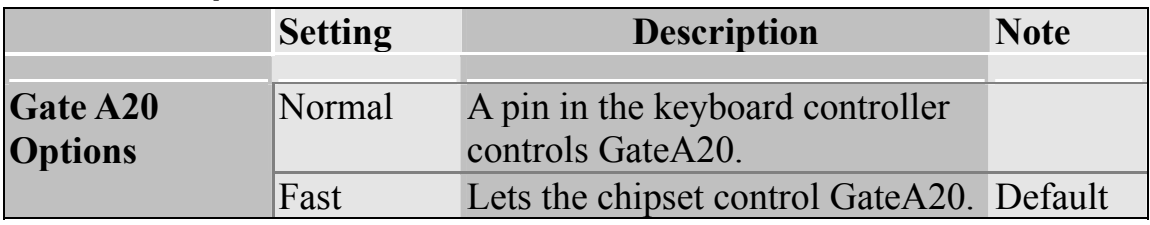

### **Typematic Settings**

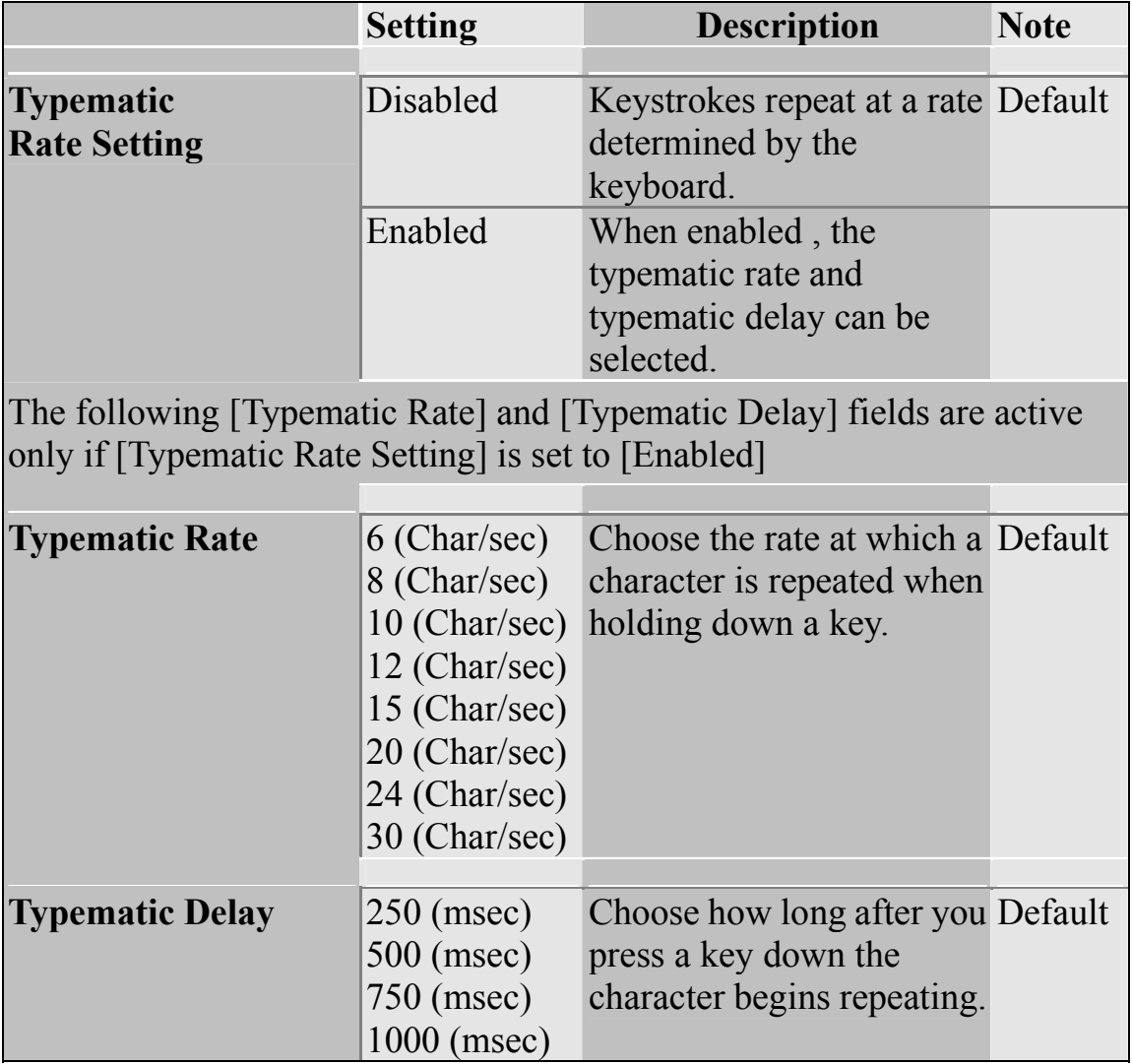

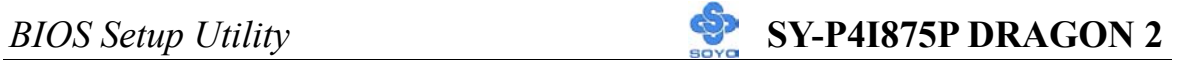

### **Security Option**

Use this feature to prevent unauthorized system boot-up or use of BIOS Setup. The following table describes the security settings.

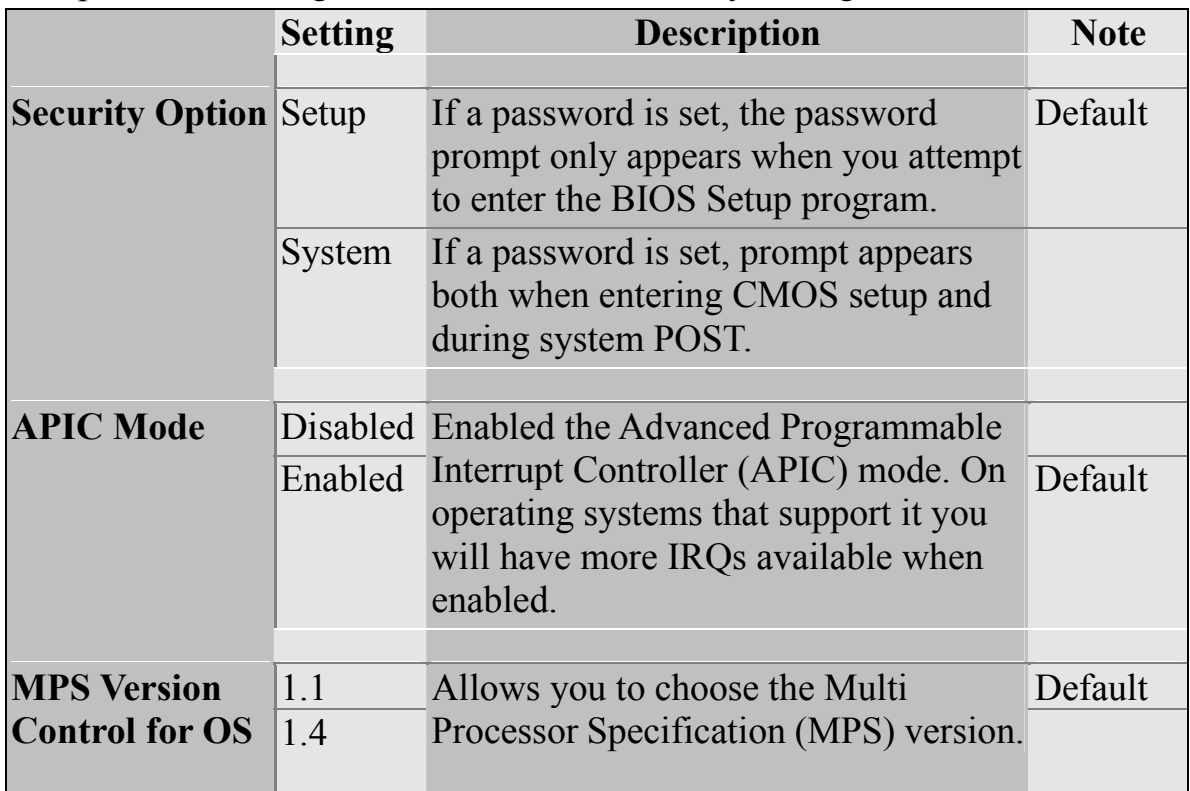

#### **Other Control Options**

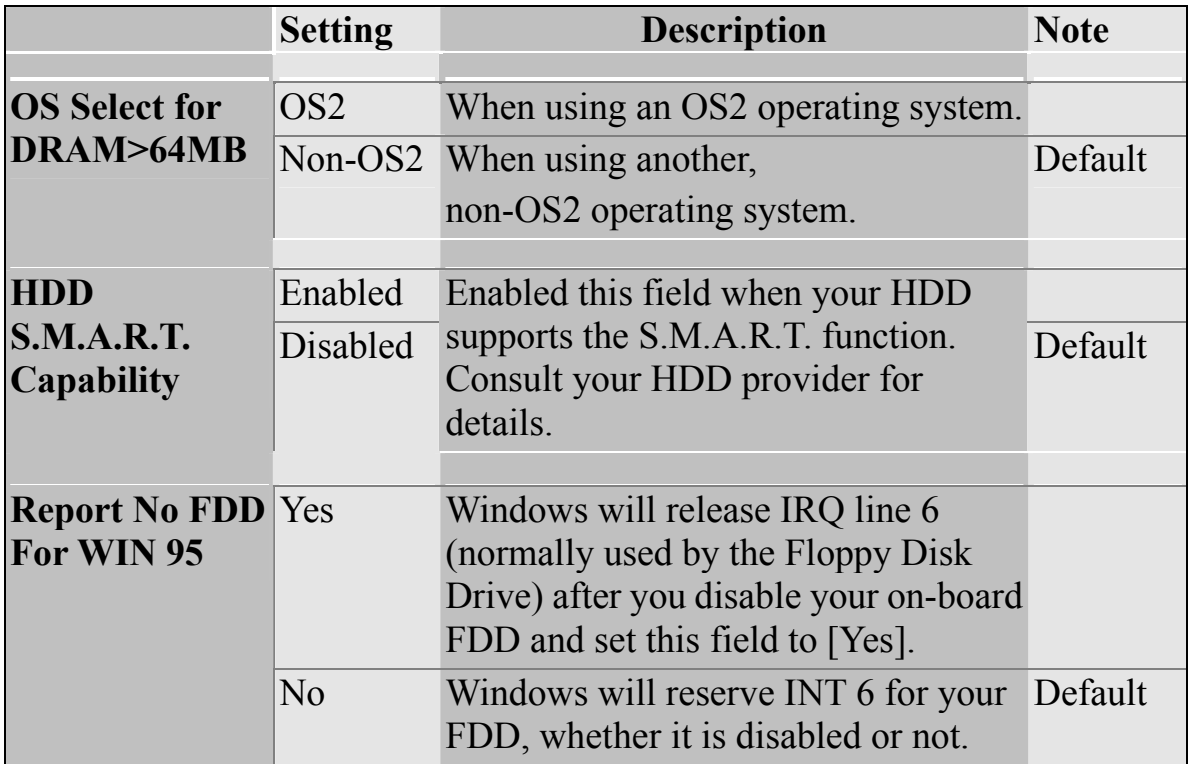
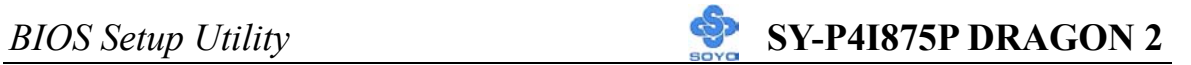

## **LOGO Show**

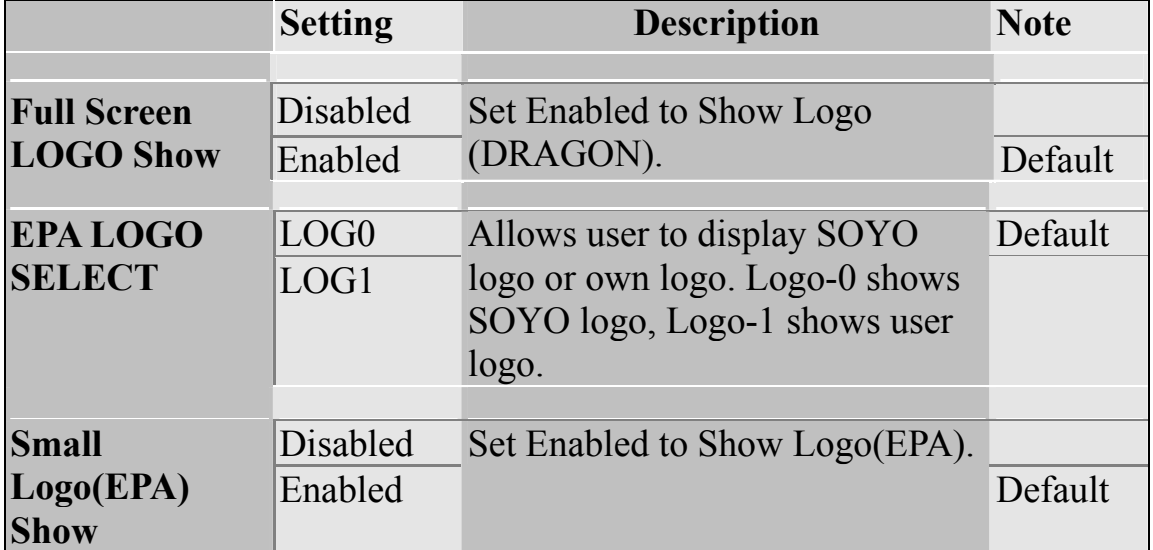

# **3-4 ADVANCED CHIPSET FEATURES**

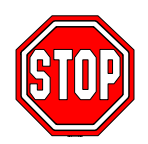

*Caution:* Change these settings only if you are already familiar with the Chipset.

The [Advanced Chipset Features] option changes the values of the chipset registers. These registers control the system options in the computer.

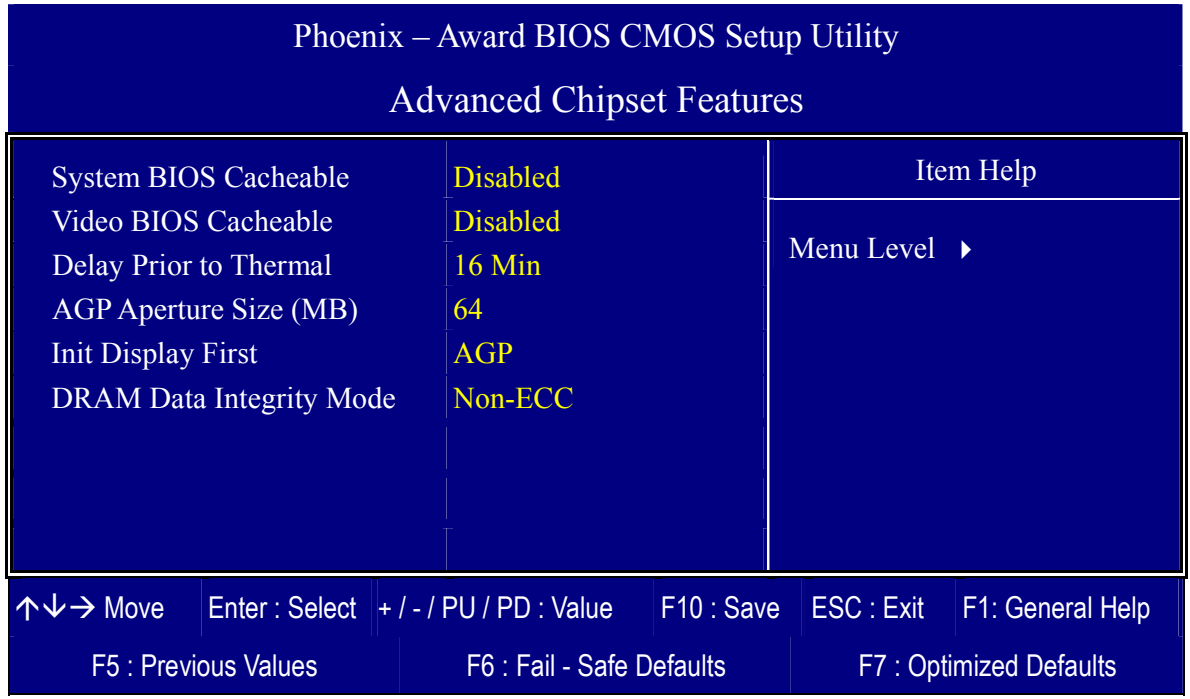

After you have completed the changes, press [Esc] and follow the instructions on your screen to save your settings or exit without saving.

The following table describes each field in the Advanced Chipset Features Menu and how to configure each parameter.

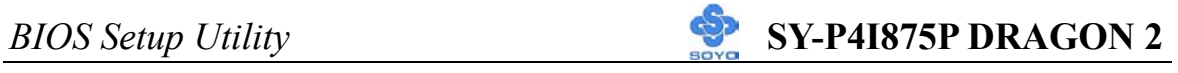

#### **CHIPSET FEATURES SETUP**

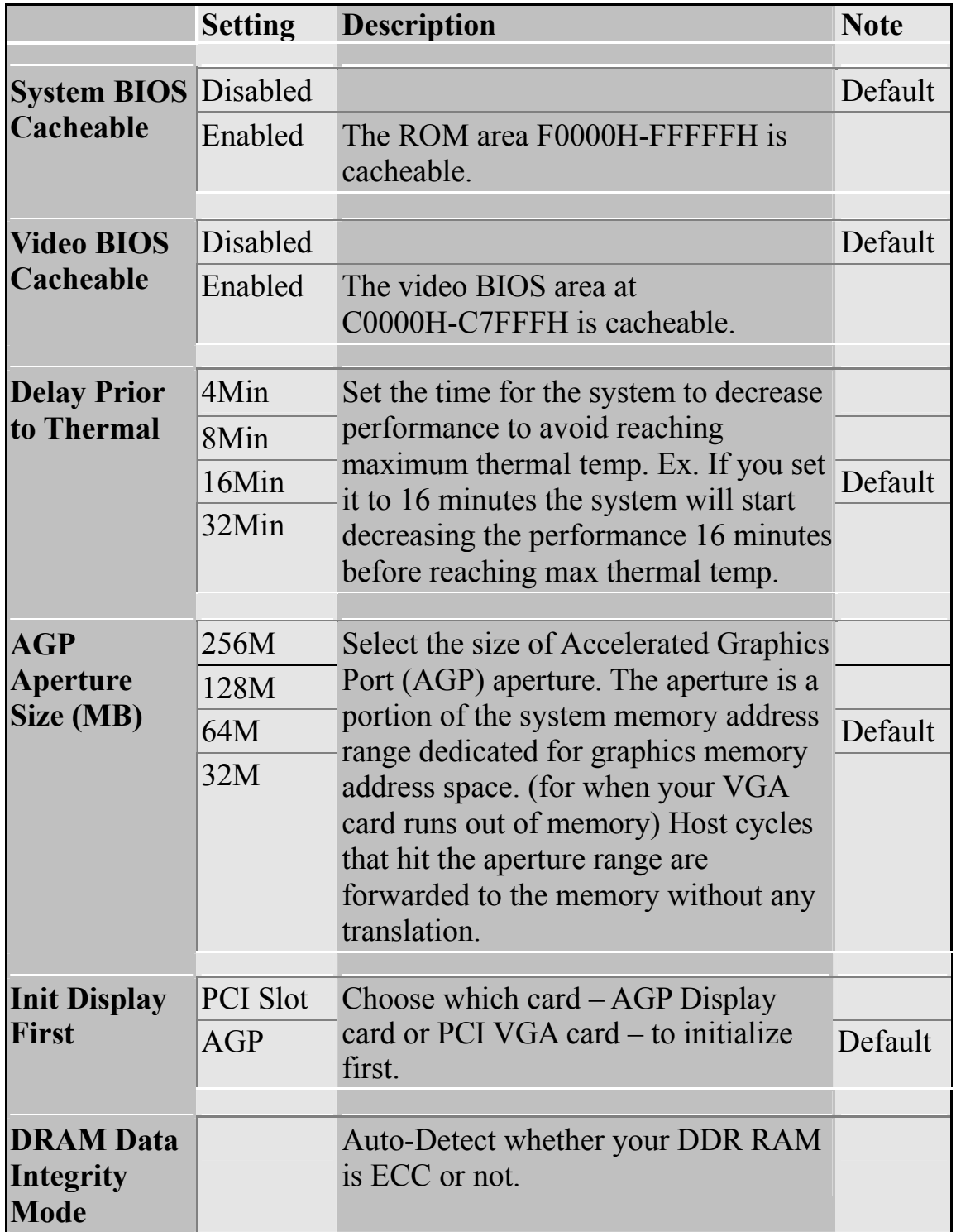

# **3-5 INTEGRATED PERIPHERALS**

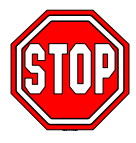

*Caution:* Change these settings only if you are already familiar with the Chipset.

The [INTEGRATED PERIPHERALS] option changes the values of the chipset registers. These registers control the system options in the computer. The following screen shows setup default settings.

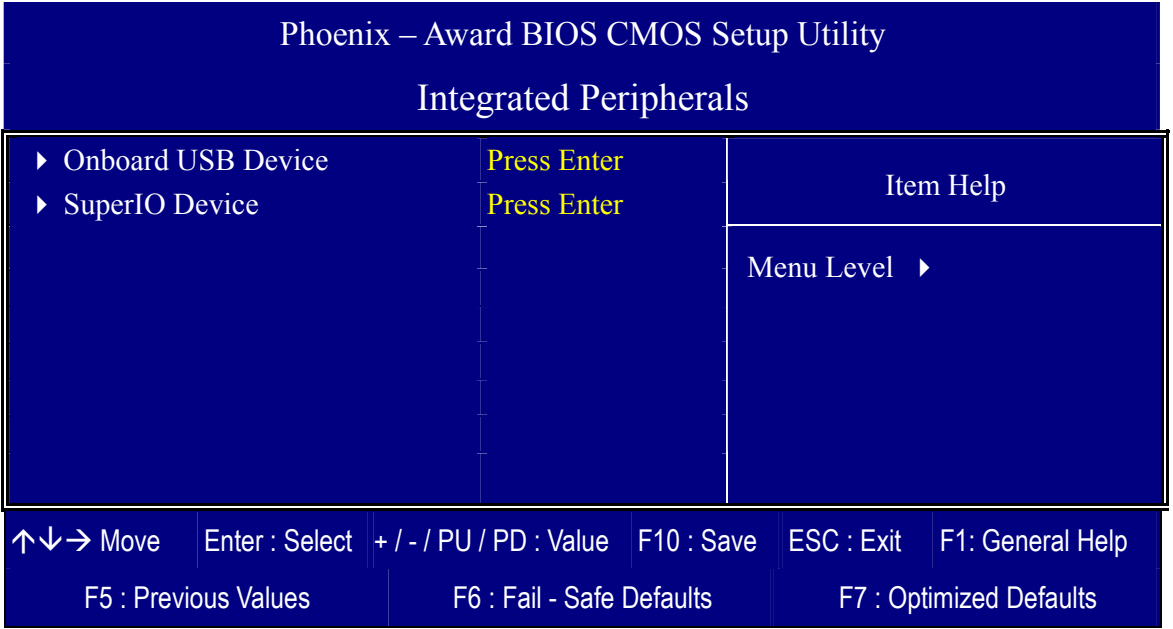

The following tables describe each field in the [INTEGRATED PERIPHERALS] Menu and provide instructions on how to configure the IDE controls, FDC controls, and the onboard serial and parallel ports.

## **3-5.1 Onboard USB Device**

The [Onboard USB Device] option changes the values of the onboard USB controller.

The following screen shows setup default settings.

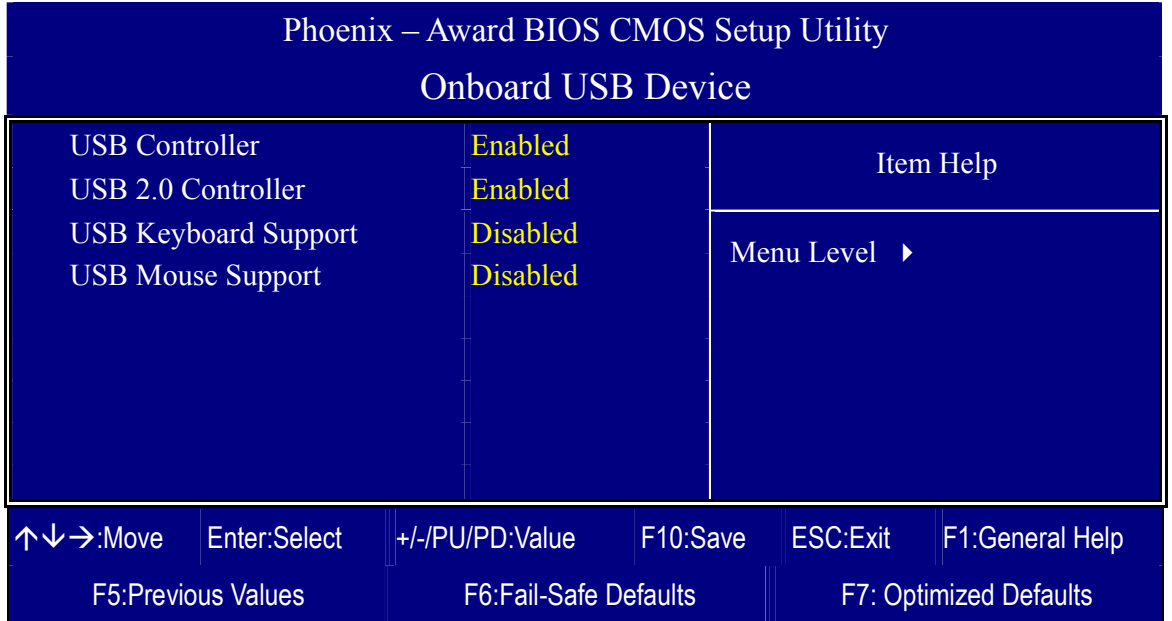

After you have completed the changes, press [Esc] and follow the instructions on your screen to save your settings or exit without saving.

#### **Keyboard Controls**

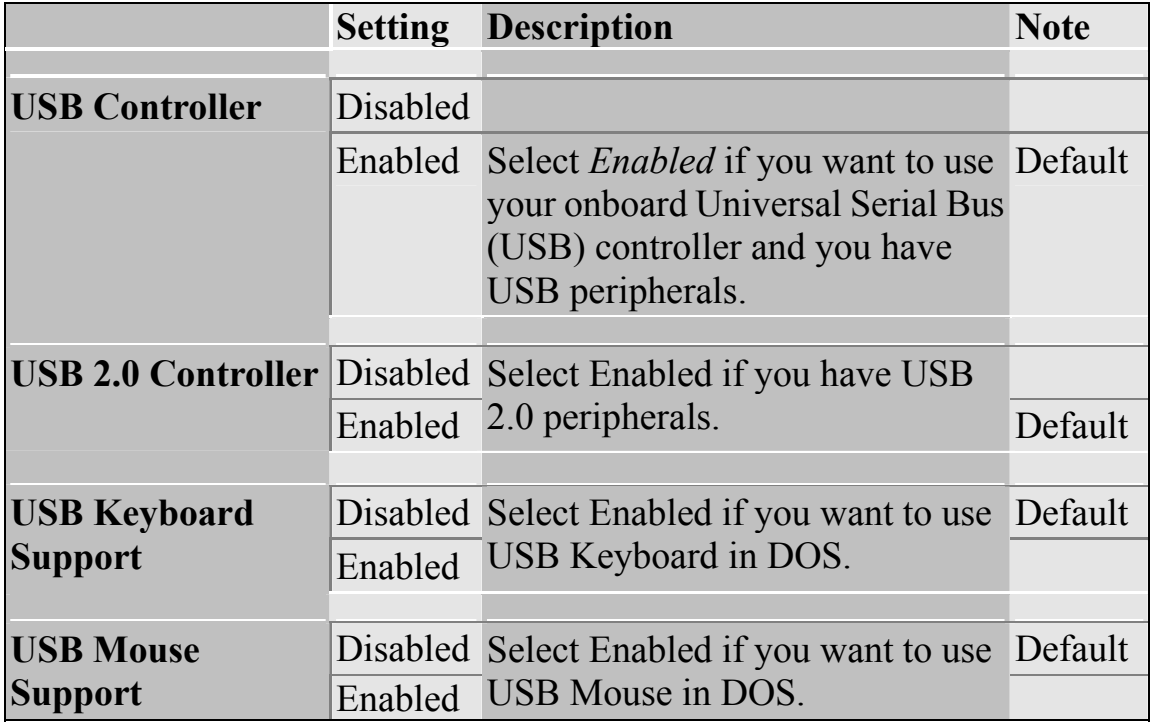

### **3-5.2 SuperIO Device**

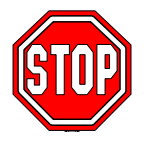

*Caution:* Change these settings only if you are already familiar with the Chipset.

The [SuperIO Device] option changes the values of the Super I/O controller. The following screen shows setup default settings.

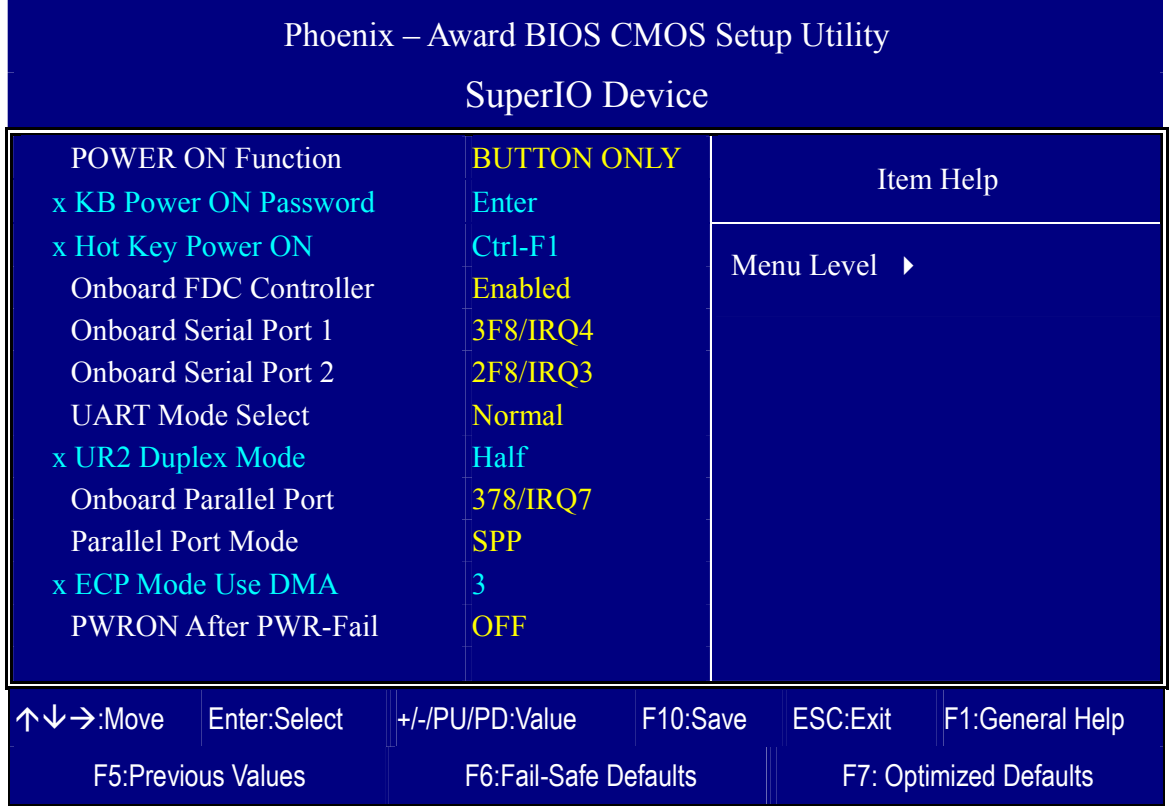

After you have completed the changes, press [Esc] and follow the instructions on your screen to save your settings or exit without saving.

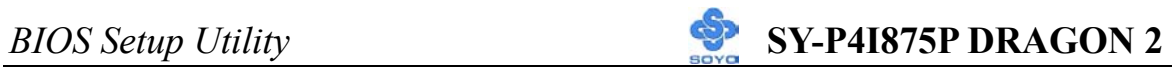

# **Others Optional**

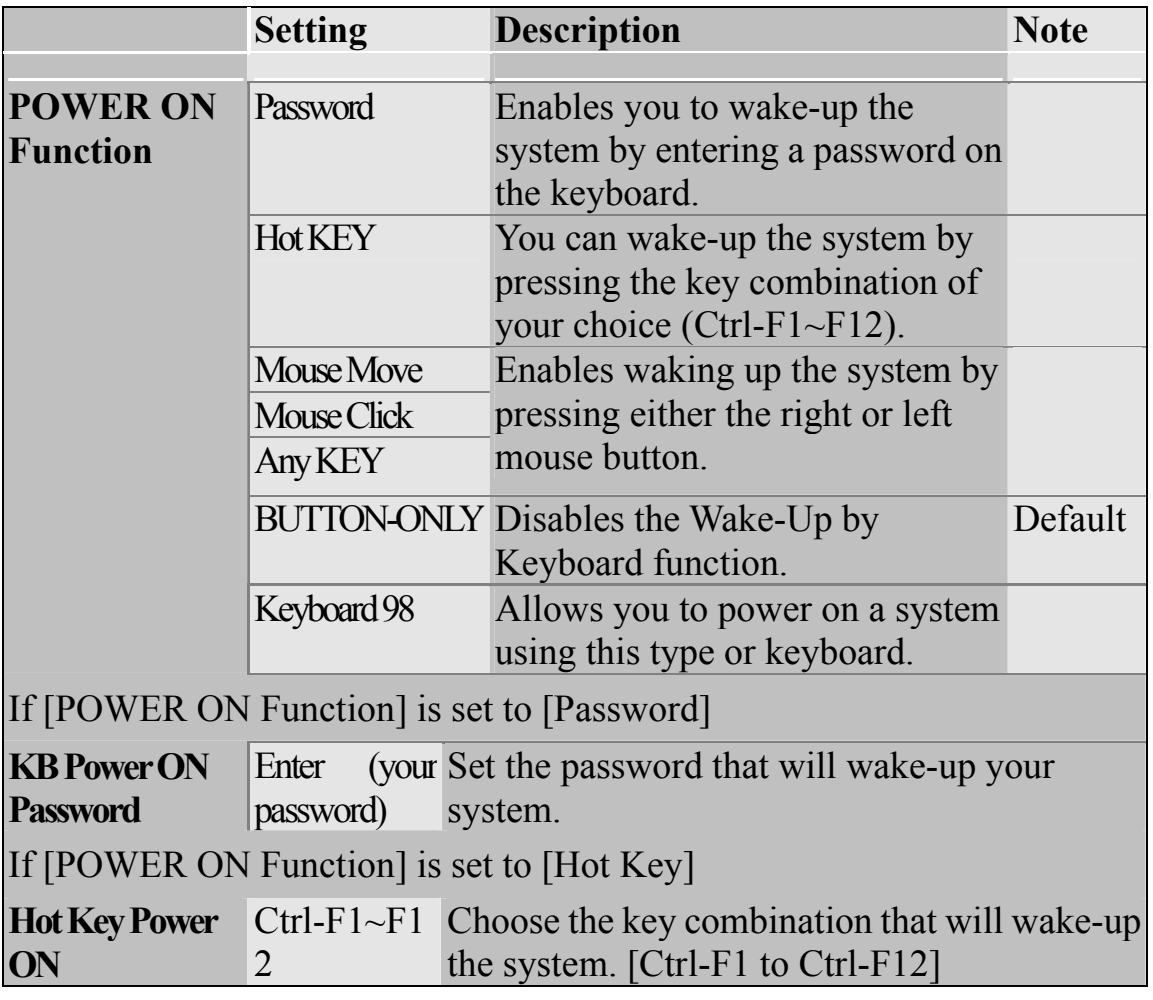

## **Onboard FDC controller**

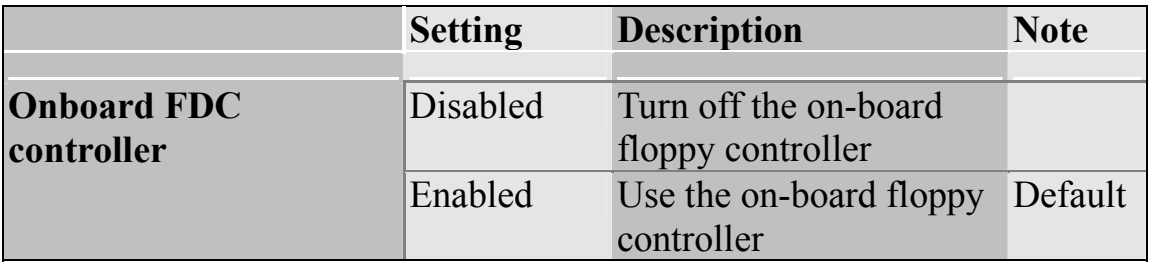

# **Onboard Serial Ports**

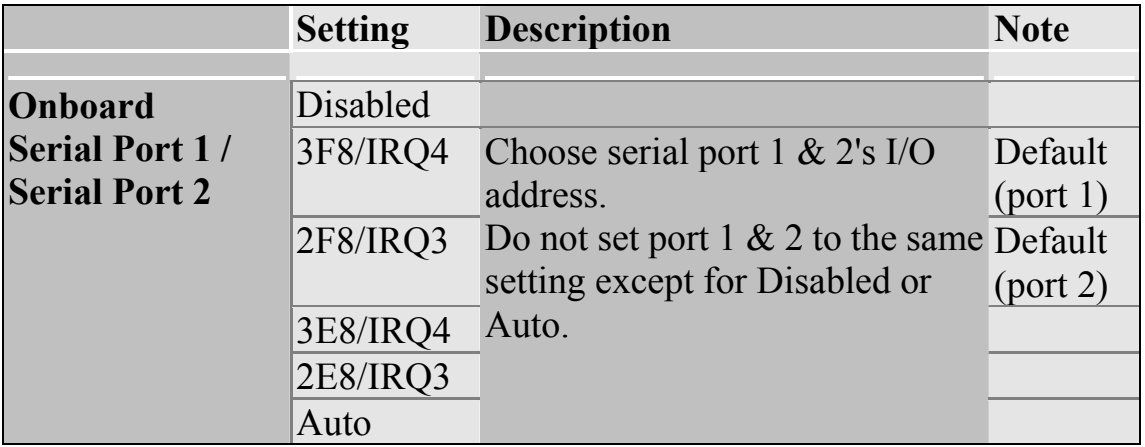

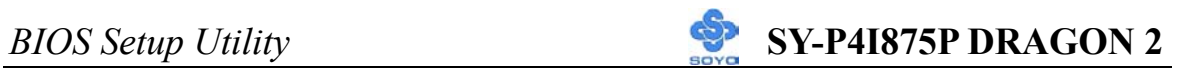

#### **Onboard Serial Ports**

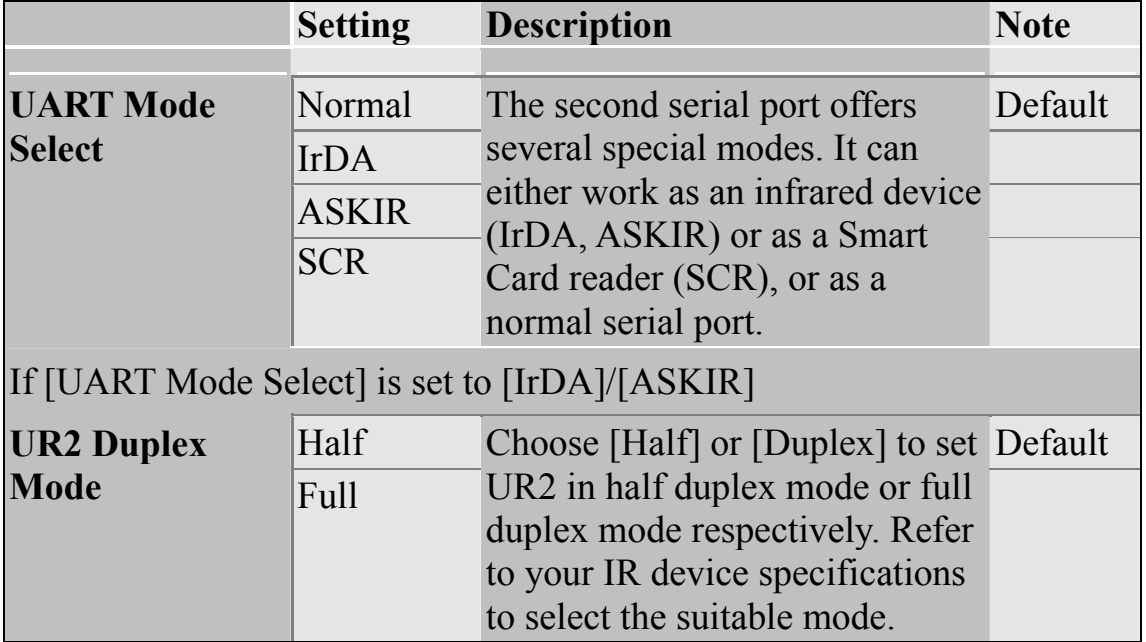

### **Onboard Parallel Ports**

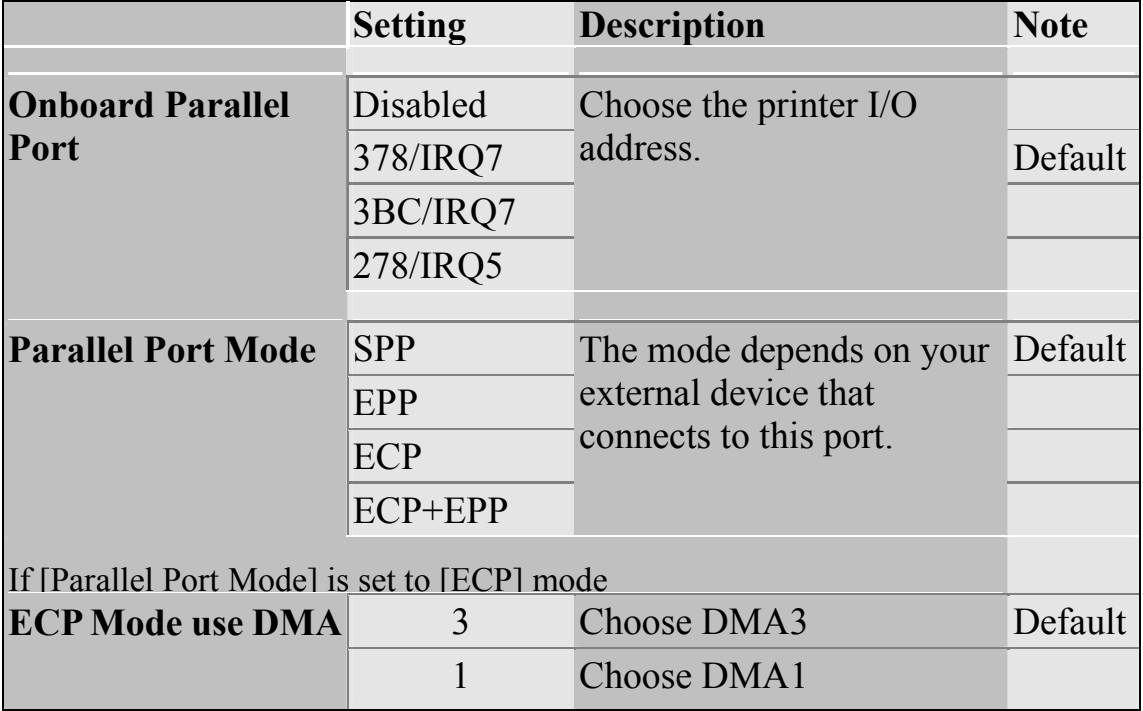

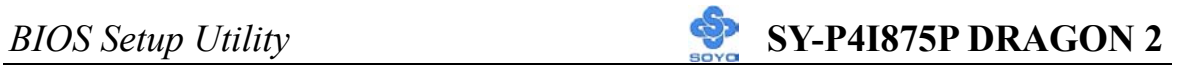

# **Others Optional**

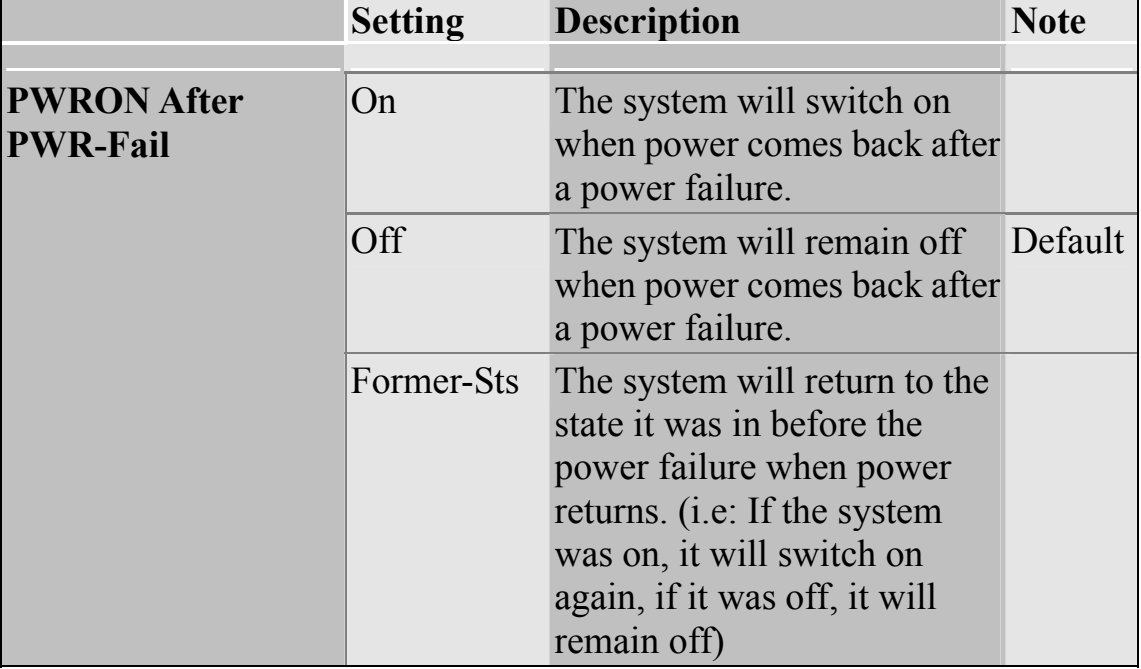

# **3-6 POWER MANAGEMENT SETUP**

The [POWER MANAGEMENT SETUP] sets the system's power saving functions.

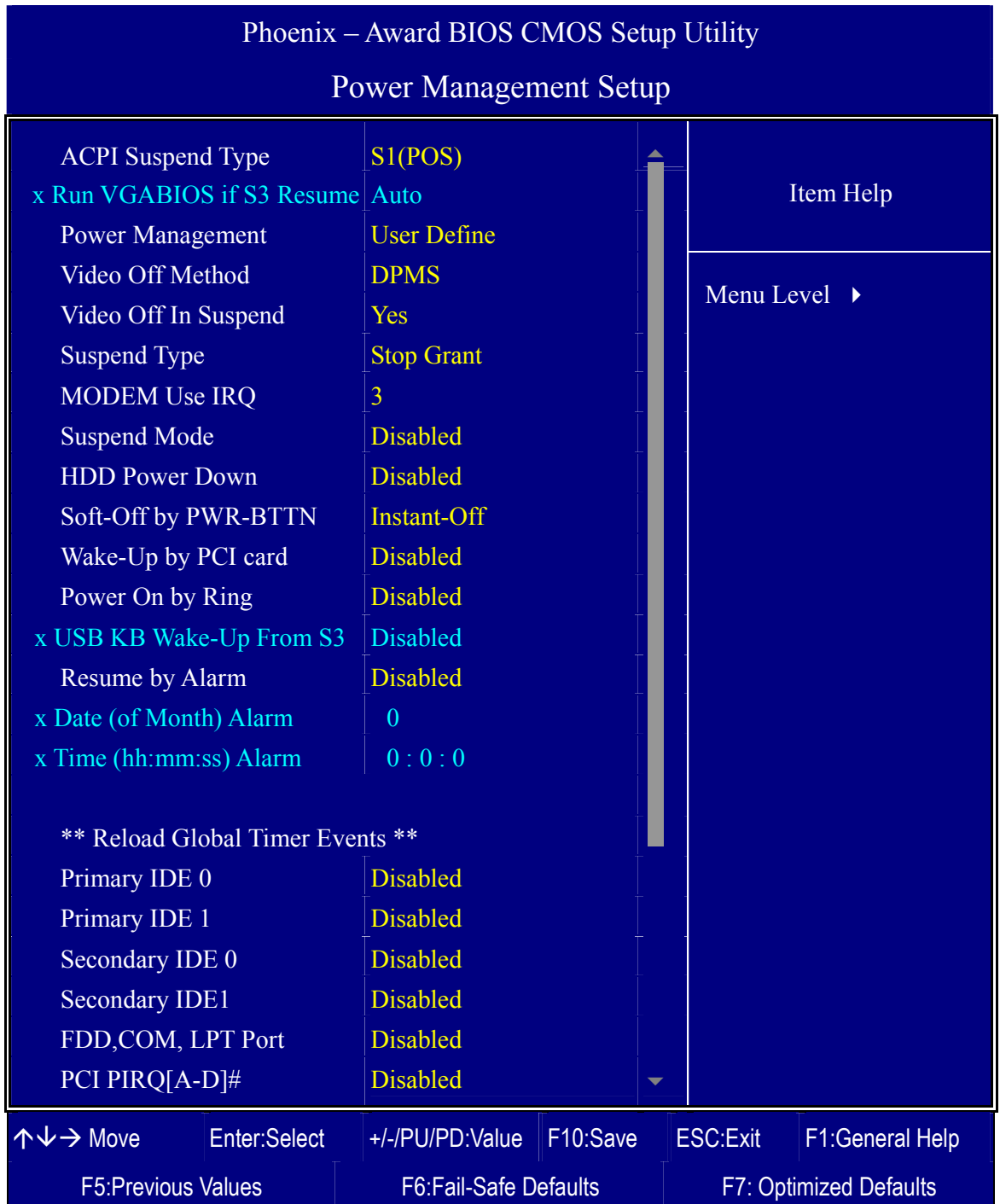

After you have completed the Power Management Setup, press [Esc] to return to the Main Menu.

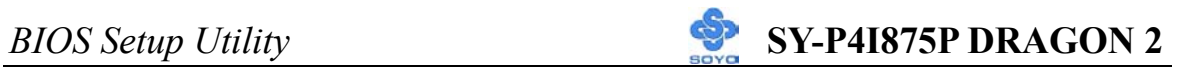

# **Power Management Controls**

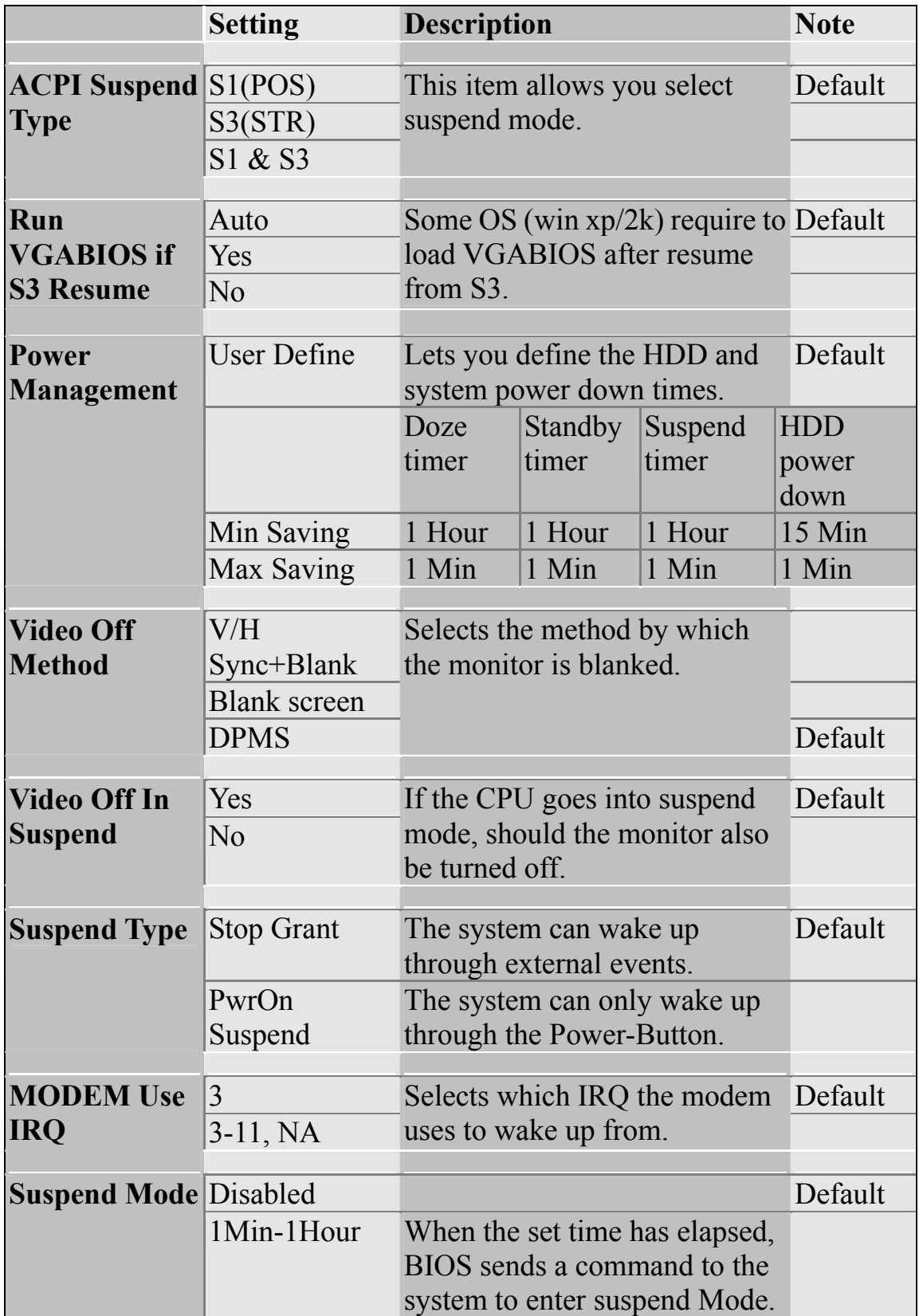

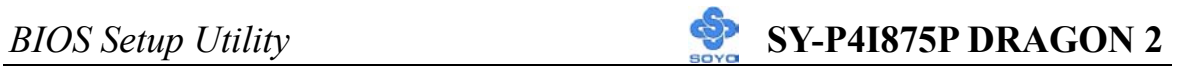

# **Power Management Controls (Continue)**

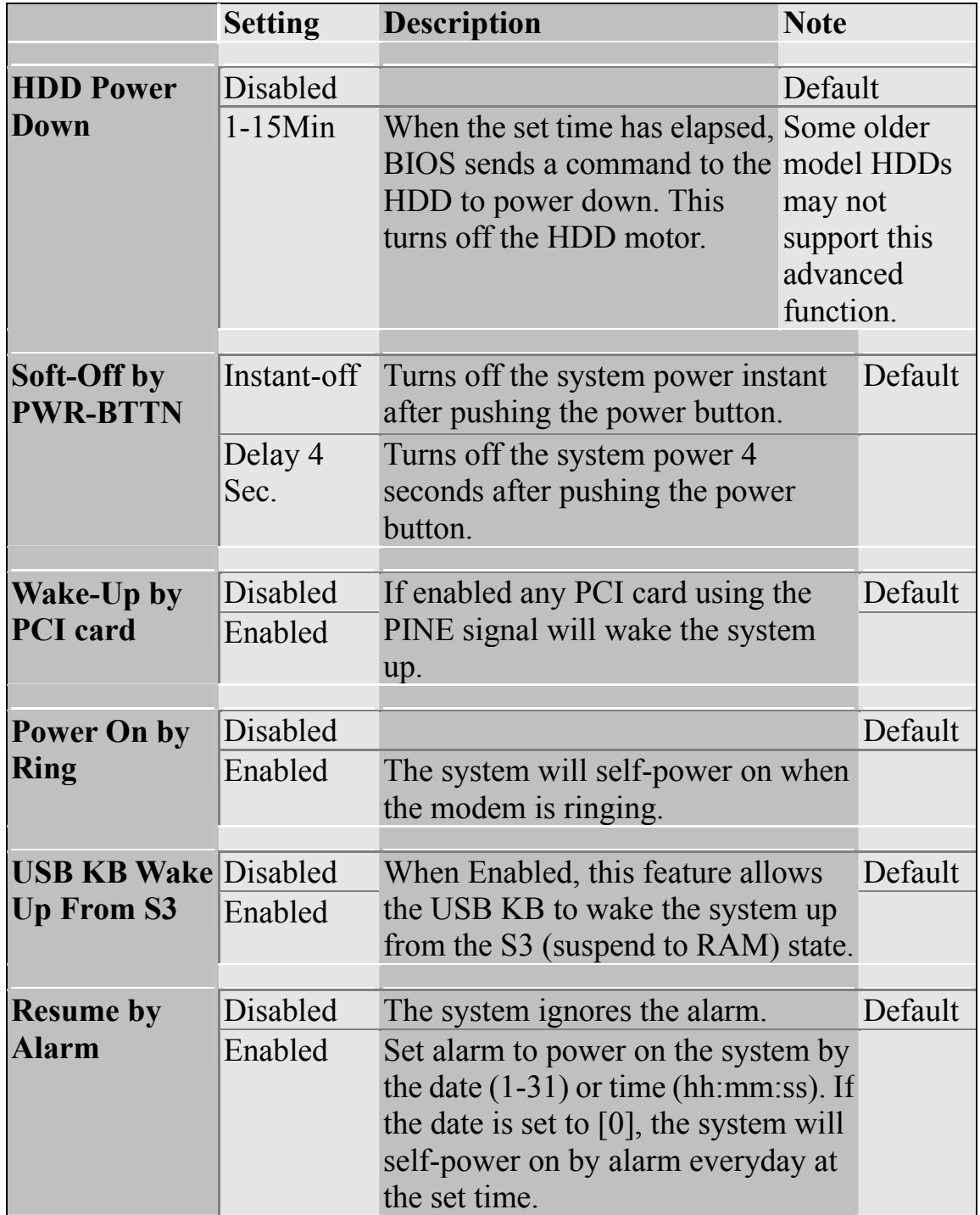

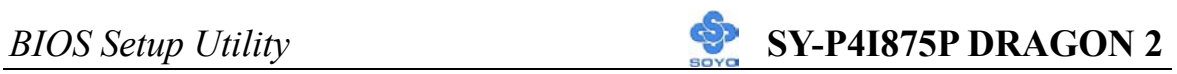

## **Reload Global Timer Events**

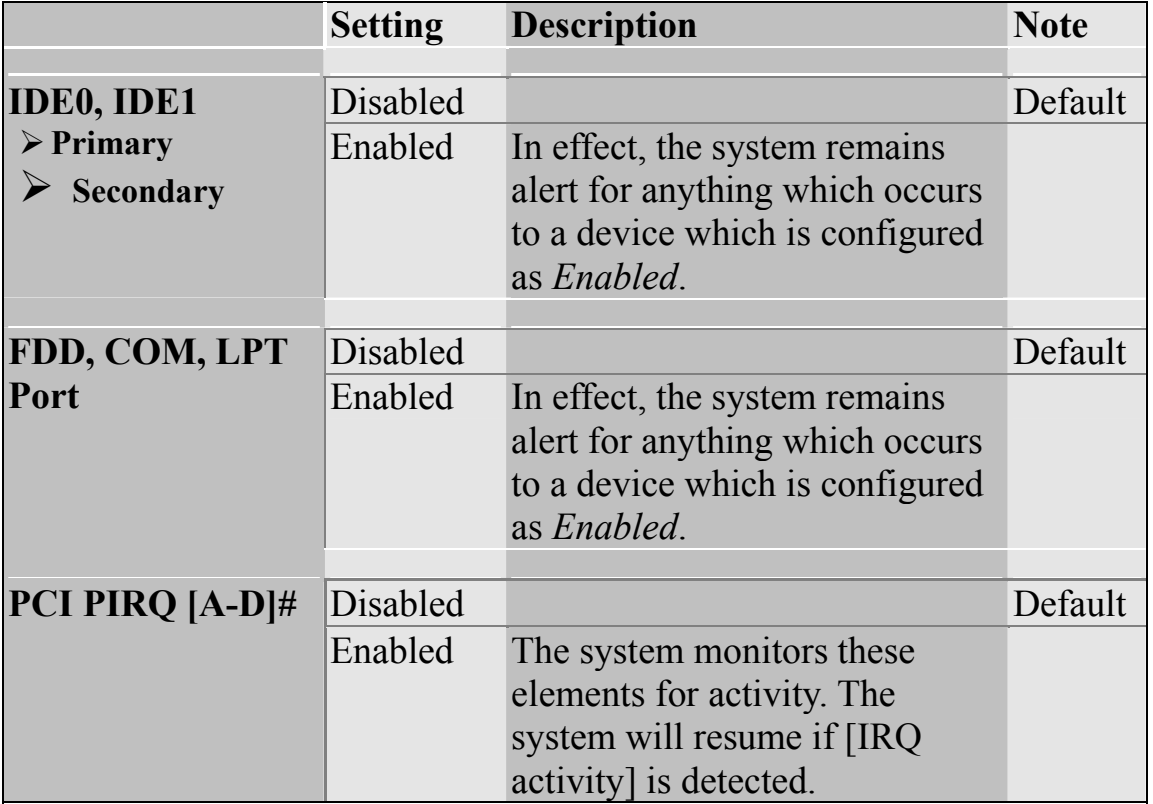

# **3-7 PNP/PCI CONFIGURATION SETUP**

This option sets the Motherboard's PCI configuration..

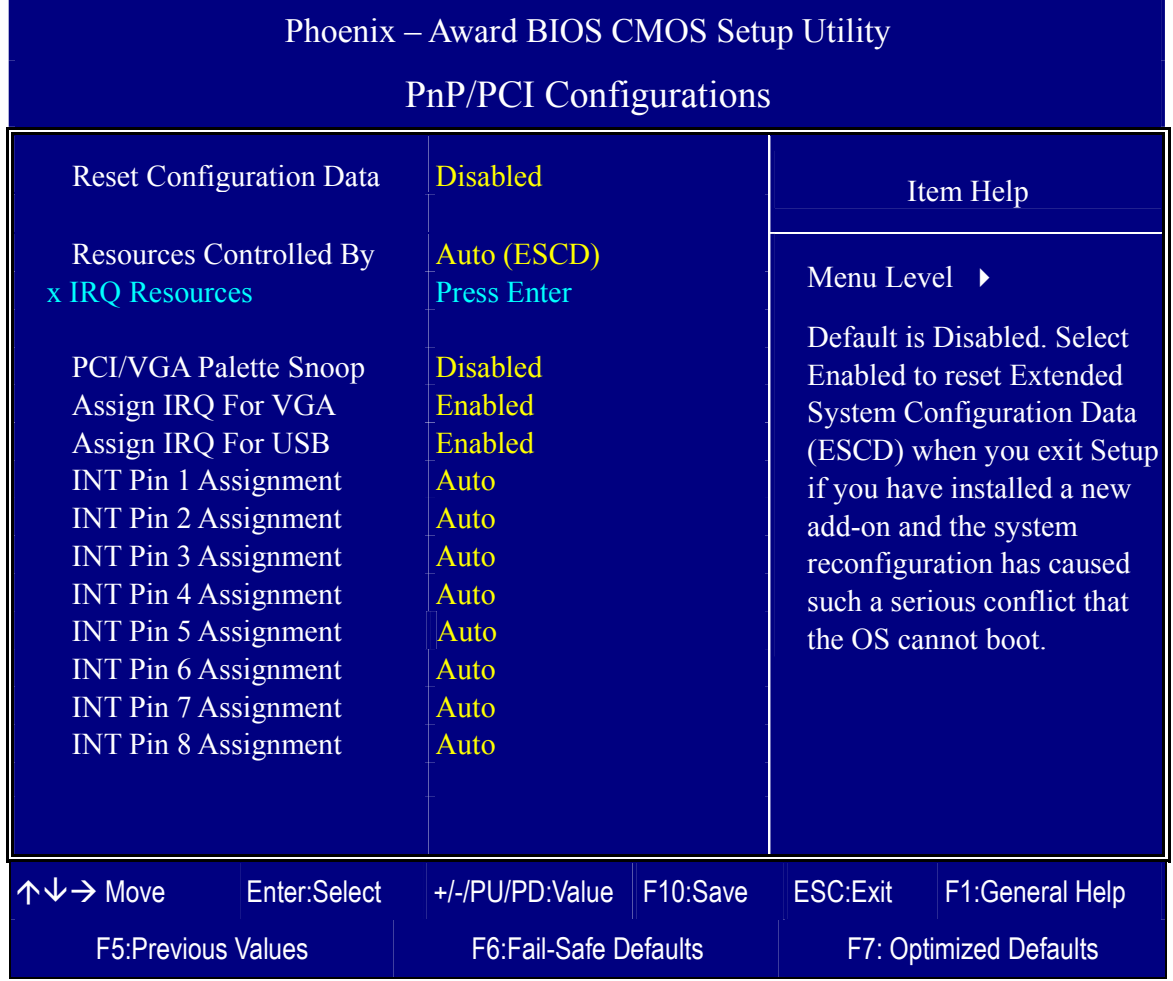

*Note:* Starred (\*) items will disappear when the [Resources Controlled By] option is set to [Auto].

After you have completed the PCI Slot Configuration, press [Esc] and follow the instructions on your screen to save your settings or exit without saving.

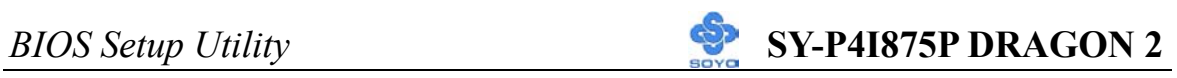

# **PNP/PCI Configuration Controls**

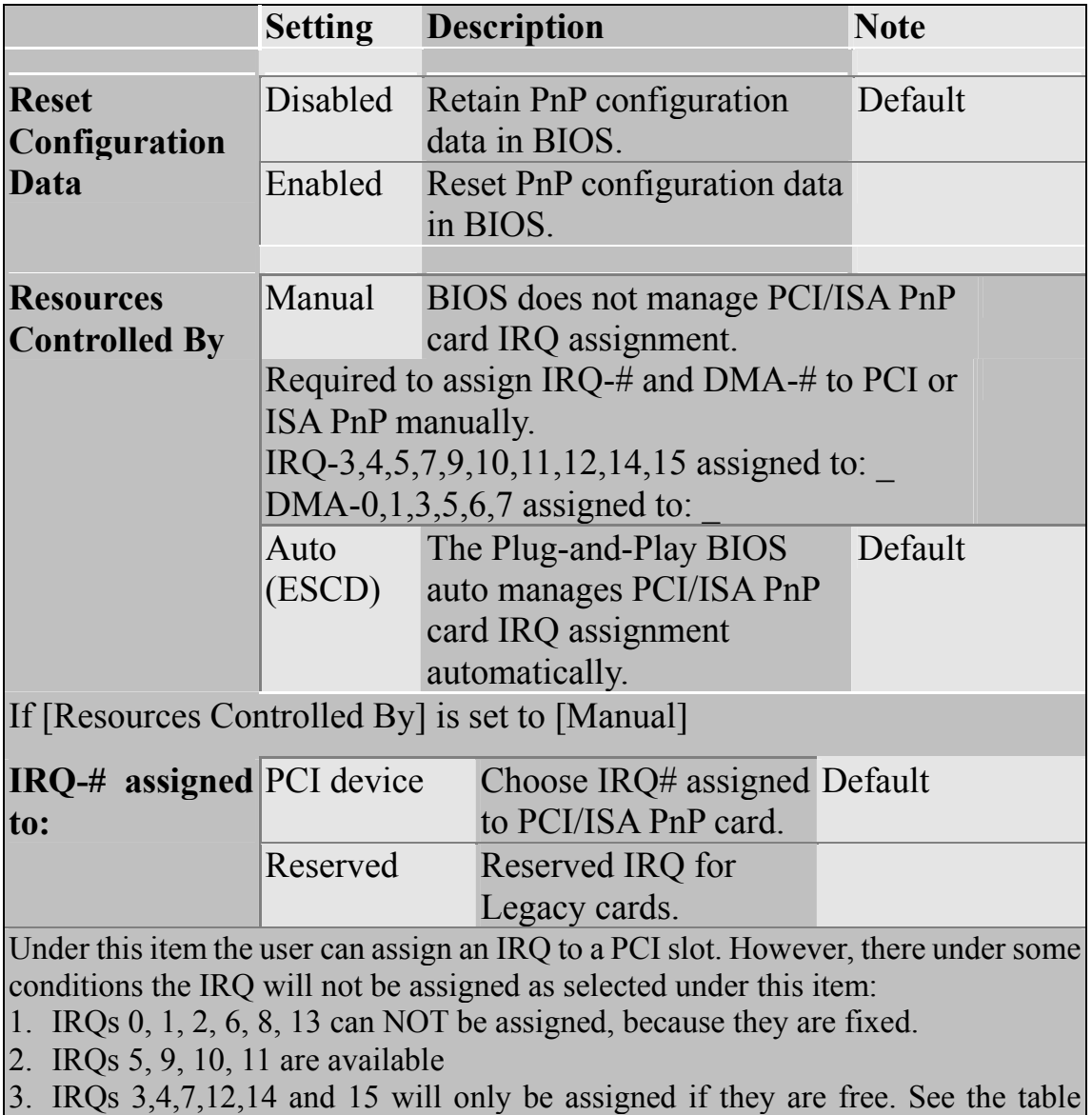

below on how to free them:

#### **PNP/PCI Configuration Setup (Continue)**

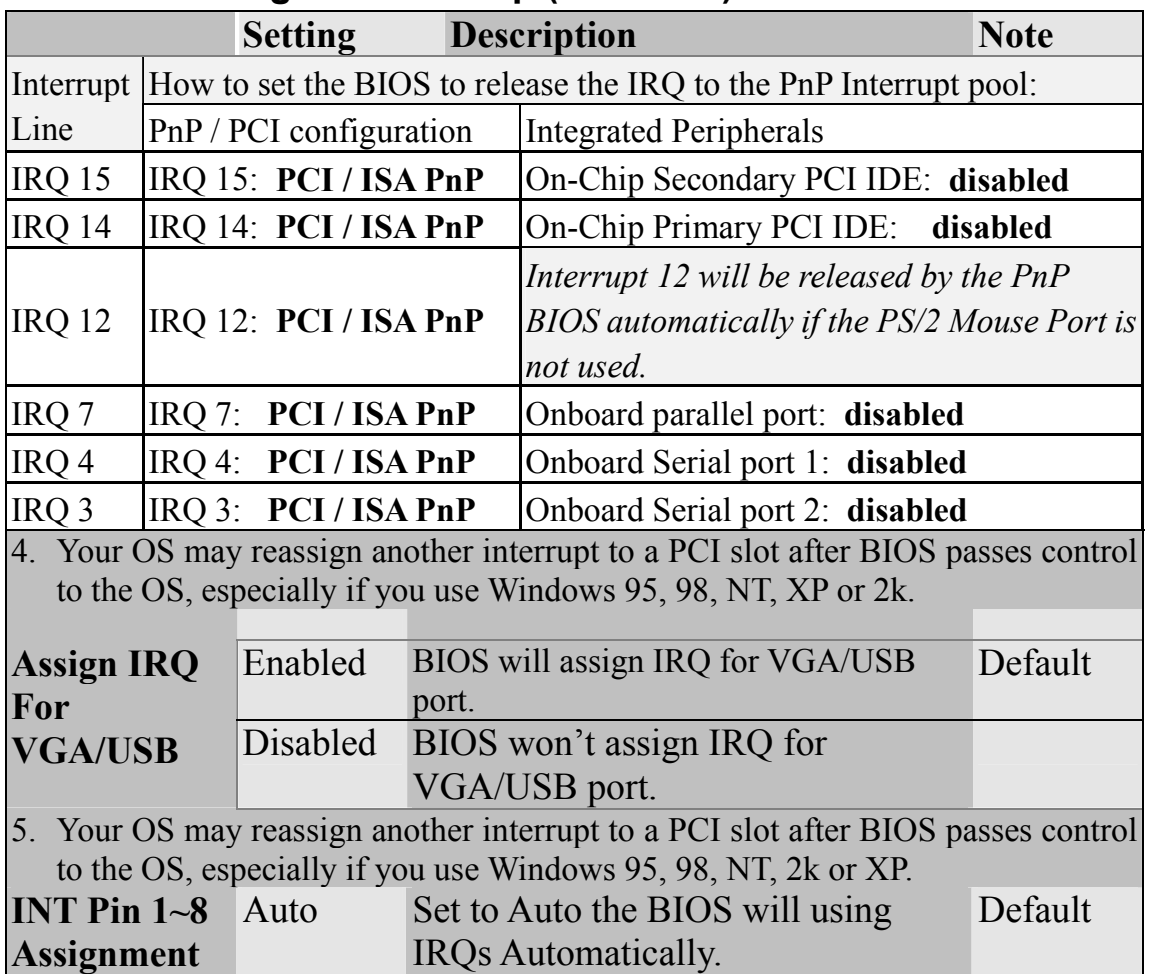

#### **MULTI I/O ADDRESSES**

Default settings for multi-I/O addresses are as follows:

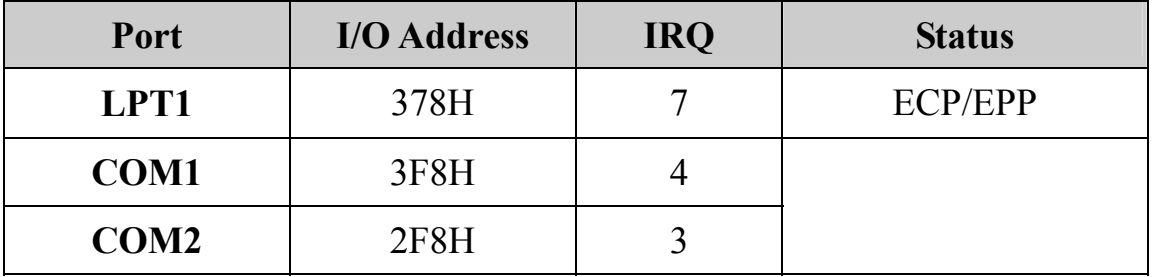

*Warning:* If a default I/O address conflicts with other I/O cards such as sound card, you must change one of the I/O addresses to remedy to this address conflict. (I/O addresses can be adjusted from the BIOS Setup Utility)

# **3-8 PC HEALTH STATUS**

This option shows the Motherboard's PC Health Status.

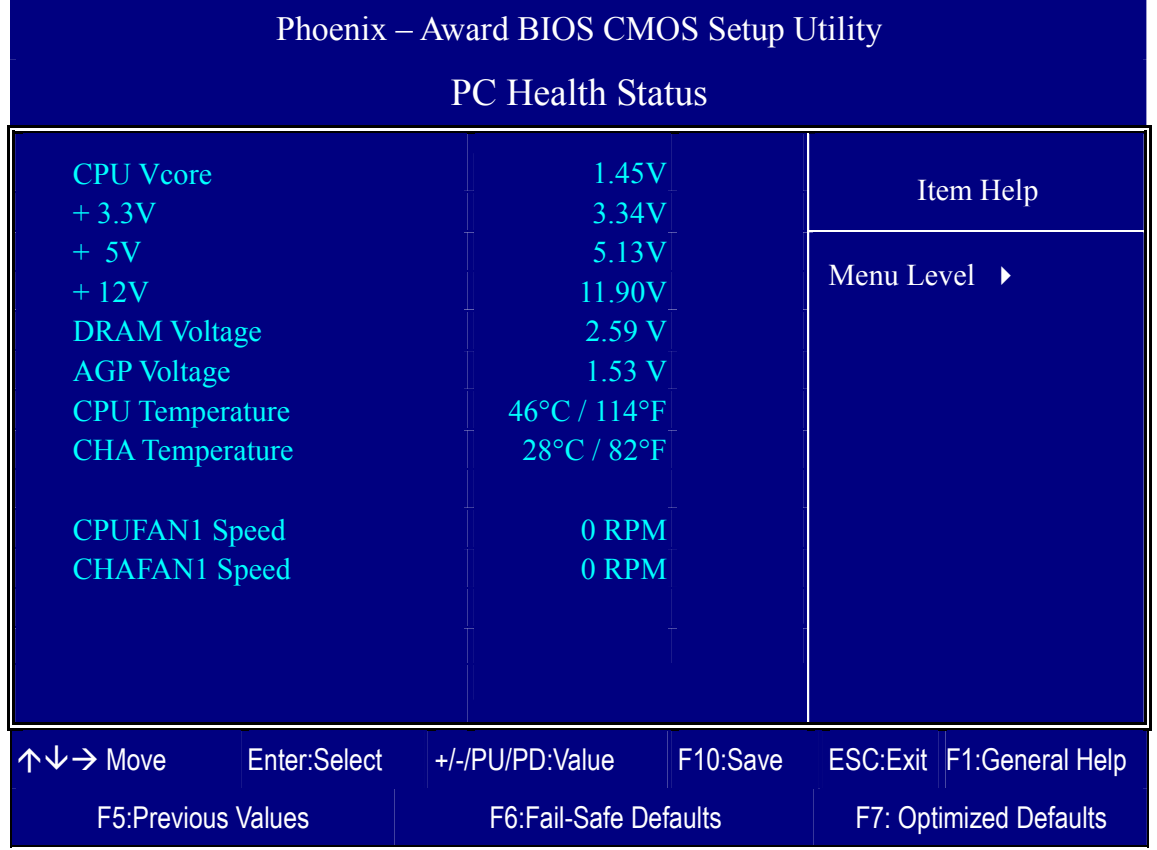

## **CPU Device Monitoring**

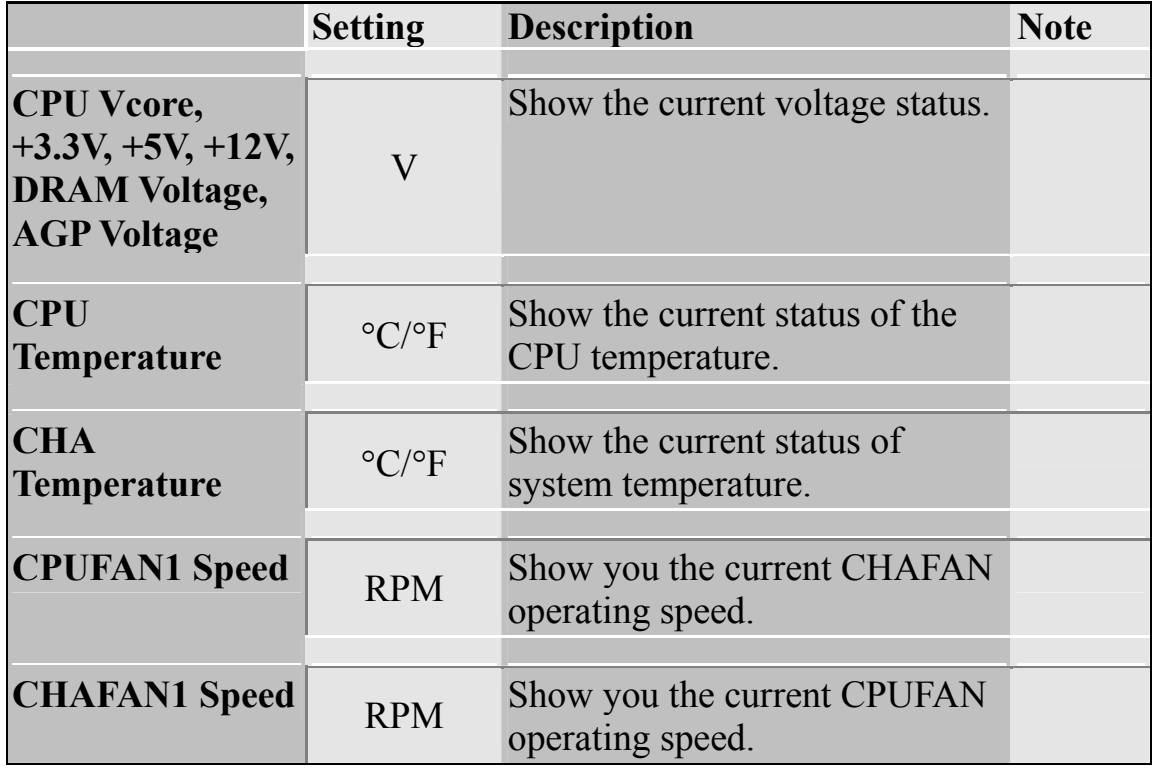

# **3-9 LOAD FAIL-SAFE DEFAULTS**

Select the [Load Fail-Safe Defaults] option from the Main Menu to load a pre-defined safe bios settings. This option is recommended if you have instability issues.

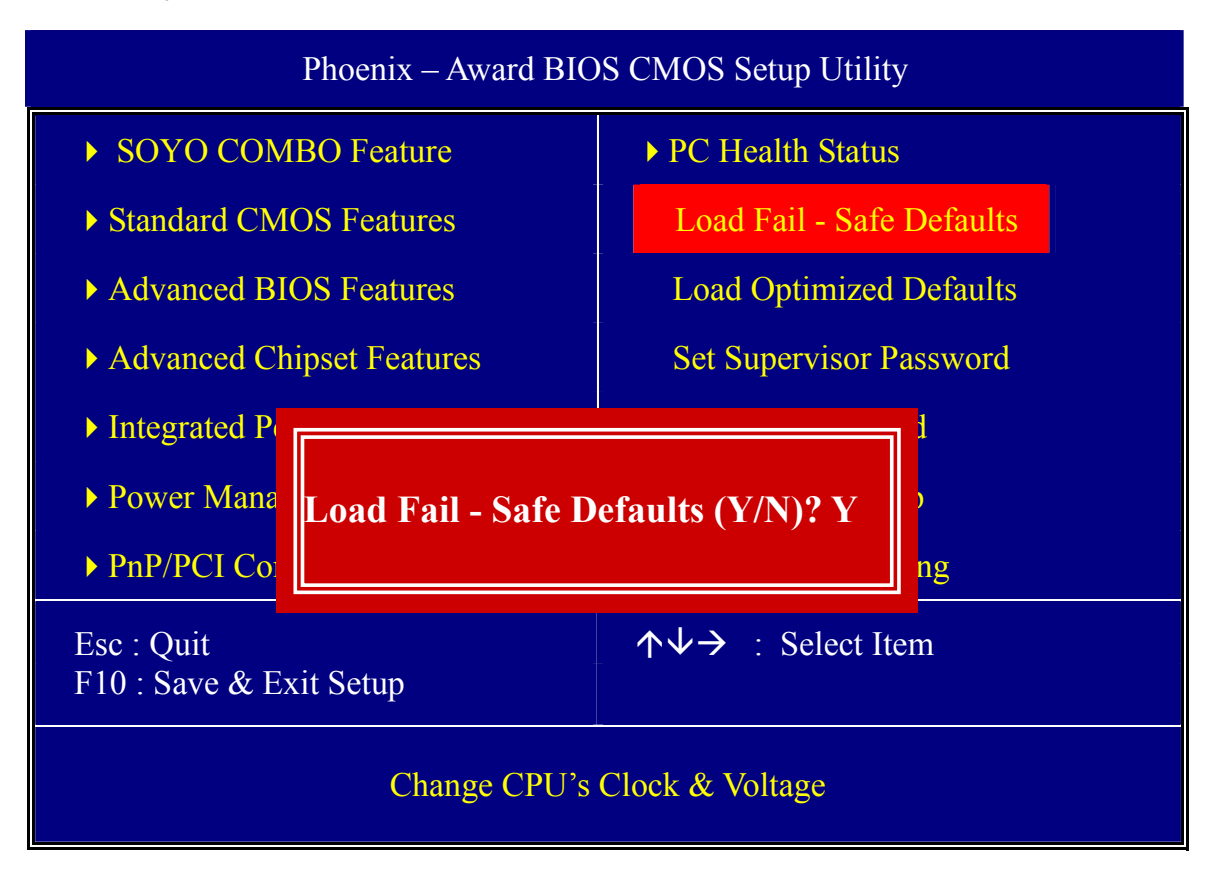

Type [Y] to use the Setup Defaults followed by [Enter] or otherwise [N] to return to the Main Menu and keep current values.

# **3-10 LOAD OPTIMIZED DEFAULTS**

Select the [Load Optimized Defaults] option from the Main Menu to load the pre-defined optimized BIOS settings.

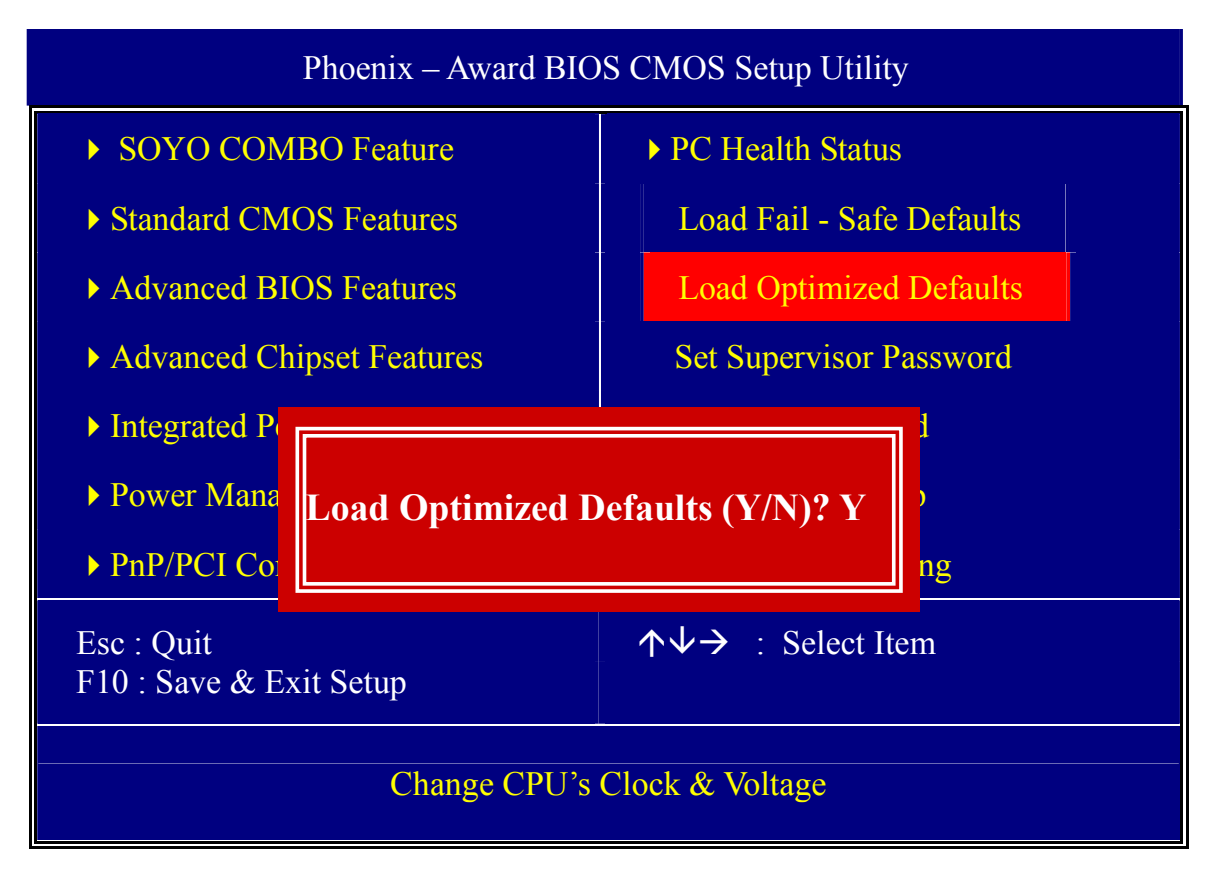

Type [Y] to use the Setup Defaults followed by [Enter] or otherwise [N] to return to the Main Menu and keep current values.

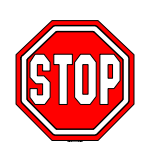

*Warning*: If you run into any problem after changing the BIOS configuration, please load the Optimized Defaults for optimized performance.

# **3-11 SUPERVISOR PASSWORD**

Based on the setting you have made in the [Security Option] of the [Advanced BIOS Feature] section, the password prevents access to the system or the setup program by unauthorized users. Follow this procedure to set a new password or disable the password:

- 1. Choose [Advanced BIOS Feature] in the Main Menu and press [Enter]. Select the [Security Options] item and set the field to:
	- a. [System]: The password is required every time the system is booted. This means only a person who knows the password can use this computer.
	- b. [Setup]: The password is required only when you attempt to enter the BIOS Setup program.
- 2. Choose [SUPERVISOR PASSWORD] from the Main Menu and press [Enter]. The following prompt appear:

Enter Password:

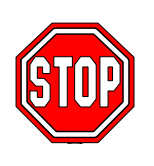

*Warning*: If you forget or lose the password, the only way to access the system is to set jumper JP5 to clear the CMOS RAM. All setup information is lost and you must run the BIOS setup program again.

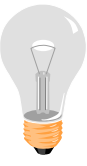

*Note:* If you do not wish to use the password function, press [Enter] directly and the following message appears:

Password Disabled!!

3. Enter your new password and press [Enter]. The following message appears, prompting to confirm the new password:

Confirm Password:

4. Re-enter your password and then press [Enter] to exit to the Main Menu.

This diagram outlines the password selection procedure:

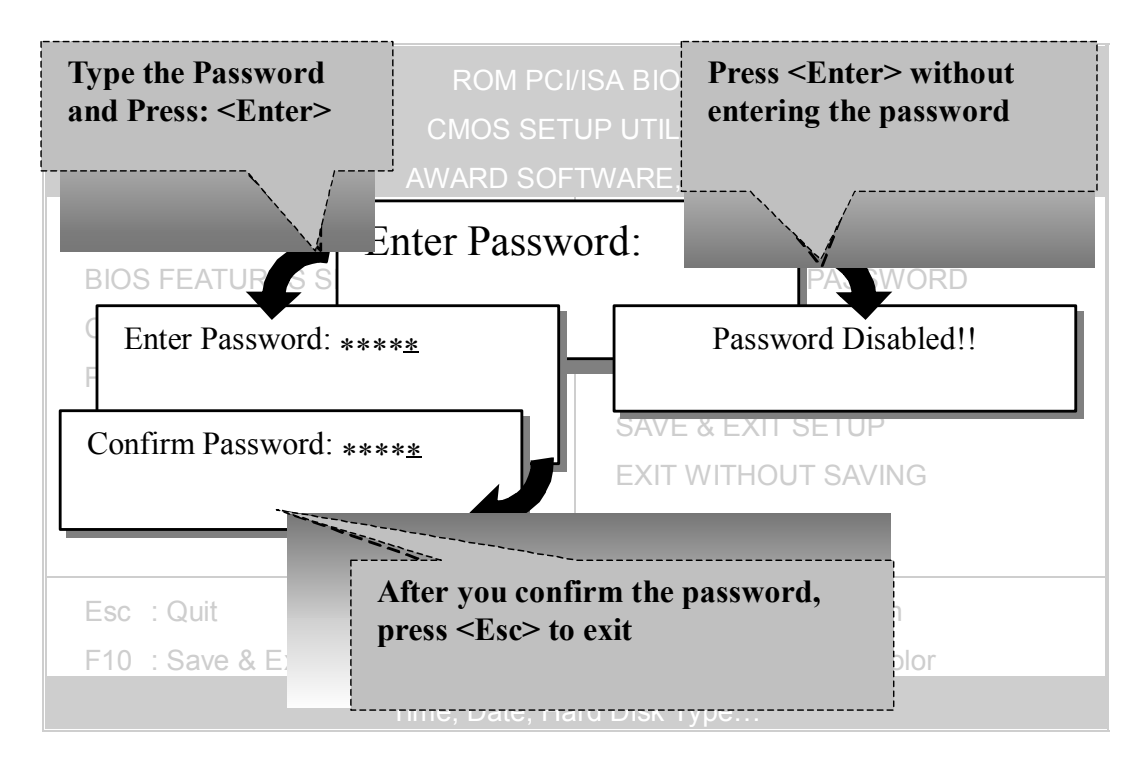

# **3-12 USER PASSWORD**

When the user password option is on, you are not allowed to change any setting in the [CMOS SETUP UTILITY] except for changing the user's password. Only the supervisor's password will allow you to make changes in CMOS setup.

The password setting procedure is similar to that for the [SUPERVISOR PASSWORD] (Refer to section 3-11).

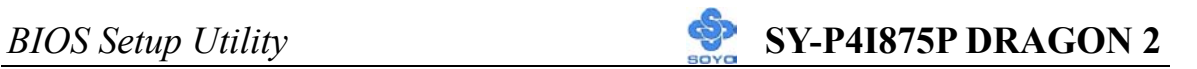

# **Boot Menu**

Boot Menu enables user to boot-up on different boot device without going into the BIOS setup.

*To enable boot Menu, press "ESC" after memory and option ROM (like the HighPoint 372N BIOS) initialization, the user will see a device menu, in which he or she can choose from which device they wish to boot.* 

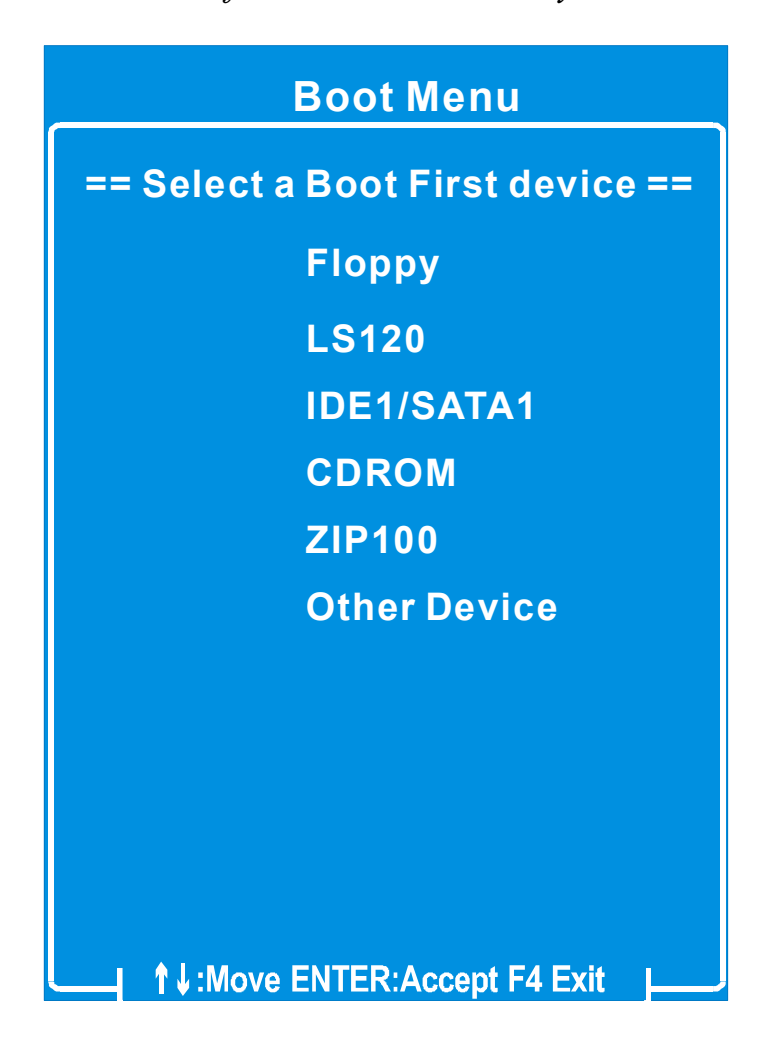

# Chapter 4

# **DRIVERS INSTALLATION**

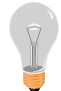

## **The SOYO-CD will Auto Run only in Windows Based Operating Systems.**

Your SY-P4I875P DRAGON 2 Motherboard comes with a CD-ROM labeled "SOYO CD". The SOYO CD contains

- a. The user's manual for your new motherboard in PDF format
- b. The driver software needed for installation
- c. A database in HTML format with information on SOYO motherboards and other products.

#### *Step 1.* Insert the SOYO CD into the CD-ROM drive

If you use Windows NT, 2000 or XP, the SOYO-CD will not detect your motherboard type. In that case the following dialog will pop up, please choose your motherboard and press OK. Now the SOYO-CD Start Up Menu will be shown.

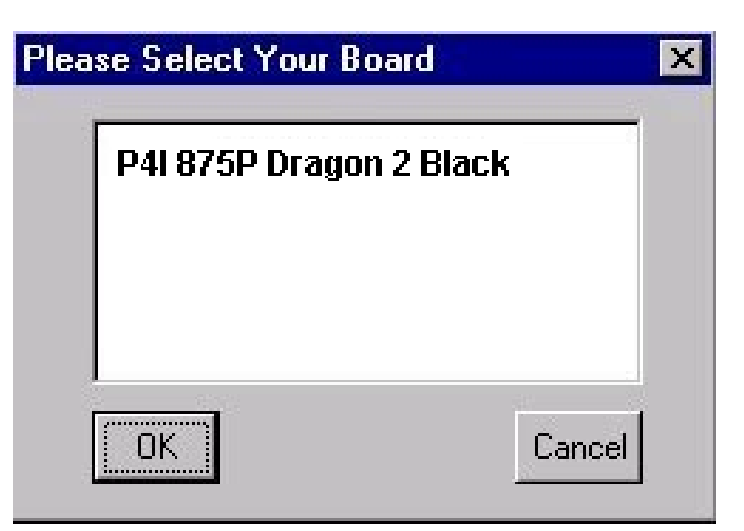

#### **(SOYO CD Start Up Program Menu)**

If you use Windows 95/98/98SE/ME, the SOYO CD Start Up Program automatically detects which SOYO Motherboard you own and displays the corresponding model name.

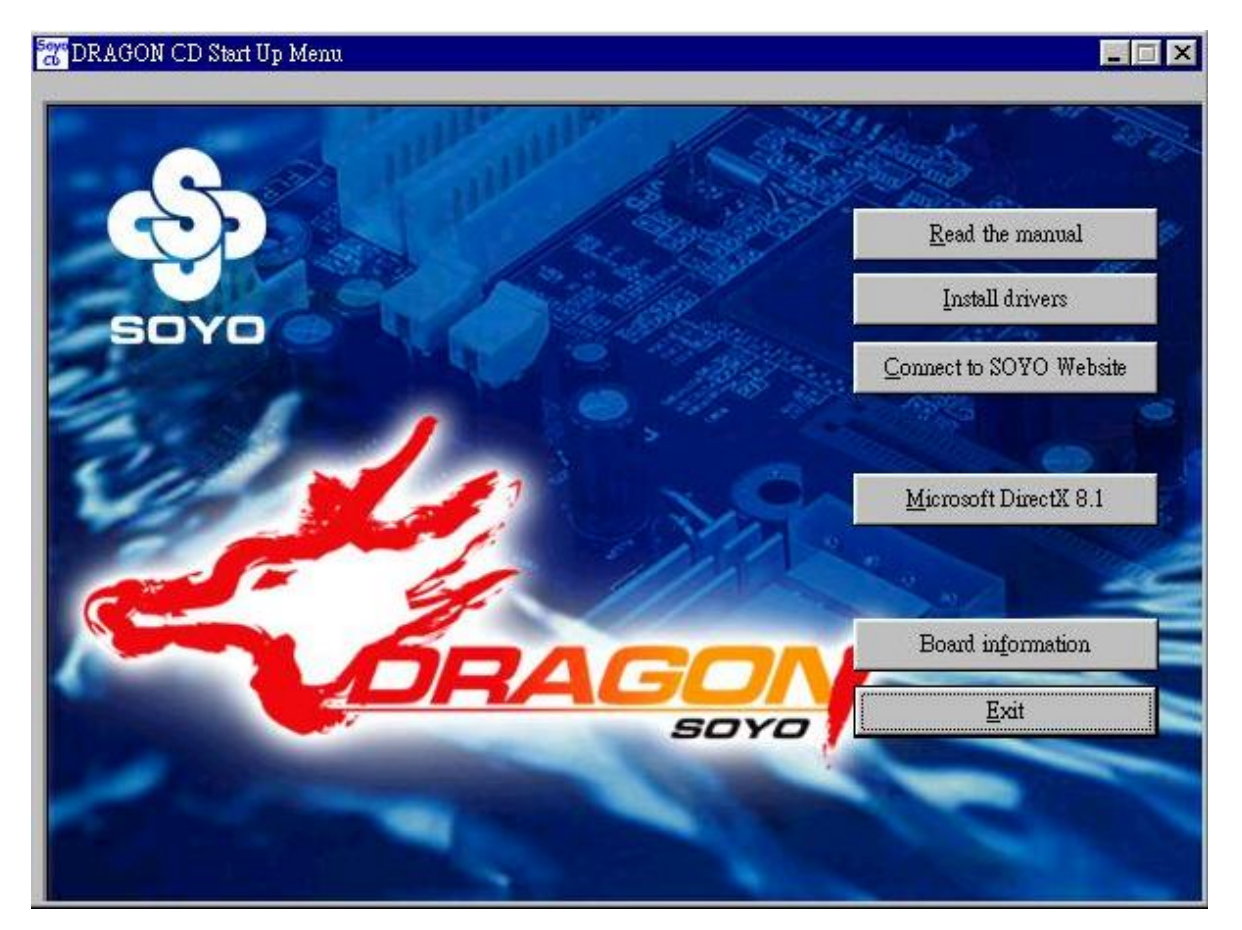

The user's manual files included on the SOYO CD are in PDF (Postscript Document Format). In order to read a PDF file, the appropriate Acrobat Reader software must be installed on your system.

*Note:* The Start Up program automatically detects if the Acrobat Reader utility is already present on your system, and otherwise prompts you on whether or not you want to install it. You must install the Acrobat Reader utility to be able to read the user's manual file. Follow the instructions on your screen during installation, then once the installation is completed, restart your system and re-run the SOYO CD.

#### *Step 2.* Install Drivers and Utilities

Highlight the driver you want to install and then click ok. The Start Up program displays the drivers available for the particular model of Motherboard you own. We recommend that you only install those drivers Click the *Install Drivers* button to display the list of driver software that can be installed with your Motherboard. The Start Up program displays the drivers available for the particular model of Motherboard you own. We recommend that you only install those drivers.

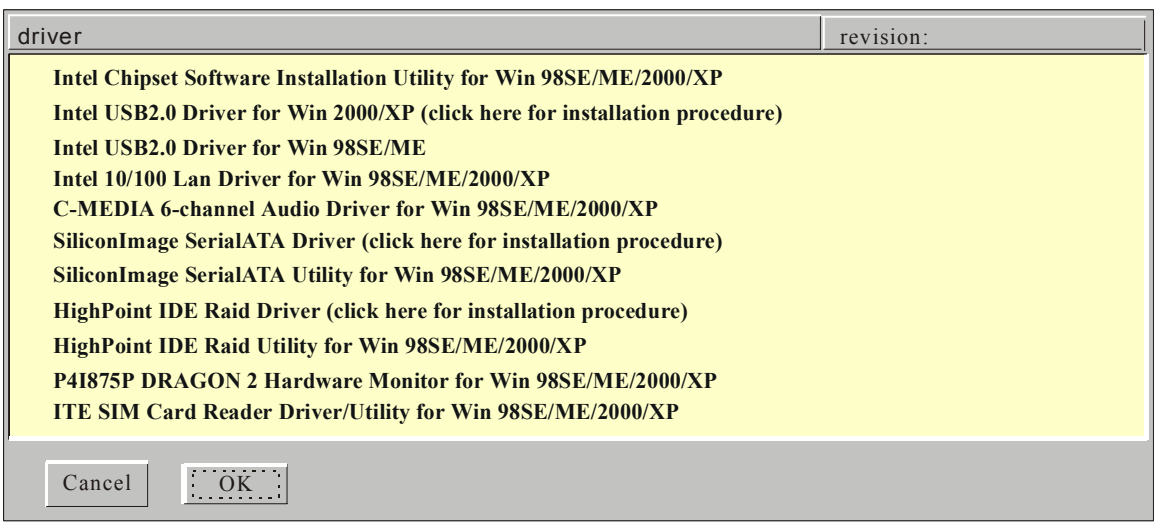

#### **(Driver Installation Menu)**

#### **A short description of all available drivers follows:**

### ¾ **Intel Chipset Software Installation Utility for Win 98SE/ME /2000/XP**

Windows operating systems will not recognize the new INTEL 875P chipset properly. To update the necessary .inf files that will help Windows recognize the 875P chipset, please run this utility.

#### ¾ **Intel USB2.0 Driver for Win 98SE/ME**

This program will install the USB 2.0 driver for Windows 98SE and Windows ME.

#### ¾ **Intel 10/100 Lan Driver for Win 98SE/ME/2000/XP**

This program will install Lan driver on your computer.

## ¾ **C-MEDIA 6-channel Audio Driver for Win 98SE/ME/2000/XP**

This driver supports 2/4/6 speakers 3D positional audio for the onboard C-Media 8738 audio chip.

## ¾ **SiliconImage SerialATA Utility for Win 98SE/ME/2000/XP**

This utility will allow you to select which RAID mode you want to use for your configuration. It will only change the RAID configuration for the Silicon Image SATA controller (SATA3 and SATA4 IDE ports), not for any of the other IDE controllers.

## ¾ **HighPoint IDE Raid Utility for Win 98SE/ME/2000/XP**

The RAID Administrator utility is used to monitor or perform maintenance on a RAID Administrator Mirror (RAID 1) or Stripe (RAID 0). Visual messages are available to warn of possible problems with the disk array or controller. Note that this utility only changes RAID settings for IDE3 and IDE4 (the HighPoint RAID ports).

# ¾ **P4I875P DRAGON 2 Hardware Monitor for Win 98SE/ME /2000/XP**

Your motherboard comes with a hardware monitoring IC. By installing this utility Temperature, Fan speed and Voltages can be monitored.

# ¾ **ITE SIM Card Reader Driver/Utility for Win 98SE/ME/2000 /XP**

Driver to support the smart card reader. You need to install this if you use the SCR.

Select which driver you want to install and click *OK,* or click *Cancel* to abort the driver installation and return to the main menu.

*Note:* Once you have selected a driver, the system will automatically exit the SOYO CD to begin the driver installation program. When the installation is complete, most drivers require a restart of your system before they become active.

#### *Step 3.* Check the Latest Releases

Click the 'Check the latest Releases' button to go the SOYO Website to automatically find the latest BIOS, manual and driver releases for your motherboard. This button will only work if your computer is connected to the internet through a network or modem connection. Make sure that your internet connection is up before clicking this button.

After Windows XP installation, your device manager should look like this:

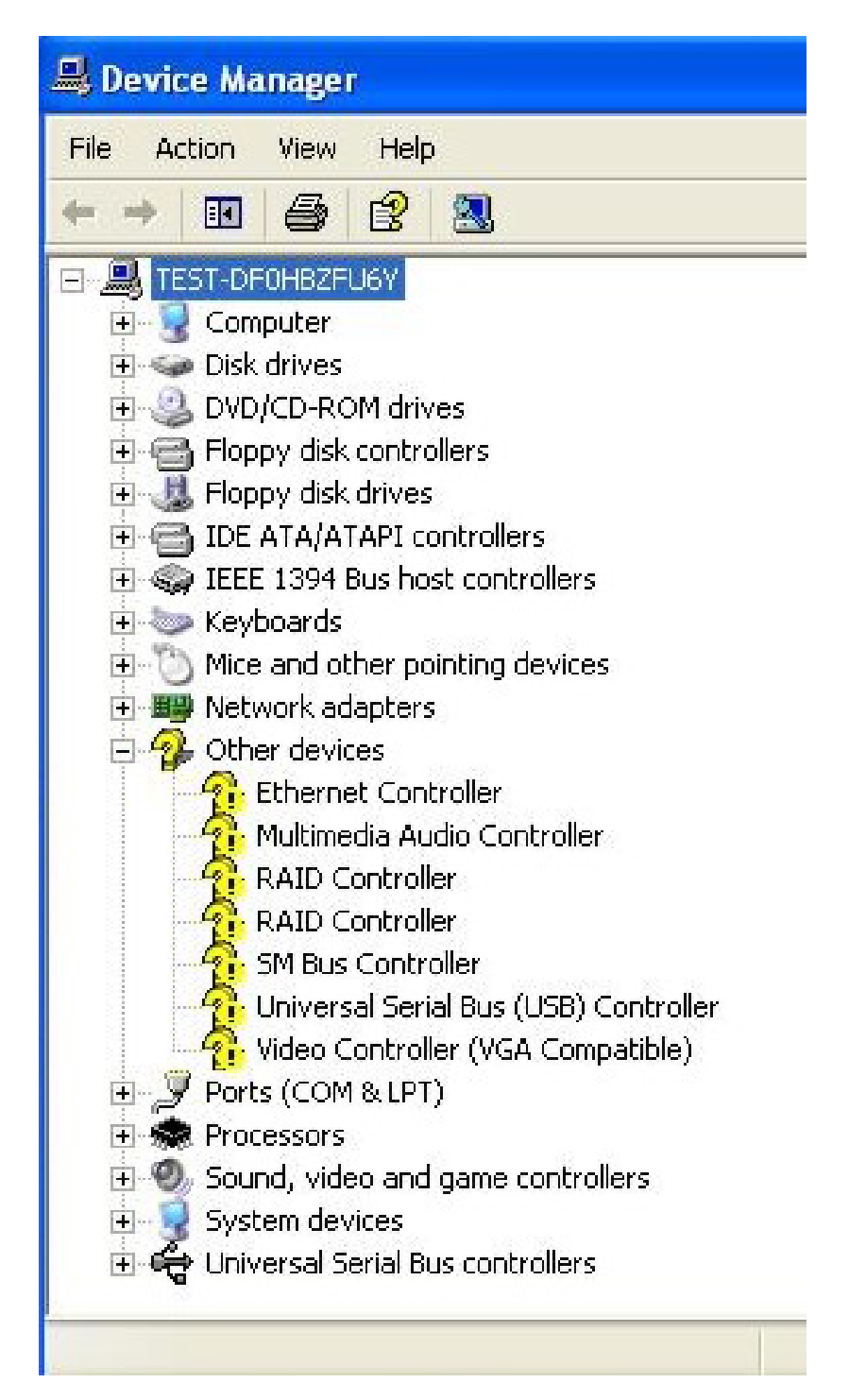

After driver installation, your Windows XP device manager should look like this:

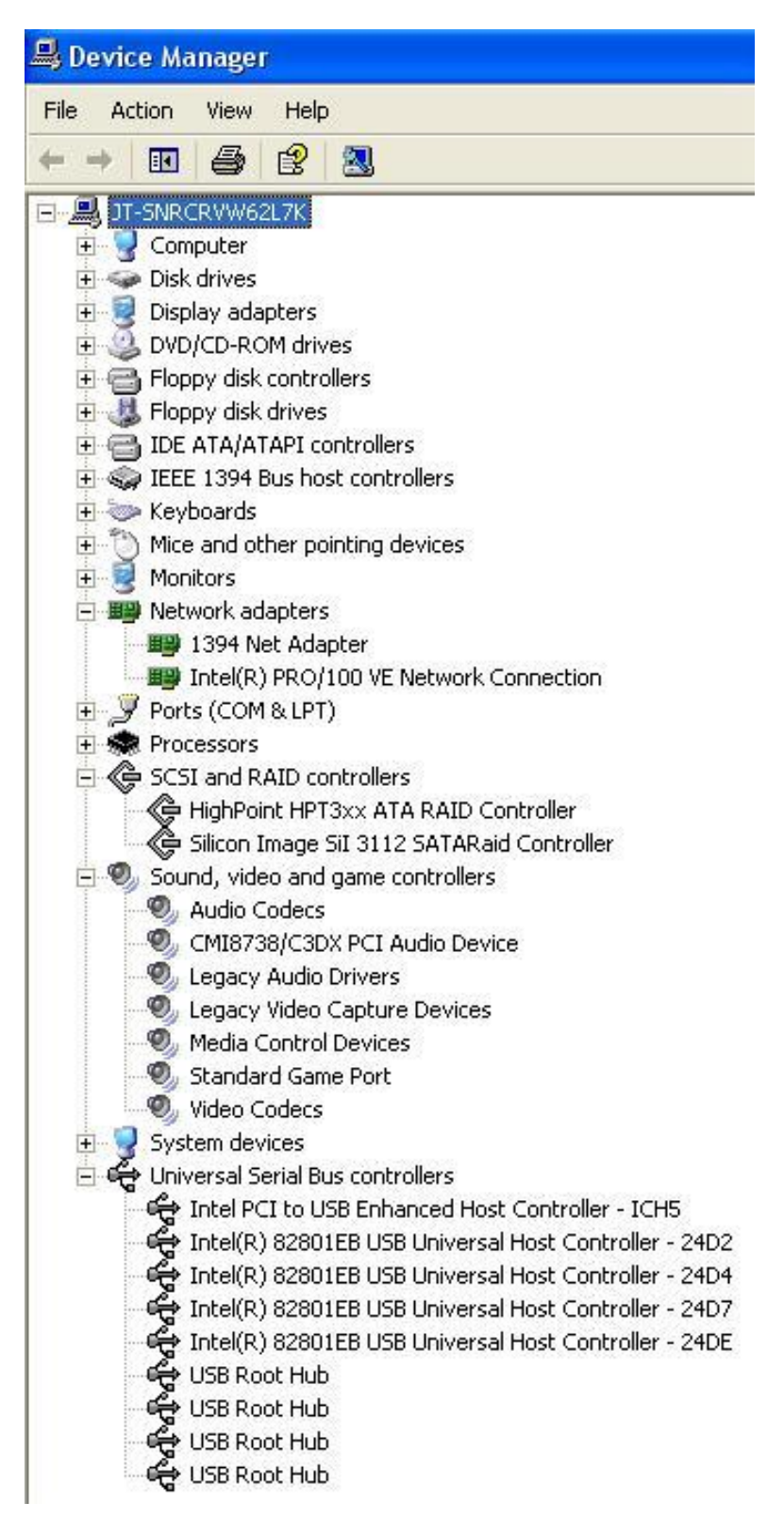

Note: To install the USB 2.0 driver, please update to Windows XP service pack 1, check chapter 5 for more info.

*Drivers installation* **SY-P4I875P DRAGON 2** 

Drivers directory list in the CD driver

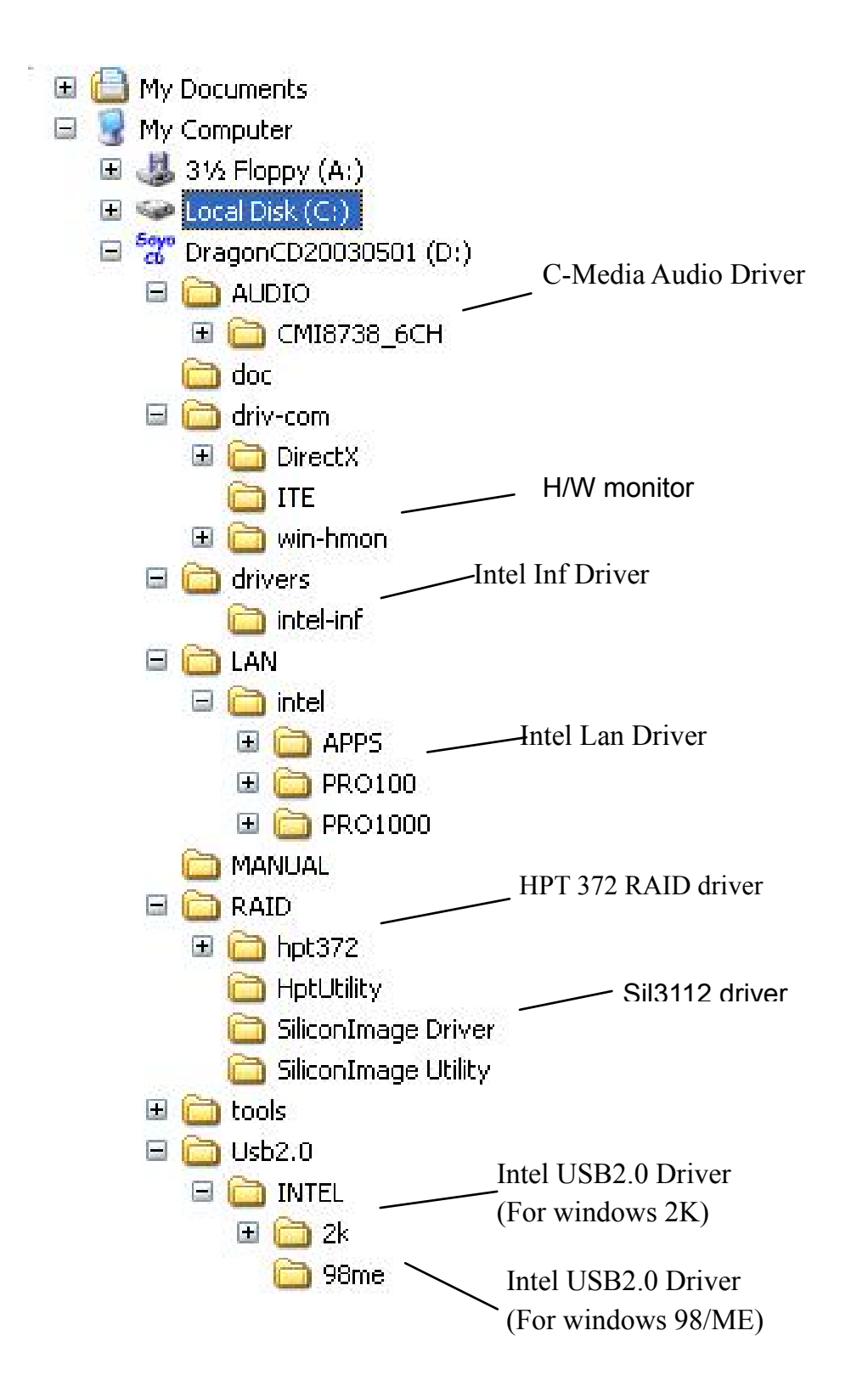

# Chapter 5

# **INTEL USB 2.0 DRIVER INSTALLATION**

### **For Windows XP**

USB 2.0 drivers are available for download using Windows Update for Windows XP.

For additional information regarding USB 2.0 support in Windows XP, please visit http://www.microsoft.com/hwdev/bus/USB/default.asp

#### **(Windows XP Service Pack1 Include USB2.0 Driver)**

After installing service pack1, please do the following:

- 1) Go into the device manager.
- 2) Remove "  $\frac{1}{2}$ . Universal Serial Bus (USB) Controller
- 3) Restart your system.

Next time Windows XP starts up a new USB 2.0 controller will be found.

#### **For Windows 2000**

- 1. Click Windows [Start], then move the mouse to stay on [Settings].
- 2. Click [Control Panel].
- 3. Double Click [System].
- 4. Click [Hardware] tab.
- 5. Click [Device Manager].
- 6. Right Click [ ! Universal Serial Bus(USB) Controller] under [Other Devices], then click [Properties].
- 7. Click [Driver] tab.
- 8. Click [Update Driver].
- 9. Click [Next].
- 10. Choose [Search for a suitable driver for my device].

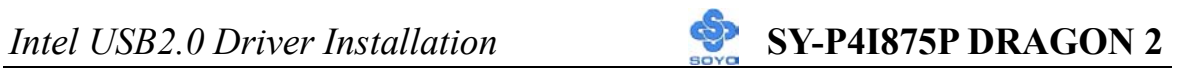

- 11. Click [Next].
- 12. Choose [Specify a location] under "Optional search locations".
- 13. Click [Next].
- 14. Click [Browse] to specify the file path where the driver is,

# **e.g. "SOYO Dragon CD:\USB2.0\INTEL\2k\EHCI Package\".**

- 15. Click [Next].
- 16. Click [Finish].

# Chapter 6

# **Highpoint HPT 372 Driver Installation**

#### **You can use your HPT372 as**

- 1. Normal IDE function.
- 2. RAID function.

#### **To use IDE3 and IDE4 as normal IDE, please do the following steps**

- 1. Go to the CMOS setup  $\rightarrow$  SOYO COMBO Feature  $\rightarrow$  Onboard Device  $\rightarrow$  and set the "Onboard RAID IDE 3,4" to "Enable".
- 2. Install the HP372 driver, see driver installation instruction below.

#### **To use IDE3 and IDE4 as RAID controller, please do the following steps**

- 1. Connect 2 hard disk on IDE3/4, set them both as master.
- 2. Go to the CMOS setup  $\rightarrow$  SOYO COMBO Feature  $\rightarrow$  Onboard Device  $\rightarrow$  and set the "Onboard RAID IDE 3,4" to "Enable".
- 3. Go to the CMOS setup  $\rightarrow$  SOYO COMBO Feature  $\rightarrow$  and set the "First Boot Device" to "Other Device".
- 4. Set the "Other Device Boot Order" to "IDE3/IDE4,SCSI".
- 5. Press "Ctrl+H" when the HighPoint BIOS summary screen appear.
- 6. Create a disk array, check appendix A for create instructions.
- 7. Install the HP372 driver, see driver installation instruction below.

#### **To boot from the HPT372 controller, (IDE 3 or IDE 4)**

- 1. Go to the CMOS setup  $\rightarrow$  SOYO COMBO Feature  $\rightarrow$  and set the First Boot Device to "Other Device".
- 2. Set the "Other Device boot order" to "IDE3/IDE4,SCSI".

#### **Ways to install the HighPoint Driver**

- 1. After installation of an Operating System or on an existing system
- 2. During Operating System installation.

For more information on the HighPoint Utility Software, please check the HPT372 manual located in "d:\doc" folder in the Soyo driver CD.

# *Installing Driver on an Existing System*

If Windows can not find new hardware, the driver can be installed through the following steps:

### **Windows XP**

- 1. Right click on **[My Computer]**, select **[Properties]**. This will start up the System Properties.
- 2. Select **[Hardware] [Device Manager]**
- 3. You will see 2 **"! RAID Controller"** entries under unknown device, one of them is the Highpoint RAID controller and the other is the Silicon Image RAID controller.

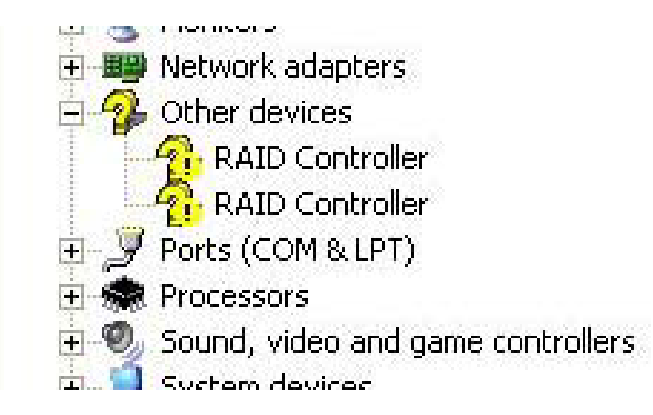

4. Right click **"! RAID controller"** and then update driver

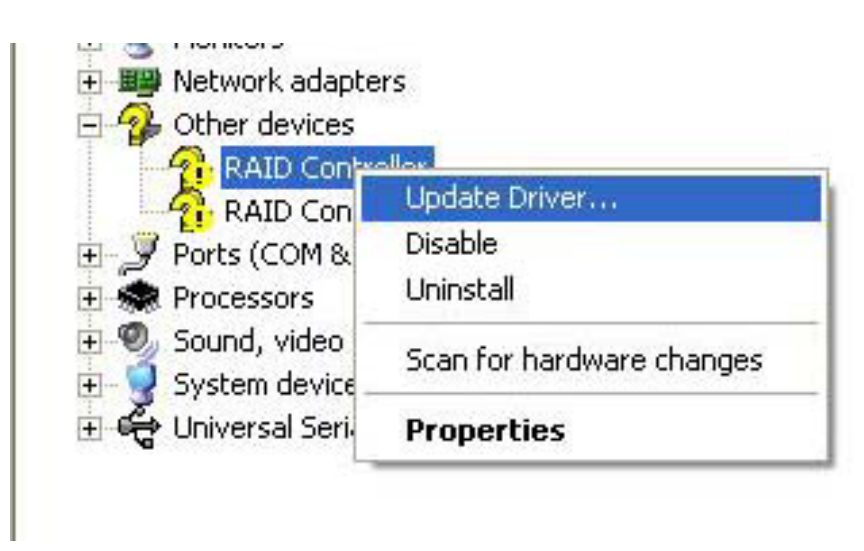

5. Choose **"Install the software automatically (Recommended)"**

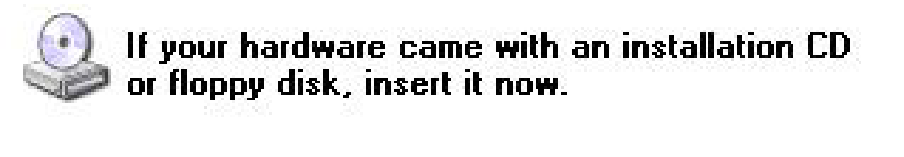

What do you want the wizard to do?

- (•) Install the software automatically (Recommended)
- ◯ Install from a list or specific location (Advanced)

Click Next to continue.

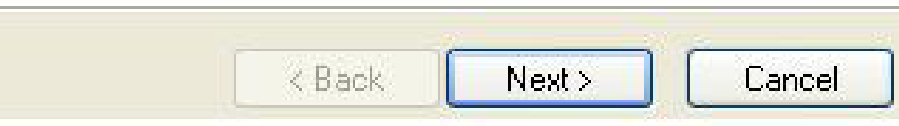

6. Win XP will search and find 4 available drivers. Choose the driver with location "f:\raid\hpt372\win\_xp\hpt3xx.inf" (If F:\ is your CD-ROM)

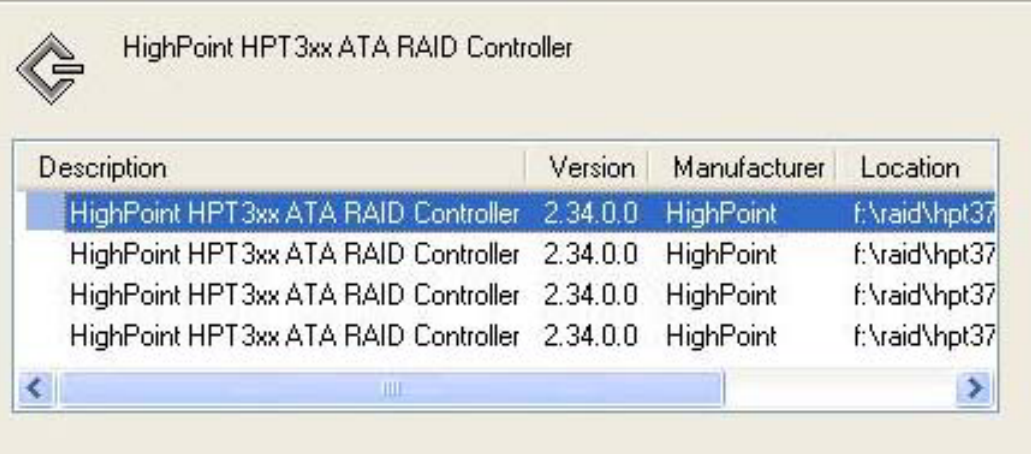

- 7. During installation, Win XP will prompt you **"the driver has not passed windows logo testing to verify it's compatibility with Windows XP"**, click **[Continue Anyway]**
- 8. Follow the system prompt to finish the installation, and restart the computer.

#### **Windows 2000**

- 1. Insert SOYO CD into CDROM.
- 2. Click **[Start]**-->**[Settings]**-->**[Control Panel]**-->**[System]** -->**[Device Manager]**.
- 3. You will see a **"! RAID Controller"** under **"Unknown Devices"**.
- 4. Double click **"! RAID Controller"-->[Reinstall Driver],** click **[Next].**
- 5. Choose "**Search for suitable driver for my device (Recommanded)"**, click **[Next].**
- 6. Choose **"Specify a location"**, click **[Next].**
- 7. Click **[Browse]**, select **"DragonCD (D:)\Raid\hpt372 \Win\_2000"** folder. click **[OK].**
- 8. Follow the system prompt to finish the installation, and restart the computer.

# **Windows ME**

- 1. Insert SOYO CD into CDROM.
- 2. Click **[Start]-->[Settings]-->[Control Panel]-->[System] -->[Device Manager].**
- 3. You will see a **"! PCI RAID Controller"** under **"Unknown Devices"**.
- 4. Double click **"! PCI RAID Controller"-->[Reinstall Driver] -->[Next]** and then update driver.
- 5. Choose "**Specify the location of the driver (Advanced)"**, click **[Next]**.
- 6. Choose **"Specify a location"**, click **[Browse].**
- 7. Select **"DragonCD (D:)\Raid\hpt372\Win98\_ME"** folder. click **[OK].**
- 8. Follow the system prompt to finish the installation, and restart the computer.
#### **Windows 9X**

- 1. Insert SOYO CD into CDROM.
- 2. Click **[Start]-->[Settings]-->[Control Panel]-->[System] -->[Device Manager]**.
- 3. You will see a **"! PCI RAID Controller"** under **"Unknown Devices"**.
- 4. Double click **"! PCI RAID Controller"-->[Reinstall Driver] -->[Next]** and then update driver.
- 5. Choose **"Search for better driver than the one your driver is using now(Recommanded)"**, click **[Next]**.
- 6. Choose **"Specify a location"**, click **[Browse].**
- 7. Select **"DragonCD (D:)\Raid\hpt372\Win98\_ME"** folder. click **[OK].**
- 8. Follow the system prompt to finish the installation, and restart the computer.

## *Installing HPT 372 during OS Installation*

#### **Install driver during Windows XP installation**

- 1. **Go to "d:\raid\hpt372\" directory, (assuming that your CD-ROM is drive d) copy all the files and directory to a floppy disk.**
- 2. Windows XP will start to inspect your hardware configuration
- 3. Press "F6" when the message "Press F6 if you need to install a third party SCSI or RAID driver…." Appear. Below the screen
- 4. Press **S** key to specify additional devices when the **Windows XP Setup** window appears.
- 5. Insert the floppy disk of driver, then press **Enter** to continue
- 6. In the follow-on window of device type, please select "**HPT3xx/ICH5/Sil controller for Win XP"** to continue
- 7. Win XP will prompt you that a message that the driver is newer than the default driver, press S (use the driver on floppy) to continue
- 8. The follow-on interface will list the devices to be installed, in which "**HPT3xx/ICH5/Sil controller for Win XP"** item should be included. (If users want to install other devices, press "S" at this time.) Press ENTER to continue Windows XP setup.

#### **Install driver during Windows 2000 installation**

- 1. **Go to "d:\raid\hpt372\" directory, (assuming that your CD-ROM is drive d) copy all the files and directory to a floppy disk.**
- 2. Windows XP will start to inspect your hardware configuration
- 3. Press "F6" when the message "Press F6 if you need to install a third party SCSI or RAID driver…." Appear.
- 4. Press **S** key to specify additional devices when the **Windows 2000 Setup** window appears.
- 5. Insert the floppy disk of driver, then press **Enter** to continue
- 6. In the follow-on window of device type, please select "**HPT3xx/ICH5/Sil controller for Win 2000"** to continue
- 7. Win XP will prompt you that a message that the driver is newer than the default driver, press S (use the driver on floppy) to continue
- 8. The follow-on interface will list the devices to be installed, in which "**HPT3xx/ICH5/Sil controller for Win 2000"** item should be included. (If users want to install other devices, press "S" at this time.) Press ENTER to continue Windows XP setup

## Chapter 7

## **Silicon Image Serial ATA Driver Installation**

#### **You can use your Sil3112 as**

- 1. Normal IDE function.
- 2. RAID function.

#### **To use SATA3 and SATA4 as normal IDE, please do the following steps**

- 1. Go to the CMOS setup  $\rightarrow$  SOYO COMBO Feature  $\rightarrow$  Onboard Device  $\rightarrow$  and set the "On-board RAID SATA3,4" to enable.
- 2. Install the Sil3112 driver, see driver installation instruction below.

#### **To use SATA3 and SATA4 as RAID controller, please do the following steps**

- 1. Go to the CMOS setup  $\rightarrow$  SOYO COMBO Feature  $\rightarrow$  Onboard Device  $\rightarrow$  and set the "Onboard RAID SATA 3,4" to "Enable".
- 2. Go to the CMOS setup  $\rightarrow$  SOYO COMBO Feature  $\rightarrow$  and set the "First Boot Device" to "Other Device".
- 3. Set the "Other Device Boot Order" to "SATA3/SATA4,SCSI".
- 4. Press "Ctrl+S" or F4 when the Silicon Image BIOS summary screen appear.
- 5. Create RAID set, check appendix A for more info on creating RAID set.

#### **To boot from the Sil3112 controller, (SATA3 or SATA4)**

- 1. Go to the CMOS setup  $\rightarrow$  SOYO COMBO Feature  $\rightarrow$  and set the First Boot Device to "Other Device".
- 2. Set the "Other Device Boot Order" to "SATA3/SATA4,SCSI".

For more information on the Silicon Image Utility Software, please check the SATA RAID manual located in "d:\doc" folder in the SOYO driver CD.

## *Installing Driver on an Existing System*

If Windows can not find new hardware, the driver can be installed through the following steps:

#### **Windows XP**

- 1. Click **Start**-->**Setup**-->**Control Panel** --> Switch to classic View  $\rightarrow$  system  $\rightarrow$  hardware  $\rightarrow$  device manager.
- 2. You will see a "! RAID Controller" under unknown device

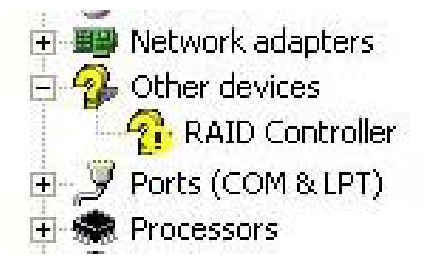

3. Right click "! RAID controller" and then update driver

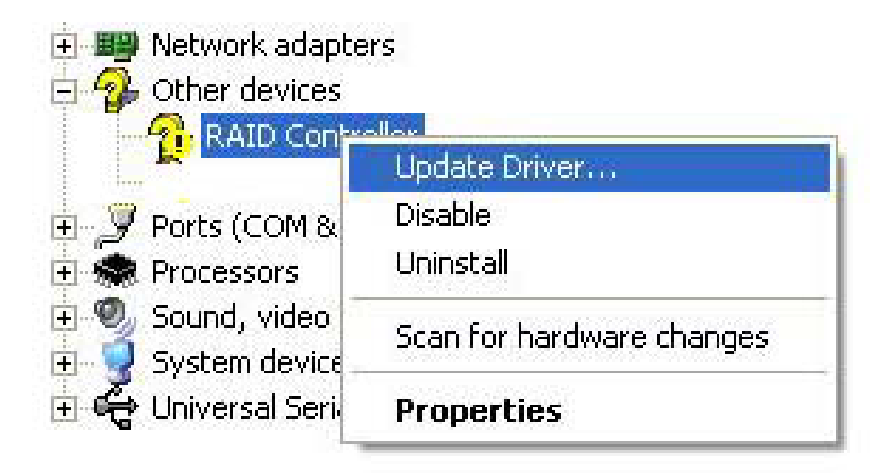

4. Choose "Install the software automatically (Recommended)"

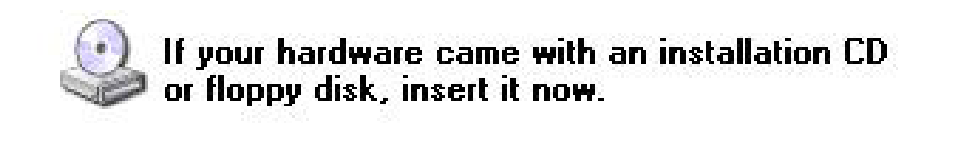

What do you want the wizard to do?

◯ Install the software automatically [Recommended]

◯ Install from a list or specific location (Advanced)

Click Next to continue.

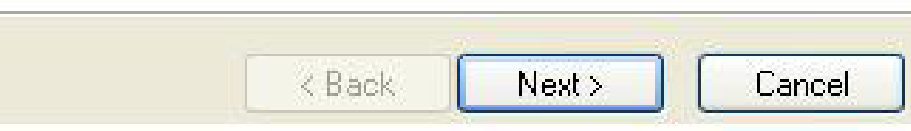

- 5. Windows XP will detect the driver automatically. During installation, Win XP will prompt you "the driver has not passed windows logo testing to verify it's compatibility with Windows XP", just click "continue anyway"
- 6. Follow the system prompt to finish the installation, and restart the computer.

#### **Windows 2000**

- 1. Insert SOYO CD into CDROM.
- 2. Click **Start-->Settings-->Control Panel-->system-->device manager.**
- 3. You will see a **"! RAID Controller"** under unknown device.
- 4. Double click **"! RAID Controller"-->Reinstall Driver,** click **"Next".**
- 5. Choose **Search for suitable driver for my device (Recommanded),**  click **"Next".**
- 6. Choose **Specify a location**, click **"Next".**
- **7.** Click **"Browse"**, select **"DragonCD (D:)\Raid\hpt372 \Win\_2000"** folder. click **"OK".**

8. Follow the system prompt to finish the installation, and restart the computer.

#### **Windows ME**

- 1. Insert SOYO CD into CDROM.
- 2. Click **Start-->Settings-->Control Panel-->system-->device manager.**
- 3. You will see a **"! PCI RAID Controller"** under unknown device.
- 4. Double click **"! PCI RAID Controller"-->Reinstall Driver-->Next** and then update driver.
- 5. Choose **Specify the location of the driver(Advanced)**, click **"Next"**.
- 6. Choose **Specify a location**, click "**Browse".**
- 7. Select **"DragonCD (D:)\Raid\hpt372\Win98\_ME"** folder. click **"OK"**
- 8. Follow the system prompt to finish the installation, and restart the computer.

#### **Windows 9x**

- 1. Insert SOYO CD into CDROM.
- 2. Click **Start-->Settings-->Control Panel-->system-->device manager.**
- 3. You will see a **"! PCI RAID Controller"** under unknown device.
- 4. Double click **"! PCI RAID Controller"-->Reinstall Driver-->Next** and then update driver.
- 5. Choose **Search for better driver than the one your driver is using now(Recommanded)**, click **"Next"**.
- 6. Choose **Specify a location**, click "**Browse".**
- 7. Select **"DragonCD (D:)\Raid\hpt372\Win98\_ME"** folder. click **"OK".**
- 8. Follow the system prompt to finish the installation, and restart the computer.

## *Installing Silicon Image SI3112A during OS*

## *Installation*

#### **Install driver during Windows XP installation**

- 1. Go to **"d:\raid\siliconimage driver\"** directory, (assuming that your CD-ROM is drive d) copy all the files and directory to a floppy disk.
- 2. Windows XP will start to inspect your hardware configuration
- 3. Press "F6" when the message "Press F6 if you need to install a third party SCSI or RAID driver…." Appear. below
- 4. Press **S** key to specify additional devices when the **Windows XP Setup** window appears.
- 5. Insert the floppy disk of driver, then press **Enter** to continue
- 6. In the follow-on window of device type, please select "**Silicon Image Sil 3x12 SATARaid controller for windows XP "** to continue
- 7. Win XP will prompt you that a message that the driver is newer than the default driver, press S (use the driver on floppy) to continue
- 8. The follow-on interface will list the devices to be installed, in which "**Silicon Image Sil 3x12 SATARaid controller for**  windows XP" item should be included. (If users want to install other devices, press "S" at this time.) Press ENTER to continue Windows XP setup

#### **Install driver during Windows 2000 installation**

- 1. Go to **"d:\raid\siliconimage driver\",** (assuming that your CD-ROM is drive d) copy all the files and directory to a floppy disk.
- 2. Windows XP will start to inspect your hardware configuration
- 3. Press "F6" when the message "Press F6 if you need to install a third party SCSI or RAID driver…." Appear.
- 4. Press **S** key to specify additional devices when the **Windows 2000 Setup** window appears.
- 5. Insert the floppy disk of driver, then press **Enter** to continue
- 6. In the follow-on window of device type, please select "**Silicon Image Sil 3x12 SATARaid controller for Windows NT and 2000"** to continue
- 7. Win 2K will prompt you that a message that the driver is newer than the default driver, press S (use the driver on floppy) to continue
- 8. The follow-on interface will list the devices to be installed, in which "**Silicon Image Sil 3x12 SATARaid controller for Windows NT and 2000"** item should be included. (If users want to install other devices, press "S" at this time.) Press ENTER to continue Windows XP setup

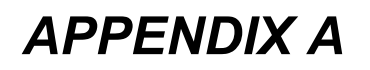

# **HighPoint HPT 372**

## **Introduction**

HPT372 is a UDMA/ATA133 RAID controller. You can either use HPT 372 (IDE3, IDE4) as a RAID controller or as a regular IDE controller.

RAID Administrator is a Windows-based RAID management utility for HPT372 RAID Controller. With graphical user interface, RAID Administrator enables users to easily configure, manage hard disk and disk arrays connected to HPT372 RAID controller.

## **Main Features & Benefits**

- Below are the main features and benefits of RAID Administrator.
- Support RAID  $0, 1, 0+1$  & Span
- Allowed maximum 4 disks connection to every controller (Does not support ATAPI devices)
- Hot-swapping failed hard disk in mirror array
- Support independent use of hard disk
- Support hot spare disk
- Support Operating Systems: DOS/Windows 3.x, Windows 98/Me, Windows NT4.0, Windows 2000, Windows XP.
- Windows-based software for RAID management (compatible with BIOS)
- Disk error alarm mechanism
- Event log for easy trouble shooting
- Plug-and-play

## **Getting Started**

This section is designed to get you started on the setup/installation of your HighPoint HPT372 RAID controller in your system. To use the HPT372 chip as a RAID controller, you need to setup the HDD in the HPT372 BIOS menu (CTRL-H) or use the RAID administrator.

## **Create a Disk Array**

You can create a disk array using:

- 1. HPT372 BIOS Utility Configuration Need to use this utility if you plan to install an operating system on IDE3/4
- 2. Highpoint ATA RAID Management software Recommend using this software if you already have an existing operating system in IDE1/2

### **HPT372 BIOS Utility Configuration**

#### **Enter into BIOS Configuration Utility**

When the following information is displayed on screen during the system start-up, press **Ctrl+H** key to enter into BIOS configuration utility.

The main interface of BIOS configuration utility is as below:

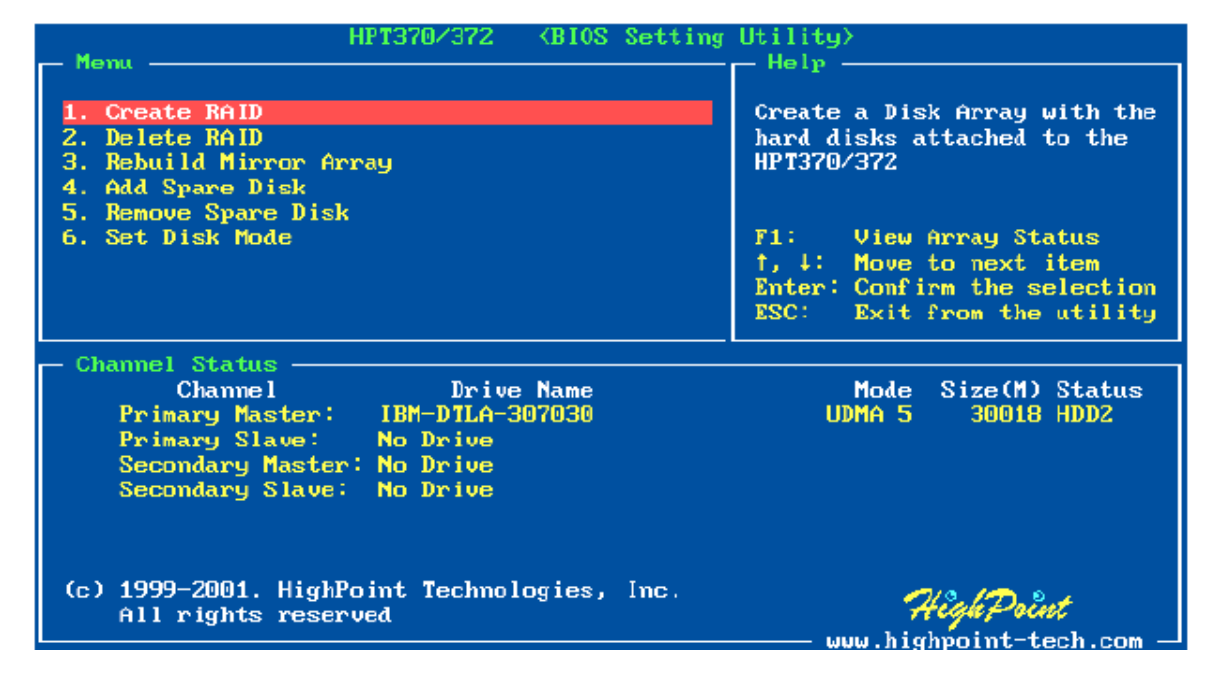

#### **Menu:**

It displays all items of the operating command.

#### **Help:**

It displays the illustrating information of the current selection and the available operation prompts.

#### **Channel Status:**

It displays the status information of all devices in connection. When it is active, users can select the device to be operated.

#### **I. Create RAID**

The following steps shall be taken to create RAID in BIOS.

- 1. Use the arrow key to select **1. Create RAID**.
- 2. Press **Enter** to confirm and go to next.
- 3. Select **1. Array Mode** in the next menu and press **Enter**.
- 4. Select the intended RAID level in the popup selection box and

press **Enter**.

- 5. Select **2. Select Disk Drives** in the menu and press **Enter**.
- 6. Select the harddisks to be used for creating the disk array and press **Enter** to confirm.
- 7. Select **3. Start Creation Process**.
- 8. Pay attention to the warning message, and press **Y** to finish creation.

#### **Note:**

- 1. If you have selected **Striping (RAID 0) for Performance** in the popup sub-interface after the operation of **1. Array Mode**, you should directly go to **3. Strip Size 64K** and then select **4. Start Creation Process**. The default strip size is **64K**.
- 2. If user is creating RAID 0+1, then user must select four single disks. All data on these disks will be destroyed after creation of  $RAID$  $0+1$ .
- 3. Different warning messages appear according to different RAID levels.

## **II. Delete RAID**

The following steps shall be taken to delete RAID.

- 1. In the menu zone, select **2. Delete RAID**, press **Enter** to confirm this operation and go to next.
- 2. In the validated channel status, use the arrow key to select the disk array to be deleted and press **Enter** to confirm.
- **3.** Press **Y** when warned **Are you sure you want to remove the disk array?**

### **III. Rebuild Mirror Array**

The following steps shall be taken to rebuild the mirror array.

- 1. In the menu, select **3. Rebuild Mirror Array**, press **Enter** to confirm.
- 2. In the menu, select **1. Select Source Disk: None** and press **Enter**  to confirm.
- 3. In the validated channel status, select the source disk of the mirror array and then press **Enter**.
- 4. In the menu, select **2. Select Target Disk: None** and press **Enter** to confirm.
- 5. In the validated channel status, select the target disk of the mirror array and then press **Enter**.
- 6. In the menu, select **3. Start Duplication Process** and press **Enter**  to confirm.
- **7.** Press **Y** when asked **The last time rebuild not completed. Continue?**

#### **Note:**

When there is no RAID 1 array, system will prompt user **No enough disks**  at the second step, and rebuild cannot continue.

### **IV. Add Spare Disk**

The following steps shall be taken to add the spare disk.

- 1. In the menu, select **4. Add Spare Disk** and press **Enter** to confirm.
- 2. In menu, select **1. Select Mirror Array: None** and press **Enter** to confirm.
- 3. In the validated channel status, select the mirror array and press **Enter** to confirm.
- 4. In the menu, select **2. Select Spare Drive: None** and press **Enter**  to confirm.
- 5. In the validated channel status, select the spare disk to be added and press **Enter** to confirm.

### **V. Remove Spare Disk**

The following steps shall be taken to remove the spare disk.

- 1. In the menu, select **5. Remove Spare Disk** and press **Enter** to confirm.
- 2. The **1. Select Mirror Array: None** item appears in the menu.
- 3. In the validated channel status, select the spare disk to be removed and press **Enter** to confirm.

### **VI. Set Disk Mode**

The following steps shall be taken to set the disk mode.

- 1. Select **6. Set Disk Mode** in the menu and press **Enter** to confirm.
- 2. Select the disk mode to be set in the popup selection box and press **Enter** to confirm.

#### **VII. Set Boot Disk.**

The following steps shall be taken to set the boot disk:

- 1. In the menu, select **7. Set Boot Disk** item, press **Enter** to confirm.
- 2. In the validated channel status zone, use the arrow key to select the boot device and press **Enter** to confirm.

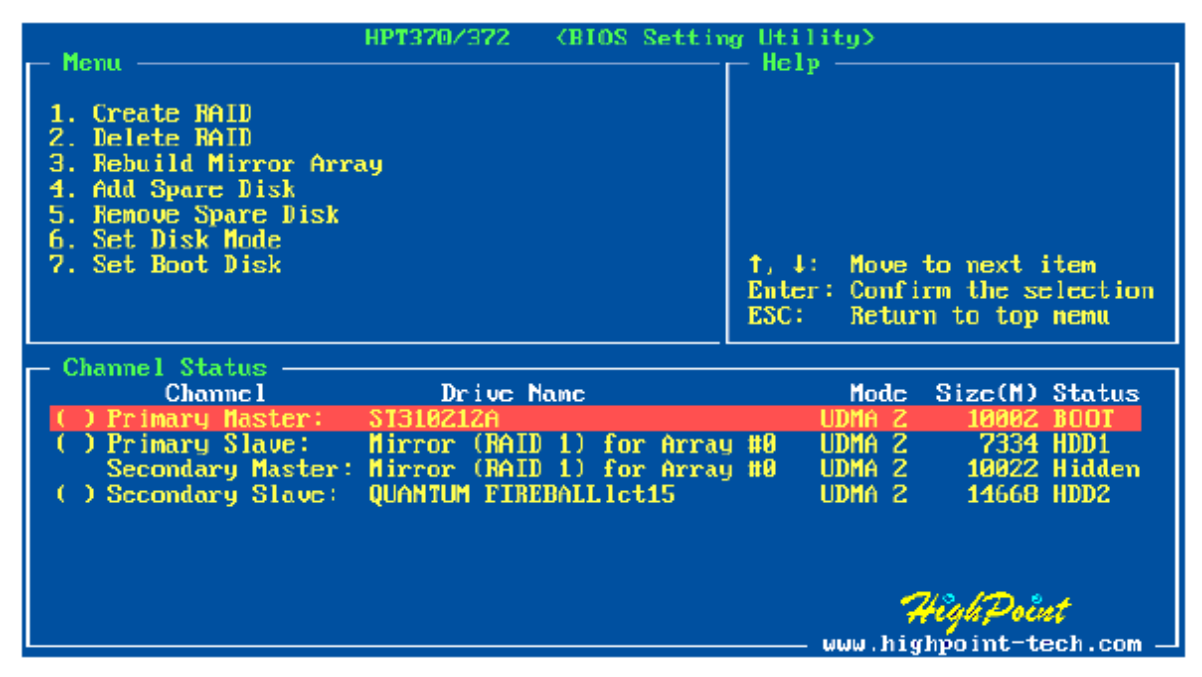

**Note:**

- 1. The **Set Boot Disk** item appears on condition that no hard disk is connected to IDE on motherboard.
- 2. After the boot disk is set, its status will become **Boot**.

*APPENDIX B* 

# **Silicon Image 3112**

## **CREATING and DELETING RAID SETS**

Creating and deleting RAID sets is a function found in the BIOS. During bootup, the following message will appear, pausing for a few moments to allow the user to choose what to do:

Press <CRTL-S> or F4 to enter RAID utility

An easy-to-use screen will appear with the following choices in the top left:

Create RAID Set Delete RAID Set Rebuild RAID Set Resolve Conflicts

Below this will be listed the drives currently installed on the system.

## **Creating RAID Sets**

Because SATARaid supports two drives, creating RAID Sets is a simple procedure.

- 1. Select "Create RAID Set."
- 2. Choose either a "Striped" or "Mirrored" RAID Set.
- 3. Select if you want the utility to Auto Configure the RAID Set or if you want to manually configure the RAID Set. For Striped Sets, you can change the chunk size. For Mirrored Sets, you assign which is the Source and Target drives, as well as if you want Disk Copy.
- 4. The utility will ask, "Are You Sure?" before completing the configuration.

*What is Disk Copy?* If the disk assigned as the source disk already has been partitioned and has data stored on it, and then a second disk is added for redundancy. The data on the source drive can be copied to the destination drive, so the disks are identical, and all subsequent data will be written to both drives as a Mirrored set. If, however, the source disk does not have data already stored on it, there is no need for Disk Copy.

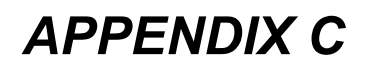

# **Flashing BIOS ROM**

## How to flash your motherboard's system BIOS:

To flash your system BIOS to a different version, follow the following steps:

- 1. Download the BIOS for your motherboard from our website
- 2. Copy the BIOS .BIN file onto a clean, formatted floppydisk
- 3. Insert the floppydisk into your system.
- 4. Restart your system until you see the Dragon Logo. Press TAB immediately. You should see the following :

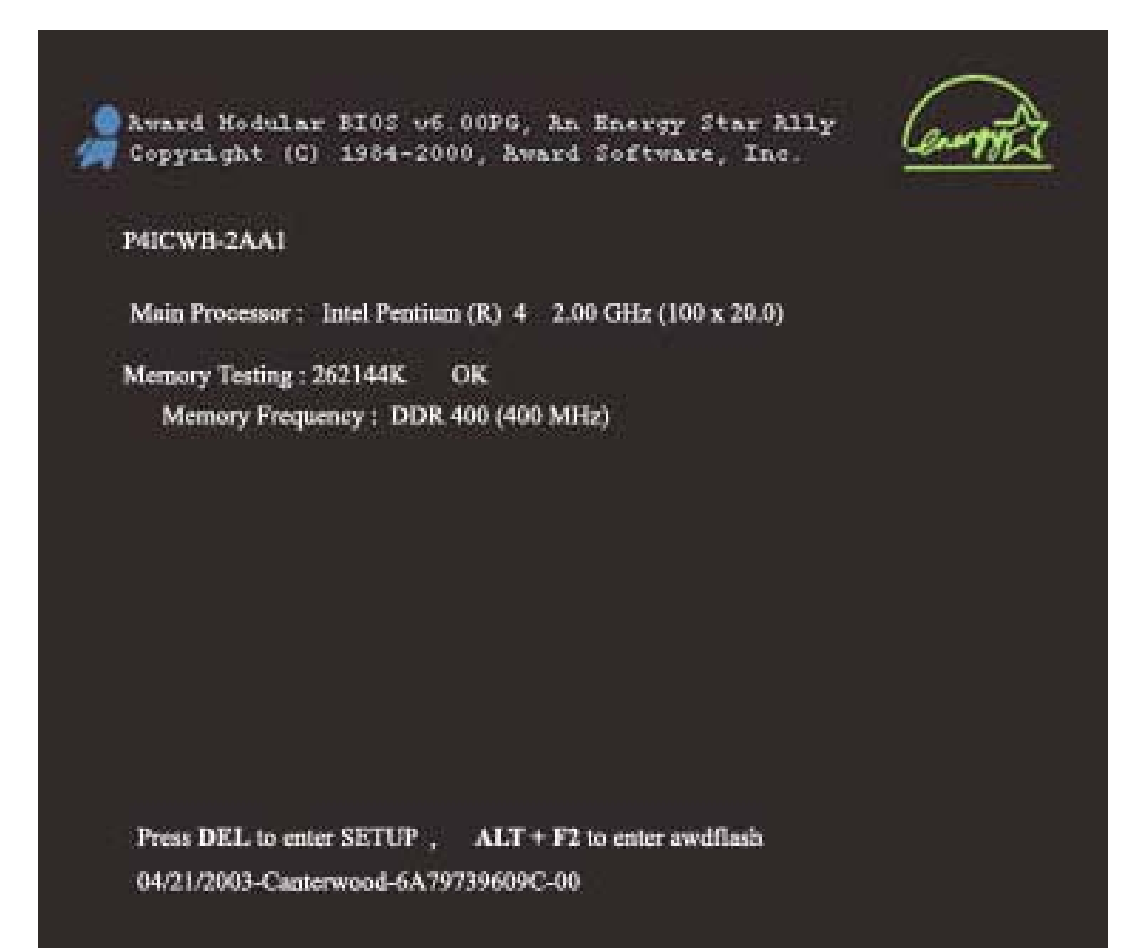

5. Press ALT+F2 to start up AWDFLASH. You should see the following screen :

Award Hodular BIOS v6.00PG, An Energy Star Ally Copyright (C) 1984-2000, Award Software, Inc. P4ICWB-2AA1 Main Processor: Intel Pentium (R) 4 2.00 GHz (100 x 20.0) Memory Testing: 262144K. OK Memory Frequency: DDR 400 (400 MHz) Decompressing "AWDFLASH EXE" from BIOS, Please wait. 04/21/2003-Canterwood-6A79739609C-00

6. AWARD flash will now automatically flash your BIOS and reset when it is done.

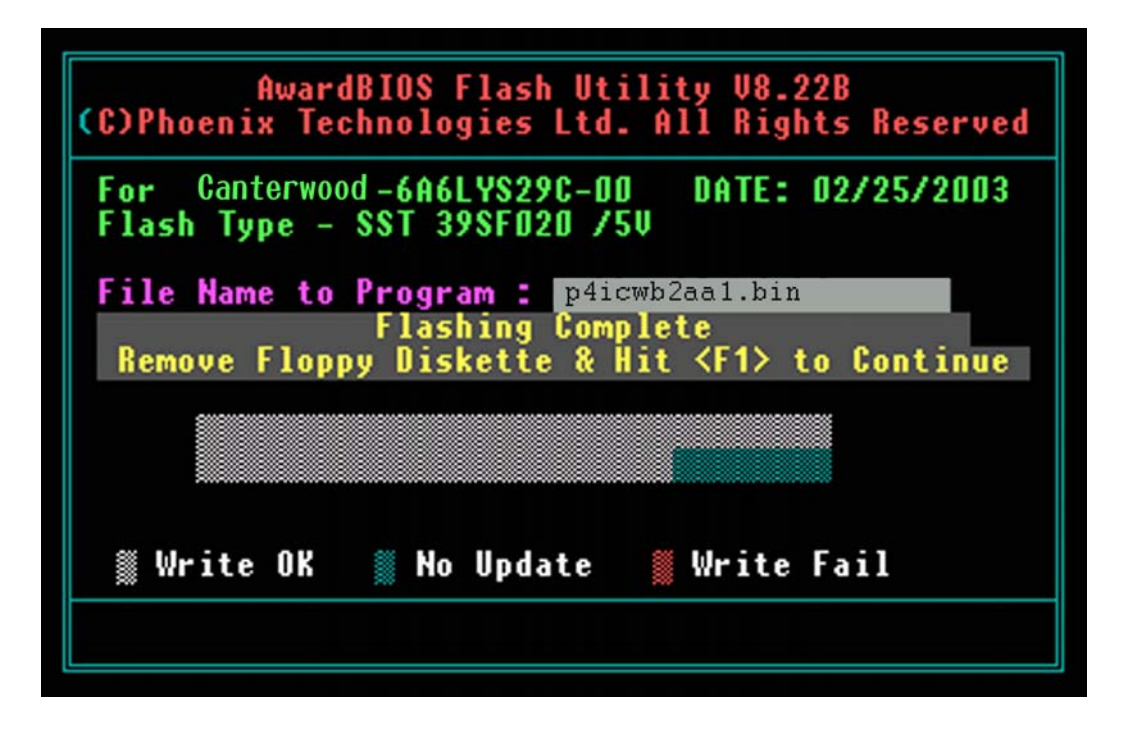

*APPENDIX D* 

## **Troubleshooting**

## **Troubleshooting at First Start**

#### **Boot-up Issues**

**The system does not power-up, no beeping sound heard and the CPU fan does not turn on.** 

- 1. Check if the power cord is plugged in the power source.
- 2. Check if the power is connected to the M/B. (both the ATX 12V and the ATX connector)
- 3. Check if the cable of the case power button is connected to the M/B power button connector (see connectors and plug-ins in this manual for more info).
- 4. Make sure the power supply is not defective. Change the power supply. The minimum should be 350 watts for a minimally loaded system or 400 watt for a fully loaded system.
- 5. Remove the M/B from the case and test the system. The M/B might be shorted to the case.

#### **The system powers up, no video, no beeping sound heard, but the CPU fan is turning.**

- 1. Clear the CMOS RAM. (JP5 connector, see the manual for more info on how to clear the CMOS).
- 2. Check all the jumper settings on the M/B.
- 3. Check if the CPU is ok by using another CPU (check the manual for CPU supported on this M/B).
- 4. Check if the power supply is ok. The minimum should be 350 watts for a minimally loaded system or 400 watt for a fully loaded system.
- 5. Make sure the CPU fan is connected to CPUFAN1 connector.
- 6. Remove the M/B from the case and test the system. The M/B might be shorted to the case.

7. Change the VGA card. If you have used a 3.3V AGP card, the AGP DET LED will also lit.

#### **The system powers up, no video, but beeping is heard.**

- 1. Clear the CMOS ram. (JP5 connector, see the manual for more info on how to clear the CMOS).
- 2. Check if the memory module and the VGA card are inserted properly in the M/B.
- 3. If yes, change the memory module, it might be defective. Make sure the memory specification is supported by the M/B. (for more info on this, check our FAO on our website).
- 4. Change the VGA card. Make sure the AGP card is 1.5v, not 3.3v.

#### **The system turns on for some seconds then shut down by itself.**

- 1. Check if the CPU fan is connected to the CPUFAN1 connector.
- 2. The CPU might be overheating. Check the CPU FAN if it is defective or see if the CPU fan is in contact with the CPU.
- 3. Clear the CMOS ram. (JP5 connector, see the manual for more info on how to clear the CMOS).
- 4. Make sure the power supply you have in your system supports the M/B specification. Example. If you have a P4 M/B, you need to use a P4 power supply. (ATX 12V compliant)
- 5. If you already checked the power supply specification, change the power supply. It might be defective or to low for your configuration. The minimum is 350 watts for a minimally loaded system or 400 watt for a fully loaded system.

**When I boot up my system, everything works fine, it sees my CPU and memory, detects my hard drive, floppy drive and CD-ROM but locks up at "Verify DMI pool data... "it doesn't go any further. What should I do?** 

- 1. Clear the CMOS ram. (JP5 connector, see the manual for more info on how to clear the CMOS).
- 2. If it still has the problem, remove all other add-on cards except the video card see if it boots further. Then put peripherals in one by one to identify which one causes the lockup.
- 3. Change the CPU.

#### **During Boot-up, my computer says CMOS memory Checksum error. What is the problem? This error occurs if you:**

- 1. Clear CMOS memory.
- 2. Redo your CMOS setup settings. If your battery is empty the error will occur more frequently. You will need to replace the battery in this case. If the problem persists, re-flash the BIOS. If all fails your BIOS chip is failing and needs to be replaced.
- 3. Change the CMOS battery.
- 4. Re-flash BIOS.
- 5. The BIOS chip might be failing.

#### **Stability Issues**

#### **My system intermittently locks up, very unstable.**

- 1. Check the CPU Temp, it might be overheating. Change the CPU FAN. (Check in the health monitor setup menu what your CPU temperature is)
- 2. Do not overclock your CPU
- 3. Check the specification of the memory module, maybe the M/B does not support it.
- 4. Go to BIOS setup and load fail safe settings. Please check if the system performance in the BIOS setup is set to Turbo/Maximum. Set it to normal if so.
- 5. Check the website for latest BIOS update.
- 6. Check the website for FAQ's regarding instability issues.
- 7. Change the memory module or CPU, they might be defective.
- 8. The power supply might not have enough wattage to support all the peripherals. If your system has other peripherals connected, like CD-RW, extra HDD, etc. disconnect them. And see if the problem is gone then.
- 9. Install Intel Inf driver.
- 10. Check if your mainboard is shorting out against the case.
- 11. Check if your memory module timings set in CMOS setup are supported by your memory module.

#### **My system intermittently locks up, during Windows installation.**

- 1. Go to BIOS and load the optimized defaults.
- 2. Check our website for any BIOS updates.
- 3. If it still has the problem, remove all other add-on cards except CPU (and CPU Fan)/ Memory/ Video card/Hard disk. See if you can finish Windows installation. Then put peripherals in one by one to identify which one causes the lockup.

#### **BIOS Issue**

#### **Where can I find the BIOS revision of my mainboard?**

It will be displayed on the upper-left corner of the screen during boot-up. It will show as your board type followed by the revision number, such as kvxa\_2BA1 (meaning BIOS revision 2BA1 for the SY-K7V Dragon plus! board) or 6BA+ IV\_2AA2 which means SY-6BA+ IV motherboard with the 2AA2 BIOS.

#### **Where can I find the latest BIOS of my motherboard?**

Please go to the technical support page of one of the SOYO websites (Taiwan: www.soyo.com.tw; USA: http://www.soyousa.com/), and look up your motherboard to find the latest BIOS revision.

#### **How can I flash the BIOS?**

You can:

- 1. Download the BIOS from our support website.
- 2. Make a bootable floppy disk with out any memory manager loaded (i.e. himem, emm386, etc…).
- 3. Copy the BIOS file and awdflash utility to the diskette.
- 4. Type "awdflash biosname.bin /sn /py".
- 5. Then reboot.

 $Or$ 

- 1. Download the BIOS from our support website.
- 2. Copy the BIOS to an empty floppy disk. (no other files on the disk!)
- 3. Press <ALT> <F2> after memory initialization.
- 4. The system will now automatically flash and reboot.

**Note:** That flashing from the BIOS is only possible if you use a normal floppy drive. It can't flash from any other device.

#### **After flashing the BIOS, my system will not boot-up.**

1. Try clearing the CMOS ram.

2. The BIOS chip is defective due to an unsuccessful flash, contact your nearest SOYO branch for re-flashing.

#### **Is there a way to reprogram my BIOS after an unsuccessful flash?**

No other way, you need to send back the BIOS ROM to your nearest SOYO branch for re-flashing.

#### **I'm using a 400 or 533 MHz FSB CPU, I cannot find the DDR 200MHz option in the BIOS, why?**

An 800 MHz CPU should be used if you want your memory to run at DDR 400 (PC3200).

#### **VGA Issue**

#### **I cannot set my VGA to go higher than 16 color (640x 480).**

- 1. Make sure that you have installed the Intel Inf driver.
- 2. Install/ re-install the VGA driver.

**After wake-up from Suspend to RAM or Standby mode, the screen has no display but I can hear the hard disk operating**  Check the VGA card manufacturer for a driver update and VGA BIOS update, make sure the VGA card supports the Suspend to Ram function.

#### **Audio Issue**

#### **How can I disable the on-board Audio?**

Go to the SOYO Combo Feature menu in the BIOS setup, then set the "onboard audio" to disable.

#### **I cannot get the sound working on my system.**

- 1. Check if the speaker wire is connected to the line out connector on the M/B. Make sure the SPDIF card cable isn't connected the wrong way around.
- 2. Check if your speakers are powered on.
- 3. Install the audio driver supplied on our driver disc.
- 4. Check BIOS setup if "onboard audio" is enabled.
- 5. If sound is already installed, check our website for an audio driver update.

**The sound is working in my system, but when I play CD music from the CD-ROM, I do not get any sound. What is wrong?**  This is because the 4-wire audio cable from the CD-ROM to the on-board CDIN connector or AUX connector on the M/B is not connected. See manual for location of CDIN.

#### **The sound and everything else works fine except that the line-in and/or microphone doesn't work. What is wrong?**

- 1. Please go to sound properties and check if the line-in and/or microphone are enabled.
- 2. Check if the Microphone/line-in device is ok.
- 3. If you use the 4-channel option and you are connection your PC (not via the SPDIF card), line–in will be disabled. Line-in works normally when using the SPDIF card for speaker connections in 4-channel mode.

#### **Added PCI Audio Card does not work on this motherboard.**

- 1. Go to SOYO COMBO Setup and Disable "onboard audio".
- 2. Go to integrated peripherals and Disable "Game port address" and "Midi port address"

#### **Hard disk/FDD/ CD-ROM issues**

#### **My Western digital HDD is not detected during boot-up**

Change the jumper settings to cable select or single.

#### **Sometimes the system finds my CD-ROM, sometimes not**

- 1. Check CD-ROM if it is working properly.
- 2. The power supply might not have enough wattage to support all the peripherals. If your system has other peripherals

connected, like CD-RW, extra HDD, etc. disconnect them.

#### **When I boot up my new computer I get "floppy boot failure" and the LED on the floppy stays on**

- 1. Make sure the red wire of floppy ribbon cable goes to Pin1 on the floppy drive side (don't trust the "key lock" or "notch") and use the end-connector of the cable (don't use middle one).
- 2. Some floppy drivers have their own jumper to make the same twist as the twist on the cable. Make sure this jumper is set not to "twist" the cable while the floppy drive is connected to the twisted end of the cable.

### **RAID issue**

#### **Windows does not detect the on-board RAID.**

- 1. Enable the on-board RAID function in the BIOS.
- 2. install the RAID driver, see chapter 6 for more info.

#### **Can I use my CD-ROM or other IDE device (except HDD) on IDE 3 & 4, SATA 1-4?**

No, the HPT 372N and all SATA ports only support Hard disks.

#### **Can I use IDE 3 & 4 and / or SATA 1-4 as a normal IDE channel?**

Yes, no need to change any settings in the BIOS. Just make sure to install the driver, check Chapter 6 for more info.

#### **I cannot get the HDD to boot from IDE 3 or IDE 4, why?**

Make sure that the 1<sup>st</sup> boot device in the BIOS is set to SCSI.

#### **I cannot get the HDD to boot from SATA1 or SATA2, why?**

SATA1 and SATA2 are not bootable.

#### **Boot-up from my IDE3/4, I get blue screen upon entering Windows system**

Make sure the raid option in the BIOS is enabled.

### **LAN Issues**

#### **During LAN driver installation, the system hangs on 75%, why?**

Enable the onboard LAN in the BIOS setup.

#### **I have problem installing Novell NetWare v.50**

Disable the APIC option in the BIOS.

**For updated FAQs, please check** http://www.soyo.com.tw/faq.htm **or** http://www.soyousa.com/faqs.html

*APPENDIX E* 

## **Contact Information**

## **How to contact us:**

- If you are interested in our products, please contact the SOYO sales department in the region you live.
- If you require Technical Assistance, please contact our Technical Support in the region you live.

SOYO prefers Email as communication medium, remember to *always add to the email the country that you live in*.

#### **TAIWAN**

.

SOYO COMPUTER INC.

No. 21 Wu-Kung 5 Rd., Hsing Chuang City, Taipei Hsien, Taiwan, R.O.C.

TEL: 886-2-22903300

FAX: 886-2-22983322 http://www.soyo.com/

Email: info@mail.soyo.com.tw

#### **USA**

SOYO INC.

41484 Christy Street, Fremont, CA 94538, USA

TEL: 1-510-226-7696 FAX: 1-510-226-9218 http://www.soyousa.com/ http://www.soyousa.com/kb Email : support@soyousa.com

#### **GM**

SOYO Deutschland GmbH (SAAT Technology GmbH) August-Wilhelm-Kuhnholz-Str. 15,

D-26135 Oldenburg (Oldb),

#### **Germany**

TEL: 49-441-209100 FAX: 49-441-203442 http://www.soyo.de/

Email: sales@soyo.de

**Hong Kong**  SOYO ASIA LTD.

5C, Big Star Centre, 8 Wang Kwong Road, Kowloon Bay,

Kowloon, Hong Kong

TEL: 852-2-710-9810

FAX: 852-2-710-9078

http://www.soyo.com.hk/

Email: soyo@hkstar.com